# brother

# 使用说明书

裁切机 Product Code (产品编号): 891-Z01

使用本产品前,请仔细阅读本使用说明书,并妥善保管。 要获取产品支持和常见问题(FAQ)答案,请访问http://support.brother.com/

## 为了创造更加美好的环境

请您协作

首先对您使用 Brother 产品表示衷心的感谢!

Brother 公司致力于关爱地球环境, 制定了"从产品开发到废弃, 关爱地球环境" 的基本方针。当地的公民在环境保护活动中也应该对当地社会,环境两方面尽每个 人的微薄之力。

因此,希望您能配合这个计划,作为环境保护活动的一环,在平时处理废弃物时能 多加注意。

- 1 . 不用的包装材料,为了能再次回收利用,请交付给当地的回收公司进行处理。
- 2. 产品保养或修理需要更换零部件时,以及产品废弃时,请按照法律法规处理。
- 3. 关闭本产品电源开关后,在拨下电源插头的情况下耗电量是零。
- 4. Brother 产品中的部分零部件可以用于同一工厂生产的同系列机型上。

注: 零部件的更换请联系就近的兄弟(中国)商业有限公司授权代理商处进行咨询及维修。

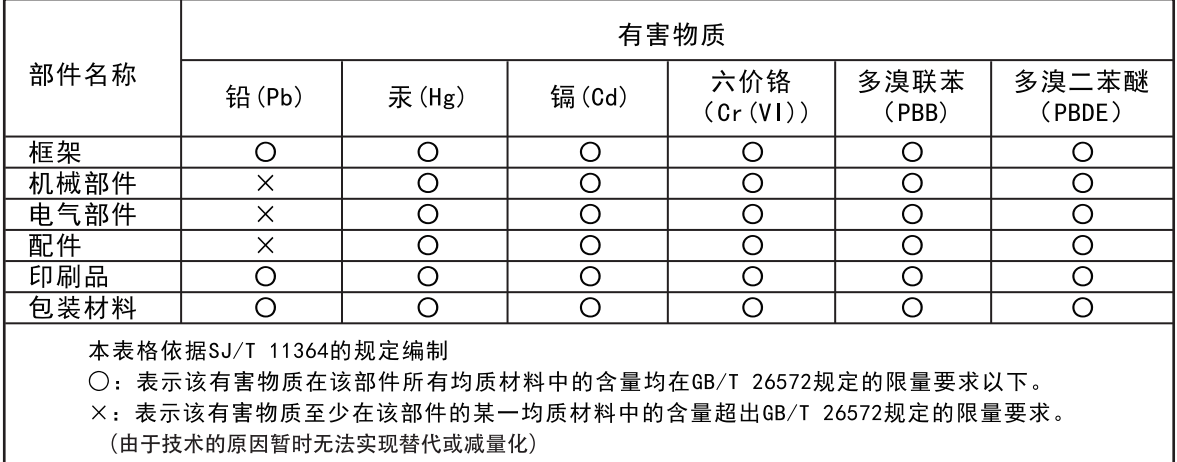

## 产品中有毒有害物质名称及含量

## 简介

感谢您购买本机。

在使用本机或尝试进行任何维护前,请仔细阅读本页上的 "安全须知",然后学习此安全手册,以便正确操 作各种功能。此外,在阅读此安全手册后,将其储存在可快速取用的位置,以供今后参考。不遵守这些说明 可能导致人身伤害风险或财产损失,包括火灾、触电、灼伤或窒息等。

## 重要注意事项

- 本机适用于家庭使用。
- 本机仅允许在购买国使用。
- 由于产品质量改进,本机的规格或外观可能更改,恕不另行通知。
- 本文档的内容可能更改,恕不另行通知。
- 未经事先许可,不得部分或全部复制或翻印本文档的内容。
- 对于因地震、火灾、其它灾害、第三方行为、用户的故意或疏忽操作、其它特殊条件下的误用或操作所导致的损害, 我 们概不承担任何责任。
- 有关其它产品信息, 请访问我们的网站 www.brother.com

## 安全须知

## 本文档中使用的符号

本文档中使用以下符号。

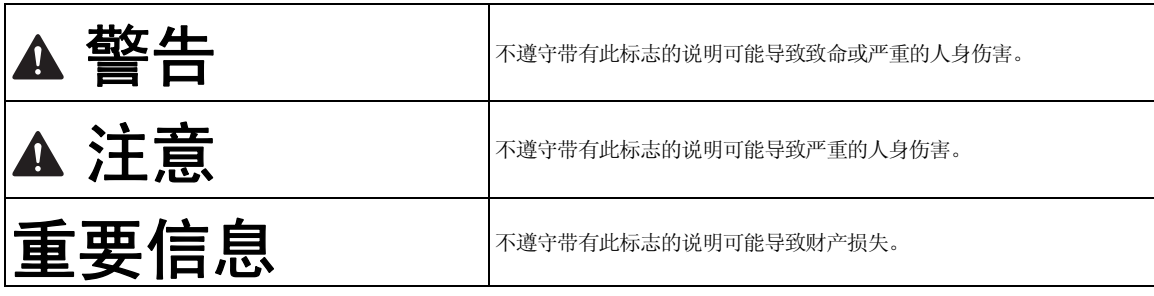

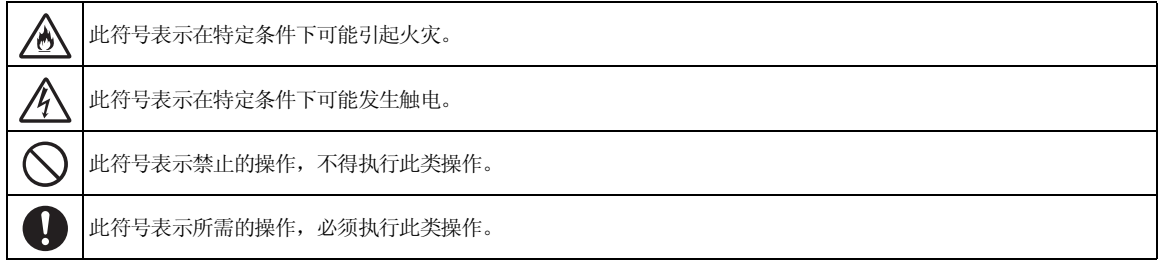

## 安全须知

为安全地使用本机必须遵守以下注意事项。

## 电源和电源适配器  $\blacksquare$

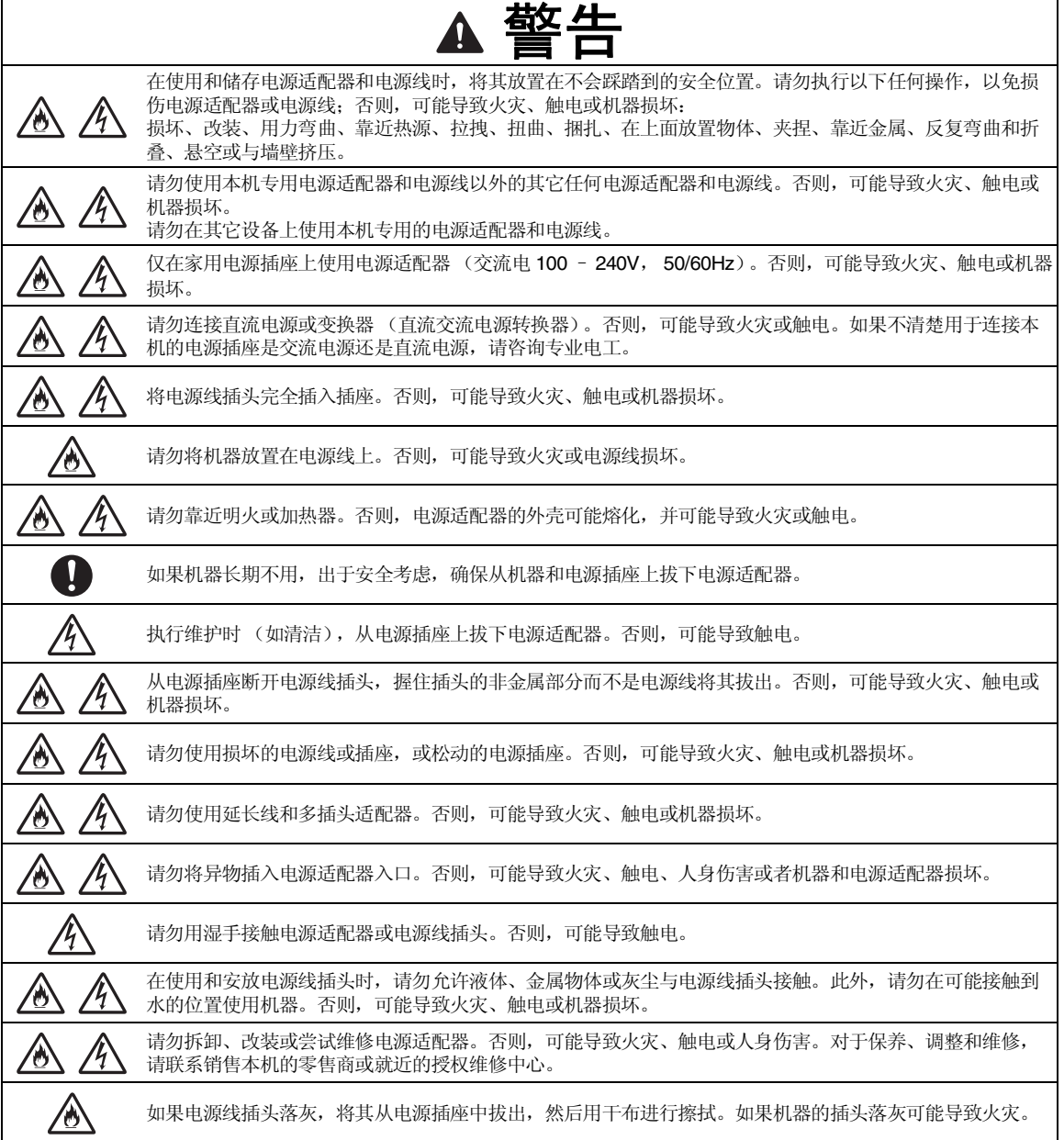

٦

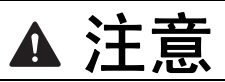

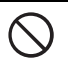

请勿将杂物放置在电源线上或者阻碍接近电源线的通道。否则,在紧急情况下会造成无法拔出电源线。

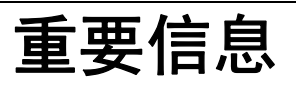

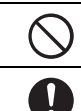

与其它设备共享电源插座时请务必小心。 避免与移动电话充电器或复印机等高压设备使用相同的电源插座。否则,可能出现干扰或机器故障。

拔出电源适配器前关闭机器。机器运行时拔出电源线可能导致机器损坏。

## 安装环境

将机器放置于平坦、水平、稳定的表面,以免造成震动和冲击。 在满足以下规格的环境中使用本机。 温度:5 °C 到 35 °C (41 °F 到 95 °F) 湿度:20 % 到 80 %

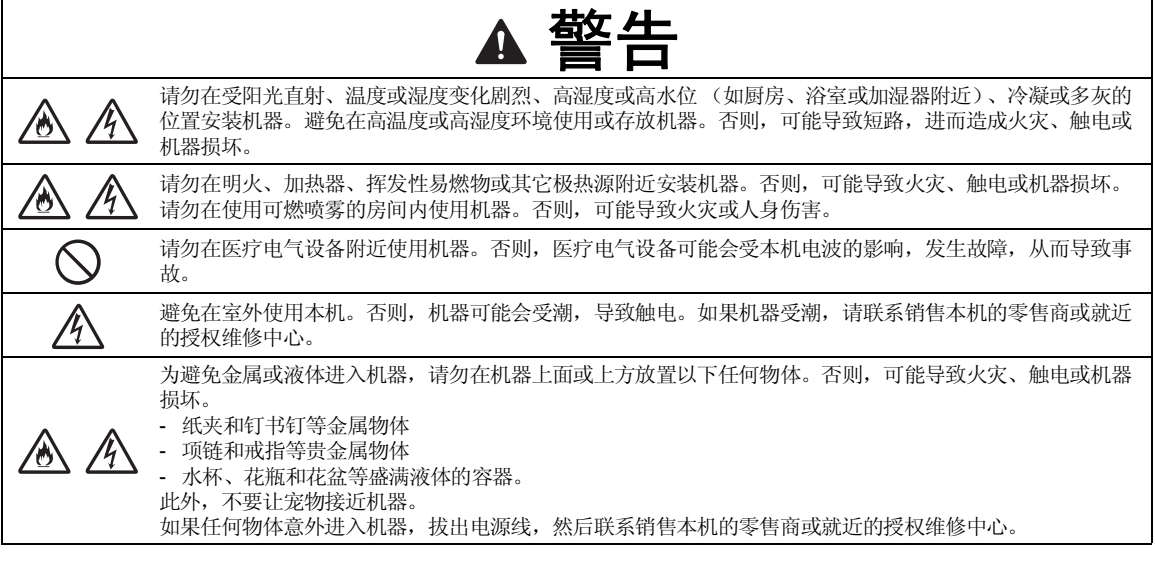

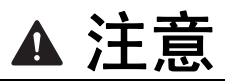

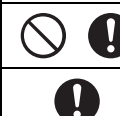

请勿将机器放置在不稳定的表面,如摇晃的桌子或有角度的表面。此外,放置机器时请勿将任何部分超出表 面的边缘。如果机器掉落或跌落,可能会导致人身伤害或机器损坏。

请将机器放置在平坦、水平的表面。底板可能会卡在不平坦的表面上,导致操作异常。

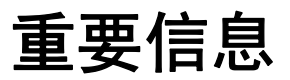

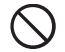

请勿在震动强烈、电子干扰或静电严重的位置使用机器。否则,机器可能无法正常运行。

## 针对安全操作

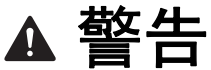

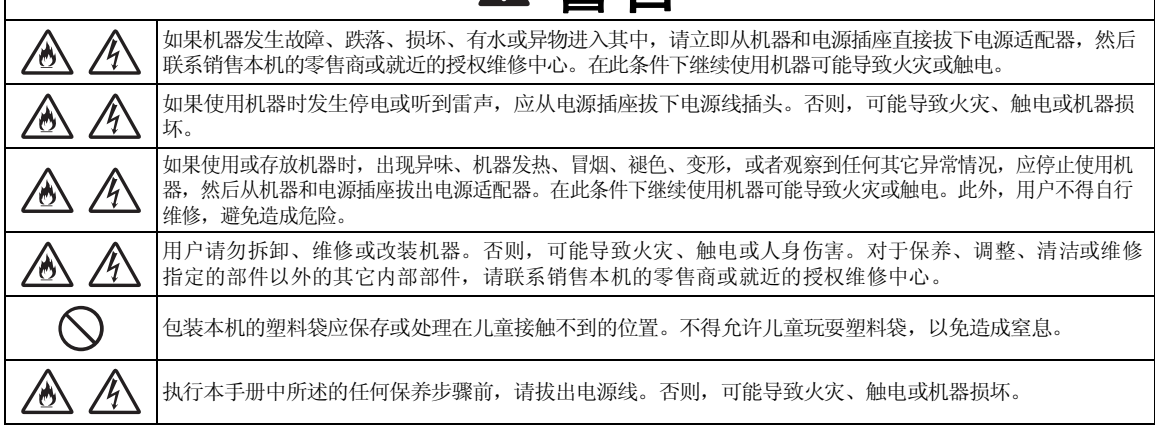

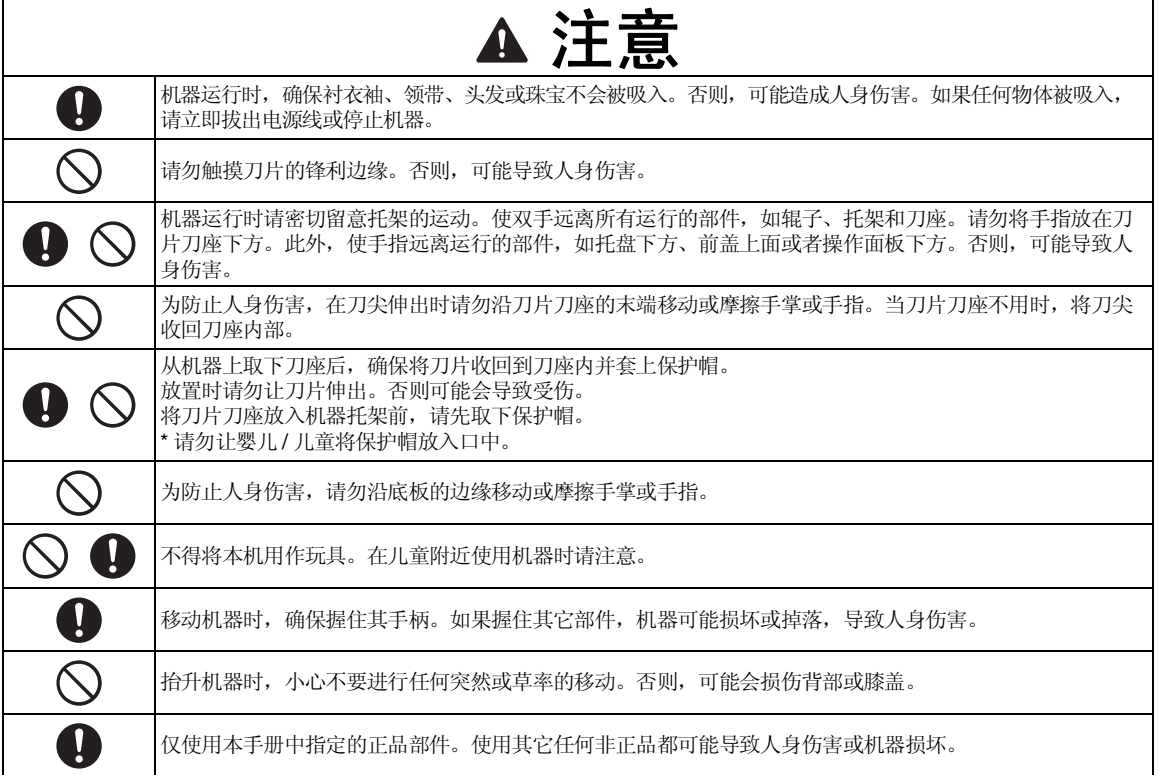

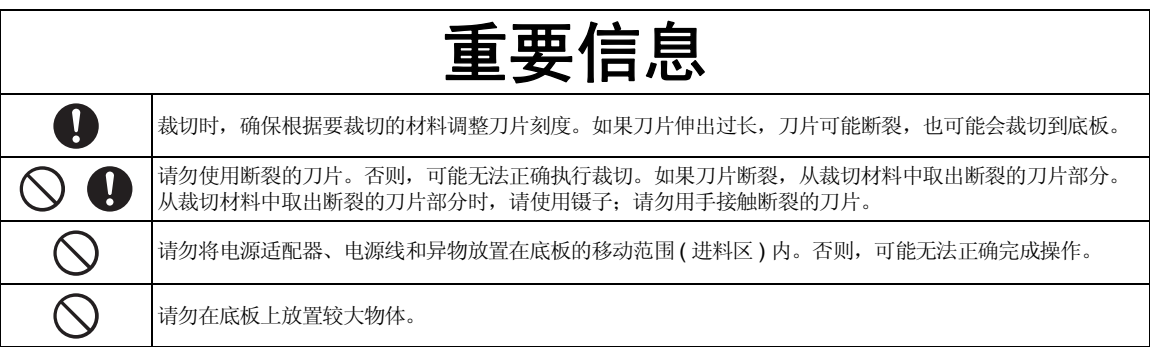

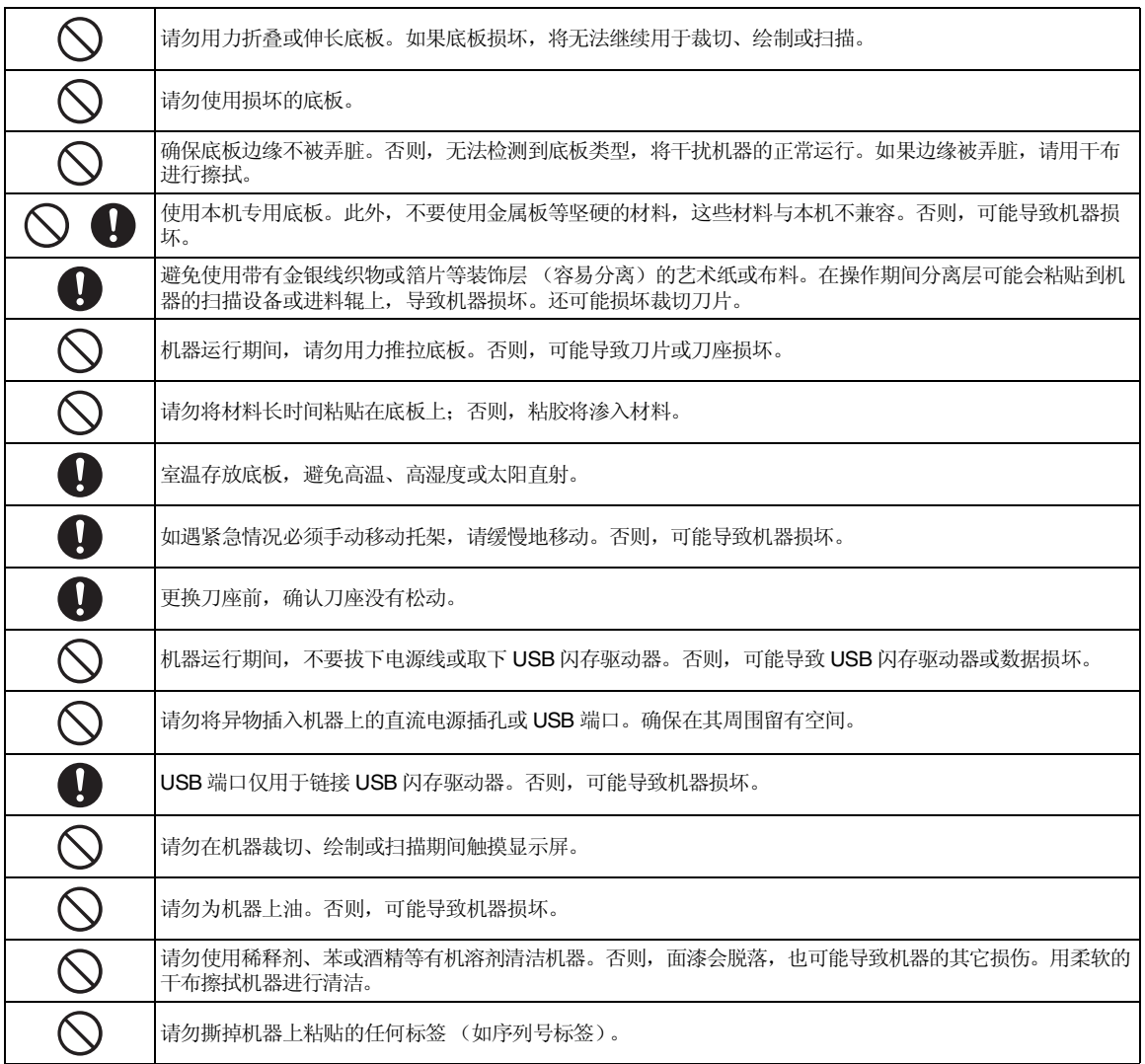

## 扫描设备的非法使用

出于欺骗目的翻印某些项目或文档是违法行为。翻印以下文档列表中的文档是违法行为,且本列表 具有排他性。如果对特定项目或文档有疑问,我们建议您咨询法律顾问和 / 或相关法律机构:

- 货币
- 债券或其它债务证明
- 储蓄证明 • 服役或征兵文件
- 护照
- 邮票 (已作废或未作废)
- 移民文件
- 福利文档
- 政府机构出具的支票或汇票
- 识别徽章或勋章

根据 "公平交易"原则,复制版权作品是违法行为,除非仅复制版权作品的相关章节。多个副本 可能会被不当使用。艺术作品应视为等同于版权作品。

## 扫描注意事项

使用机器扫描原始作品后,请确认扫描数据是否满足精度和质量的要求。

- 由于扫描数据的某些部分可能存在缺失或缺陷,请遵守以下注意事项。
- 根据原始作品的情况, 扫描数据可能会出现裂纹、歪斜、脏污或丢失, 同时某些部分或所有部分有可能缺失。
- ▶ 确保原始作品上没有褶皱或折叠。此外, 将原始作品正确地粘贴到底板上。
- 请在机器内容保持干净的状态下扫描原始作品, 不然扫描数据可能会出现裂纹、歪斜、脏污或丢失, 同时某些部分或所 有部分有可能缺失。
	- ▶ 仔细清洁机器的内部。
- 根据扫描设置 (扫描尺寸和分辨率),扫描的原始作品会出现以下情况。
	- 分辨率不足,图像模糊。
	- 部分图像缺失,或尺寸缩小。
	- 原始作品中间到底部的扫描数据缺失。
- 边距添加到扫描数据的边缘。
- 请勿扫描以下类型的原始作品。
	- 装有纸夹或订书钉的作品
	- 墨迹未干的作品
	- 金属或投影仪幻灯片
	- 光滑或具有镜面面漆的薄片
	- 压花塑料卡
	- 超出建议裁切厚度的原始作品
- 对于不规范的原始作品、甚至是标准原始作品,根据原始作品的情况 (如存在褶皱、折叠或载入不正确)或耗材的条件 以及机器的进料机制,原始作品可能出现卡塞。此时,扫描数据的部分或全部可能缺失。(如果出现卡塞,原始作品可 能损坏。)
- 如果原始作品上使用荧光标记,可能无法扫描颜色 (取决于标记颜色和厚度),或者无法真实再现色彩。

## 商标

## **IMPORTANT:**

#### **READ BEFORE DOWNLOADING, COPYING, INSTALLING OR USING.**

**By downloading, copying, installing or using the software, you agree to this license.If you do not agree to this license, do not download, install, copy or use the software.**

## **Intel License Agreement For Open Source Computer Vision Library**

Copyright © 2000, Intel Corporation, all rights reserved.Third-party copyrights are the property of their respective owners.

Redistribution and use in source and binary forms, with or without modification, are permitted provided that the following conditions are met:

- Redistribution of source code must retain the above copyright notice, this list of conditions and the following disclaimer.
- Redistribution in binary form must reproduce the above copyright notice, this list of conditions and the following disclaimer in the documentation and/or other materials provided with the distribution.
- The name of Intel Corporation may not be used to endorse or promote products derived from this software without specific prior written permission.

This software is provided by the copyright holders and contributors "as is" and any express or implied warranties, including, but not limited to, the implied warranties of merchantability and fitness for a particular purpose are disclaimed.In no event shall Intel or contributors be liable for any direct, indirect, incidental, special, exemplary, or consequential damages (including, but not limited to, procurement of substitute goods or services; loss of use, data, or profits; or business interruption) however caused and on any theory of liability, whether in contract, strict liability, or tort (including negligence or otherwise) arising in any way out of the use of this software, even if advised of the possibility of such damage.

All information provided related to future Intel products and plans is preliminary and subject to change at any time, without notice.

## 目录

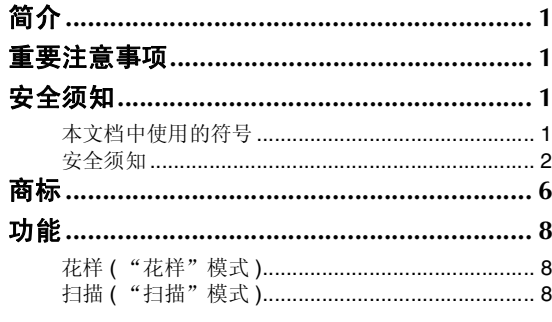

## 1 入门指南 .................................9

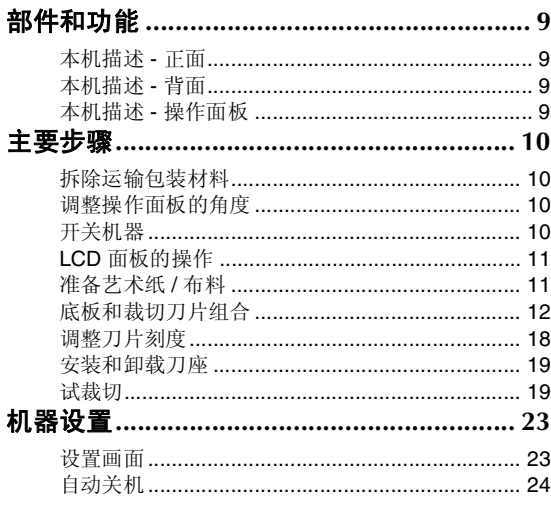

## 2 基本操作 ............................25

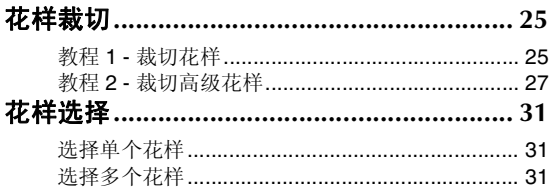

## 3 高级操作.............................33

 $\sim$   $\sim$ 

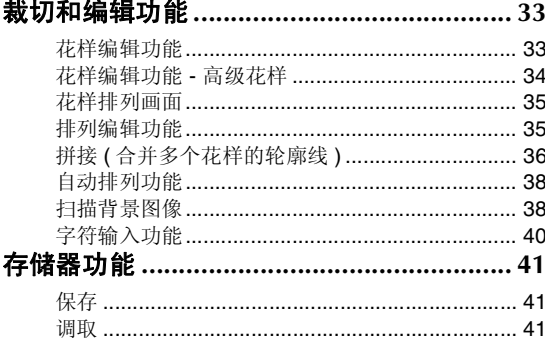

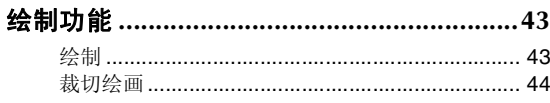

## 4 扫描功能 .......................... 47

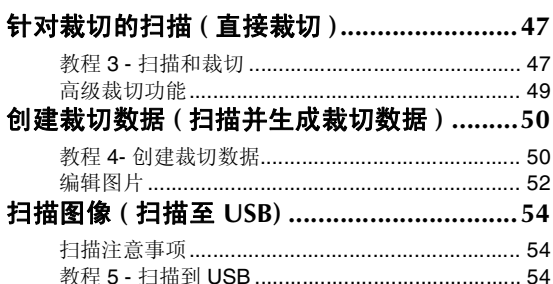

## 

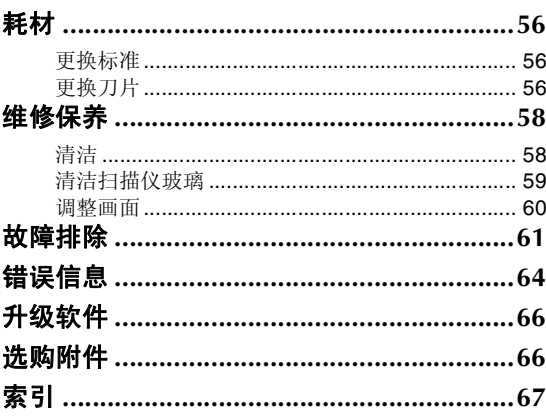

8

## 花样 **(** "花样"模式 **)**

选择花样进行编辑以创建自己的设计。只需载入艺 术纸或布料,便可以快速创建精确的纸张和布料裁 切花样。

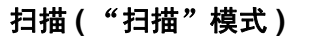

扫描插图、照片或自己的绘画创建个性化的裁切设 计。随后即可直接裁切或将其保存为数据。

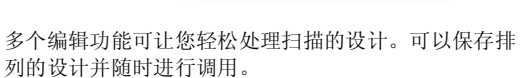

扫描并生成<br>裁切数据

扫描至USB

直接裁切

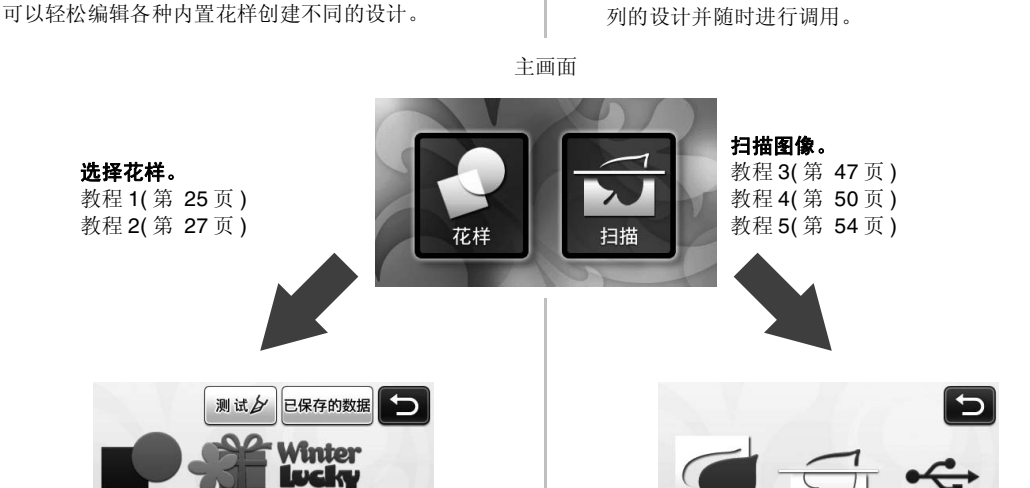

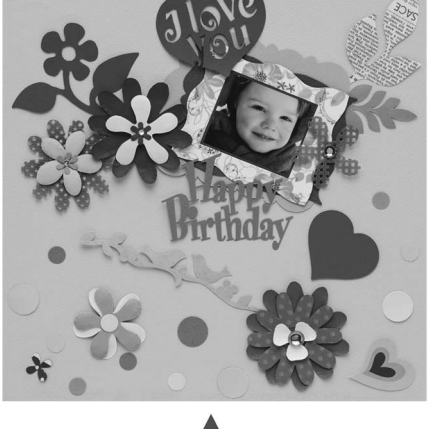

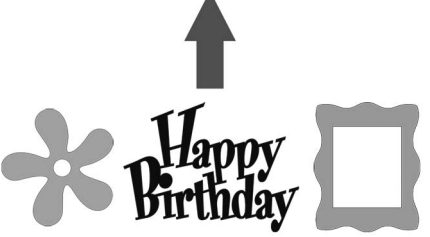

**Aa** 

## 部件和功能

#### 本机描述 **-** 正面

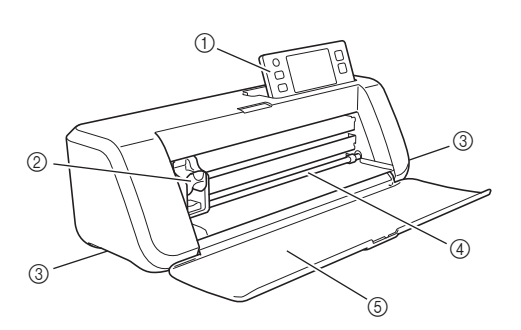

#### a 操作面板

可以通过 LCD 面板和操作按钮控制本机并指定设置。 操作面板的角度有三档可调节。有关详细信息,请参阅 第 10 页的 "调整操作面板的角度"。

2 托架

移动安装的刀座进行裁切或绘制。

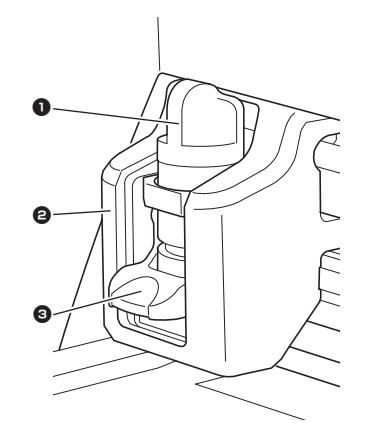

#### **1** 刀座

安装在托架上对艺术纸或布料进行裁切或绘制。使 用专用刀座进行裁切或绘制。

**❷ 刀座导板** 

导板用于固定刀座。

#### 8 刀座锁定杆

锁定杆抬起时释放刀座。锁定杆放下时锁定刀座。

#### 3 把手

移动机器时进行握持。

#### (4) 进料槽

推入或推出裁切 / 扫描底板。底板由两侧的进料辊推 入。

#### e 前托盘盖

保护进料辊、托架和刀座。机器运行期间打开托盘盖。

#### 本机描述 **-** 背面

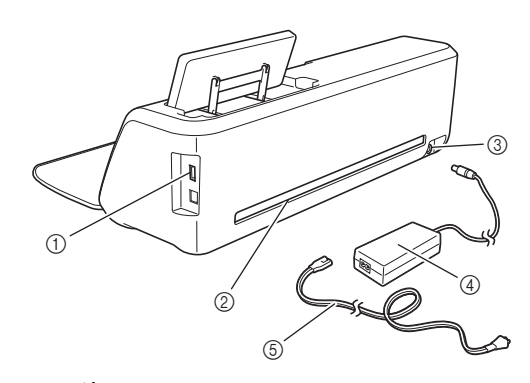

#### a **USB** 端口

用于连接 USB 闪存驱动器保存和调用数据。

② 插槽

用于在操作期间推入推出底板。请勿在插槽周围放置任 何物体,以免阻止底板推出。

- 3 直流电源插孔
- (4) 电源适配器
- 5 交流电源线

## 本机描述 **-** 操作面板

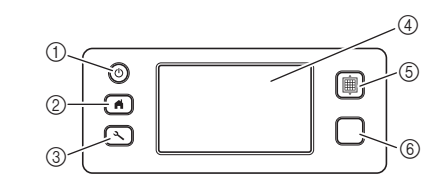

#### a 电源按钮

开关机器。

#### 2 主画面按钮

显示主画面 (操作本机的开始画面)。

3 设置按钮 显示用于各种设定的设置画面。有关详细信息,请参阅

第 23 页的 "设置画面"。

#### d **LCD** 面板

显示操作画面、花样预览图像和错误信息。

**6 进料按钮** 

从进料槽推入或推出载入的底板。载入或卸载底板时确 保按此按钮推入 / 推出底板。

**6 "开始 / 停止"按钮** 开始或停止裁切、绘制或扫描。按钮功能可用时亮绿 灯。

## 主要步骤

以下步骤介绍从准备材料到执行试裁切的基本操作。

## 拆除运输包装材料

开机前,撕下运输胶带和纸板减震材料。

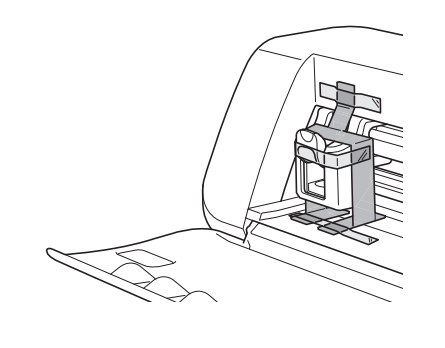

注释

• 如果在开机后取下包装材料,关闭机器,然后再 次打开。继续使用机器不重启可能导致操作不正 。<br>确。

## 调整操作面板的角度

操作面板的角度有三档可以调节。

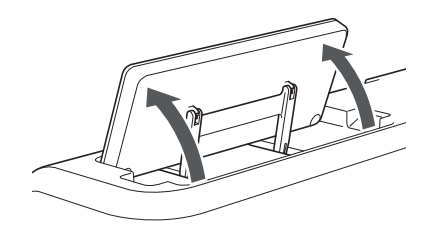

若要固定操作面板,首先进行抬升到垂直位置,然 后降低并固定。如果希望减小操作面板的角度,抬 升到垂直位置,然后再次调整角度。

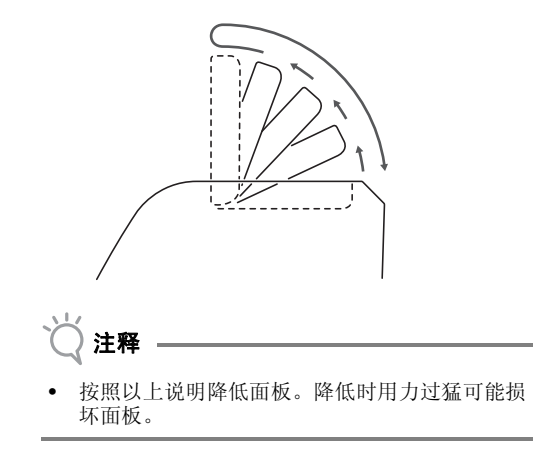

## 开关机器

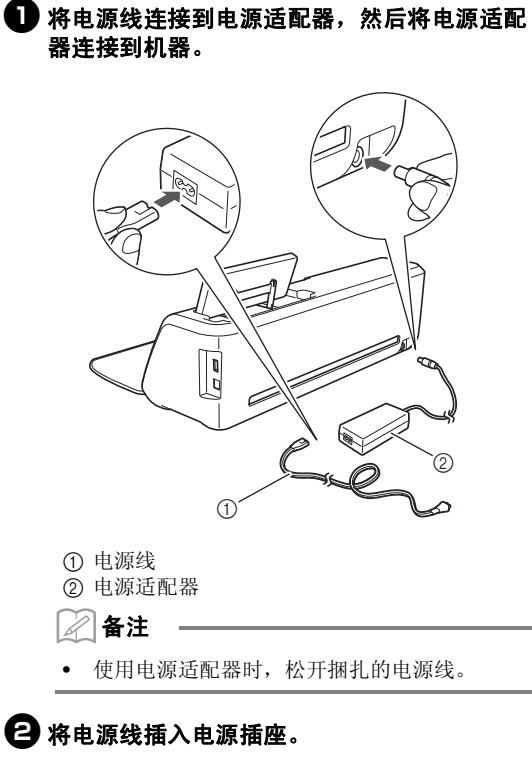

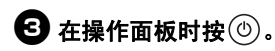

显示开机画面时,触摸显示屏上的任意位置。

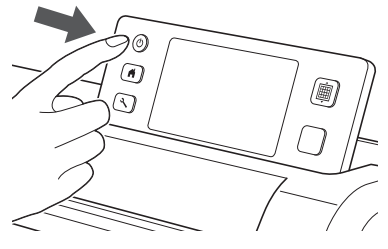

▶ 显示以下信息时, 触摸"OK"键。

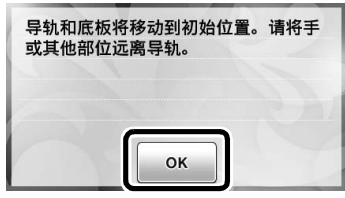

将显示主画面。

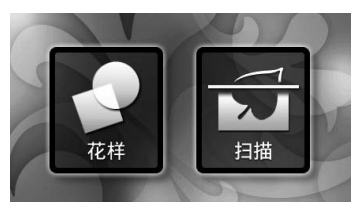

- 备注
- LCD 面板通常具有亮斑 (一直发亮的点)和暗 斑 (未发亮的点)。这可能会显示某些不需要的 光斑,并使画面缺失少量图片元素。请注意,这 不代表出现故障。

 $\bigodot$ 若要关闭机器,在操作面板中按 $\circledcirc$ 。

#### 5 从电源插座拔出电源线。

6 从机器断开电源适配器,然后从电源适配器端 口断开电源线。

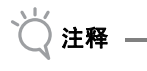

• 请勿将电源适配器电线缠绕在适配器周围或者折 叠电线,否则可能损坏电线。

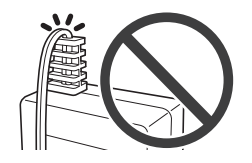

## **LCD** 面板的操作

开机后,操作画面将显示在触摸面板上。若要在画 面上执行操作,请使用附带的触控笔。

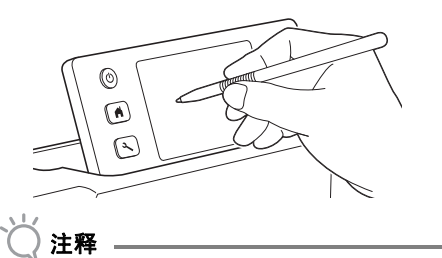

• 请勿使用坚硬或尖锐的物体 (如自动铅笔或螺丝 刀)在画面上进行选择。否则,可能导致机器损 坏。

## 准备艺术纸 **/** 布料

根据以下条件,准备要裁切、绘制和扫描的材料 ( 直接裁切 )。

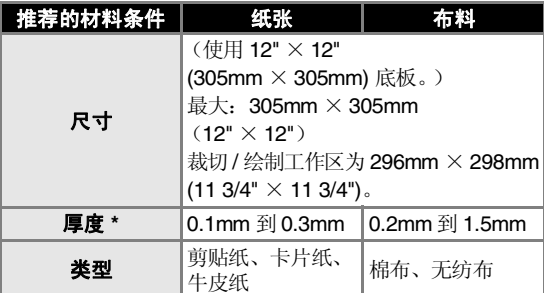

\* 建议的厚度因使用材料的类型而异。

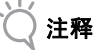

• 避免使用带有金银线织物或箔片等装饰层 (容易 分离)的艺术纸或布料。在操作期间分离层可能 会粘贴到机器的扫描设备或进料辊上,导致机器 损坏。这还将损坏裁切刀片。如果使用或测试此 类介质,建议在每次使用后清洁机器底部的扫描 仪玻璃 ( 第 59 页 )。

#### 备注

- 使用选购的 12" × 24"(305mm × 610mm) 底板时, 裁切 / 绘制的最大工作区为 296mm × 603mm  $(11\,3/4" \times 23\,3/4")$ .
- 对于某些表面不平整的布料,可以将其反过来粘 贴进行裁切。

## 底板和裁切刀片组合

使用下表选择用于裁切或绘制材料的附件组合。根据不同机器型号,某些图表中的附件可能不随机附带。必 须单独购买。

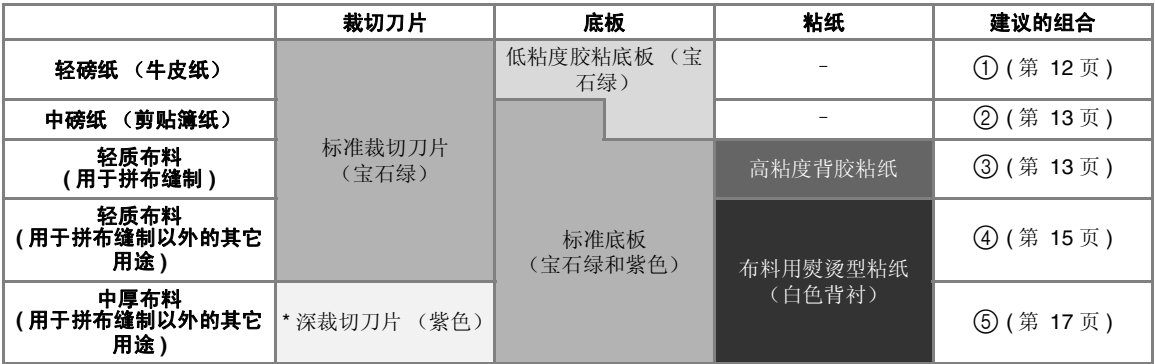

\* 使用深裁切刀片裁切厚重布料 (0.5mm 到 1.5mm), 适用于例如无纺布和粗斜棉布。

#### ■ ① 轻磅纸

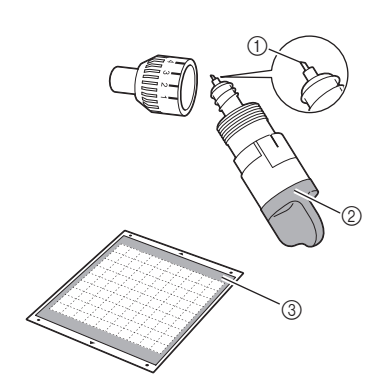

- a 标准裁切刀片
- b 标准裁切刀片刀座 (宝石绿)
- c 低粘度胶粘底板 (宝石绿)

### 粘贴材料 (轻磅纸)

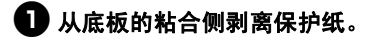

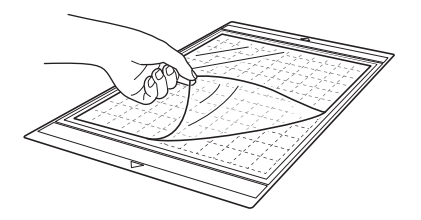

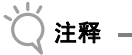

- 请勿丢弃从底板剥离的保护纸;保存它供稍后使 用。
- 不使用底板时,清洁粘合侧,贴上保护纸,然 后储存起来。有关详细信息,请参阅第 58 页的 "清洁底板"。

### 2试粘贴材料。

将材料粘贴到底板前,使用底板粘合侧的一个角进行 试粘贴。试粘贴材料时,应检查以下项目。

- 剥离材料时颜色不会从材料上脱落。
- 剥离材料时材料不会撕裂或变形。

如果试粘贴时出现任何问题,请使用其他的材料。

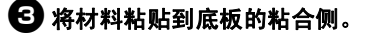

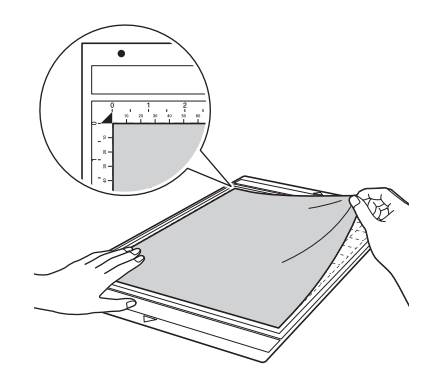

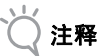

• 将材料放置在粘合侧的粘贴区 (网格区域)。如 果材料超出粘贴区域,推入底板时材料可能会被 进料辊损坏。

#### M 备注

底板不分前后,可以从两端的任意一个方向推入 进料槽。

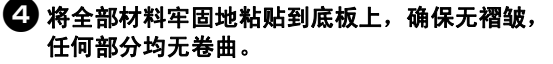

• 否则,卷曲的材料在插入底板时可能会被卡住。

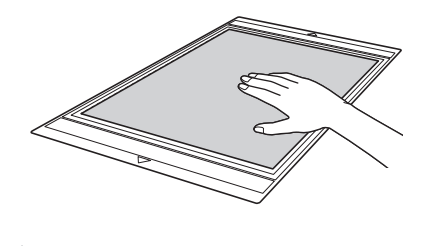

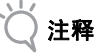

• 如果底板弄脏,请进行清洁。有关详细信息,请 参阅第 58 页的 "清洁底板"。

#### 剥离材料 (轻磅纸)

按照调整刀片刻度 (第 18 页)、安装刀片刀座 ( 第 19页)和试裁切 (第 19页) 的步骤进行操作, 设置您的机器。裁切材料后,使用刮铲慢慢地剥 离纸。

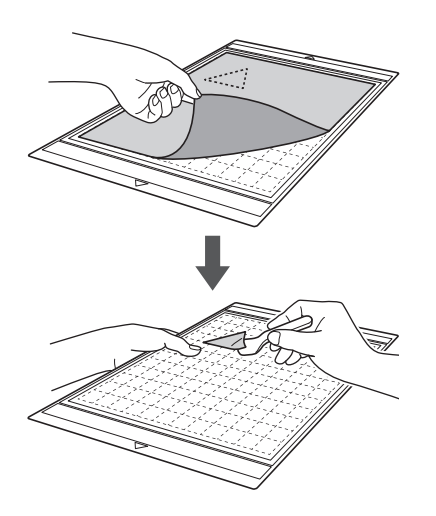

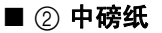

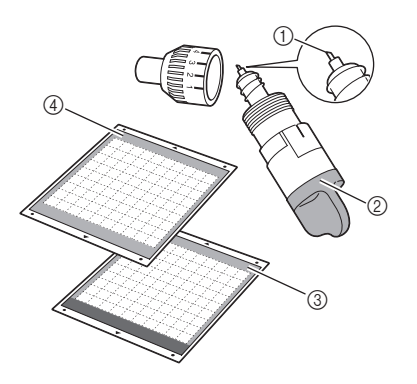

- a 标准裁切刀片
- b 标准裁切刀片刀座 (宝石绿)
- c 标准底板 (宝石绿和紫色)
- d 低粘度胶粘底板 (宝石绿)(裁切光滑用纸时)

#### 粘贴材料 (中磅纸)

按照第 12 页的"粘贴材料 (轻磅纸)"中的步 骤操作。

#### 剥离材料 (中磅纸)

按照第 13 页的"剥离材料 (轻磅纸)"中的说 明操作。

#### ■ 3 用于拼布缝制的轻质布料

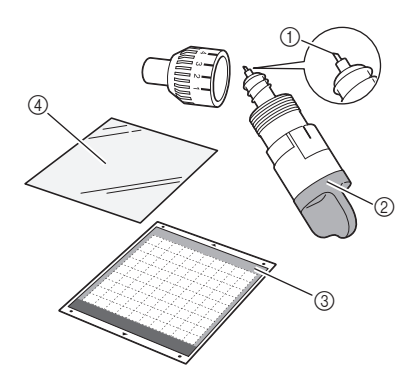

a 标准裁切刀片

- b 标准裁切刀片刀座 (宝石绿)
- c 标准底板 (宝石绿和紫色)
- d 高粘度背胶粘纸

#### 粘贴材料 (用于拼布缝制的轻质布料)

使用专用贴纸将用于拼布缝制的轻质布料粘贴到 标准底板上。由于不会将粘胶留在布料表面,高 粘度背胶粘纸是拼布缝制的理想之选。 除非从底板上剥离,粘纸可以重复使用。粘纸只 能用于带有缝份的花样。如果裁切花样不带缝 份,请使用布料用熨烫型粘纸。

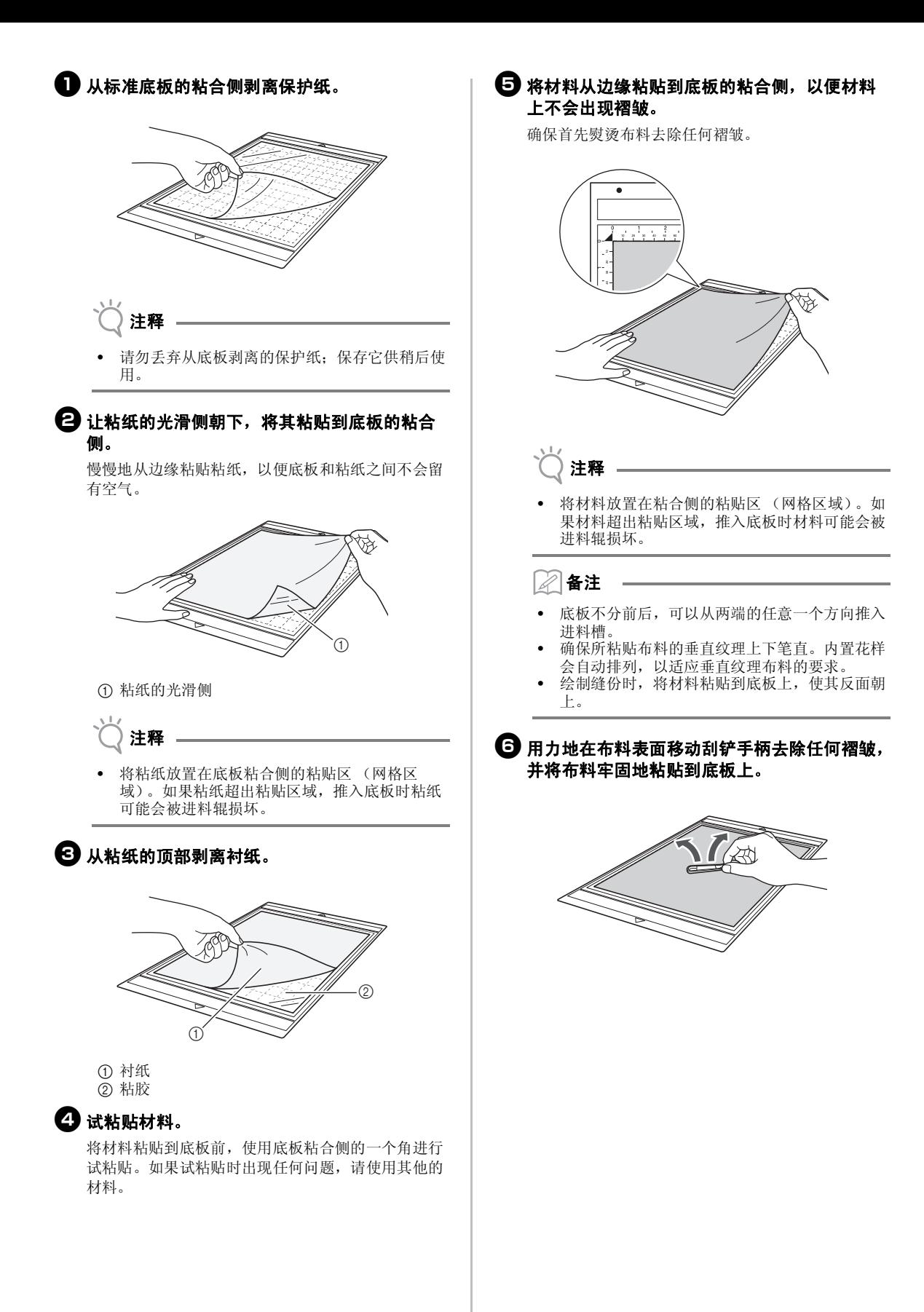

#### 剥离材料 (用于拼布缝制的轻质布料)

按照调整刀片刻度 (第 18 页)、安装刀片刀座 ( 第 19页)和试裁切 (第 19页) 的步骤进行操作, 设置您的机器。裁切材料后,使用刮铲慢慢地仅 剥离布料。尽量不要剥离粘纸。

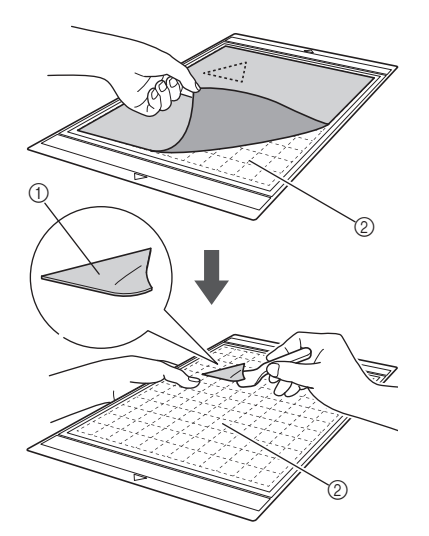

- a 裁下的布料
- b 留在底板上的粘纸

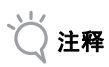

- 在以下条件下,从底板上取下布料时粘纸可能会 意外剥离:
	- 底板和粘纸之间的粘胶在反复使用后粘度降 低。
	- 粘纸牢牢粘贴在特定类型的布料上。

此时,使用附带的刮铲将粘纸固定在底板上,然 后用手取下布料。

- 裁切后,小心地取下粘纸上剩余的任何布料。
- 在底板上粘贴带熨烫型粘纸的布料或者纸张时, 从底板上干净地剥离粘纸,或者将材料粘贴到不 带粘纸的不同标准底板上。
- 请勿将材料长时间粘贴在附有粘纸的底板上;否 则,粘胶将渗入材料。

#### 粘纸使用注意事项

- 如果粘纸的粘合强度降低或者布料在裁切时扭 曲,请更换新的粘纸。
- 从底板上剥离粘纸或更换粘纸时,使用刮铲小心 地取下旧粘纸。
- 在使用中安放底板时,请将保护纸粘贴到粘纸 上。
- 如果带粘纸的底板长时间不用,从底板上剥离粘 纸并将保护纸粘贴在底板的粘合侧,然后再进行 储存。
- 请勿重复使用已粘贴到底板上的粘纸。
- 室温存放粘纸,避免高温、高湿度或太阳直射。<br>• 互放粘纸时清勿折叠
- 存放粘纸时请勿折叠。

#### ■ 4 用于拼布缝制以外途的轻质布料

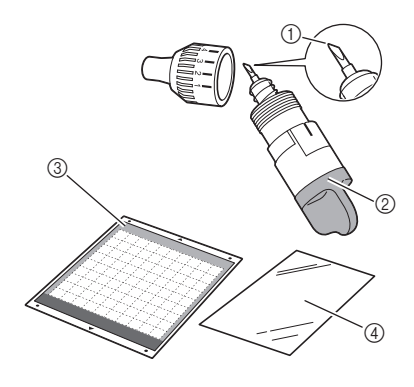

a 标准裁切刀片 b 标准裁切刀片刀座 (宝石绿)

- c 标准底板 (宝石绿和紫色)
- d 布料用熨烫型粘纸 (白色背衬)

#### 粘贴布料 (用于拼布缝制以外的轻质布料)

对于拼布缝制以外的其它用途,将专用贴纸熨烫 在布料的背面,然后将布料粘贴到标准底板上。 双面胶类型的布料用熨烫型粘纸可以加固材料, 可以轻松裁切任何花样,包括贴布绣。 粘纸粘贴到布料背面后无法取下。对于拼布缝 制,请使用高粘度背胶粘纸,避免使用布料用熨 烫型粘纸。

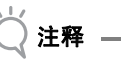

粘纸可能无法粘贴到过于粗糙的布料表面,因为 两个表面无法通过热定型相互粘贴。

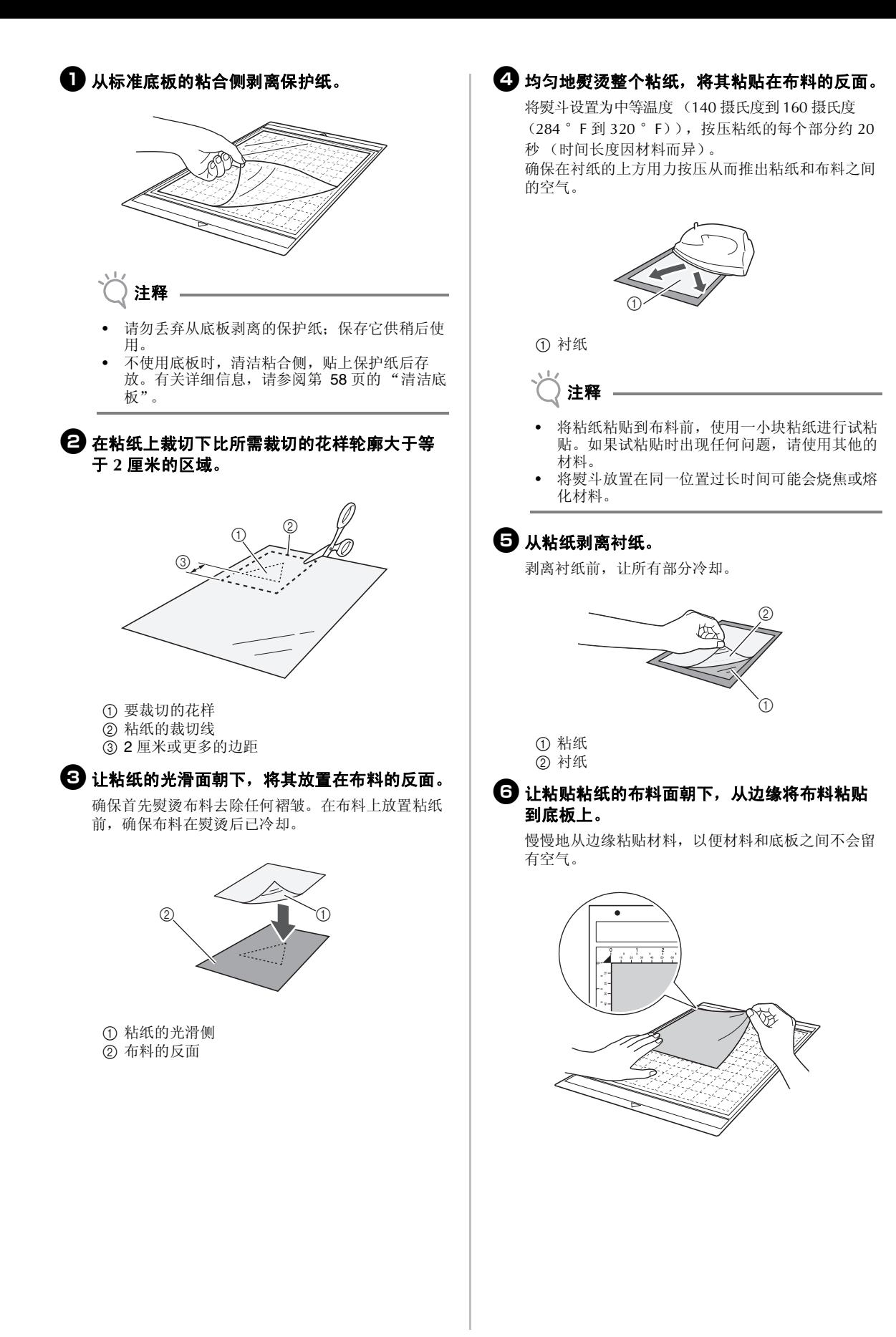

## 注释

• 将材料放置在粘合面的粘贴区 (网格区域)。如 果材料超出粘贴区域,推入底板时材料可能会被 进料辊损坏。

M 备注

- 底板不分前后,可以从两端的任意一个方向推入 进料槽。
- 确保所粘贴布料的垂直纹理上下笔直。内置花样 会自动排列,以适应垂直纹理布料的要求。

#### ■ 将全部材料牢固地粘贴到底板上,确保无褶皱, 任何部分均无卷曲。

• 否则,卷曲的材料在插入底板时可能会被卡住。

#### 剥离布料 (用于拼布缝制以外的轻质布料)

按照调整刀片刻度 (第 18 页)、安装刀片刀座 ( 第 19 页 ) 和试裁切 ( 第 19 页 ) 的步骤进行操 作,设置您的机器。裁切材料后,使用刮铲一起 剥离布料与粘贴的粘纸。

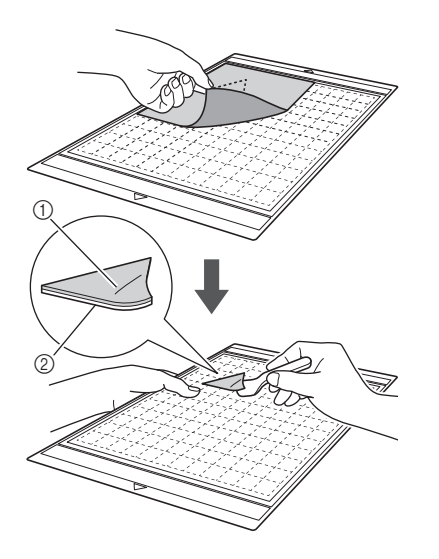

a 已裁切的花样 ② 粘纸

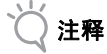

• 请勿在附有粘纸的布料上放置任何发热物体。粘 胶将渗透其周围的布料。

#### 粘贴具有双面胶的布料

在底布上放置裁切布料,使用熨斗在裁切布料上 方用力熨烫。 ( 粘纸可能无法牢固地固定到某些 布料上。 ) 采用手动或机器缝制,确保裁切布料 固定在所需位置。

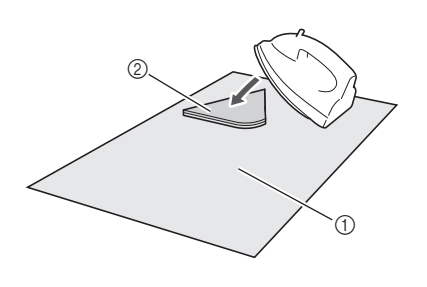

a 底布 b 带粘纸的裁切布料

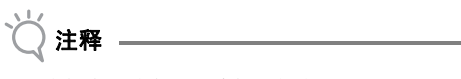

- 请勿清洗贴有双面胶粘纸的布料。
- 粘贴带双面胶的布料时,请仔细熨烫,确保材料 和粘合表面正确地进行热定型。
- 粘贴不同厚度的双面胶布料时,首先熨烫轻质布 料以固定粘纸。

#### 粘纸使用注意事项

• 室温储存粘纸,避免高温、高湿度或太阳直射。

## ■ 5 用于拼布缝制以外途的中厚布料

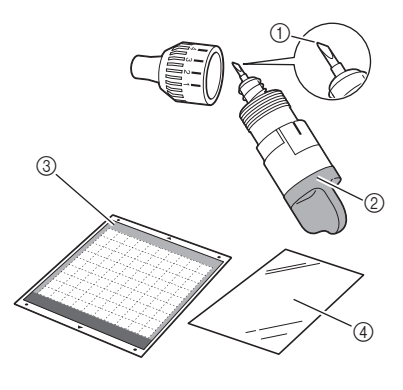

a 深裁切刀片 b 深裁切刀片刀座 (紫色) c 标准底板 (宝石绿和紫色)

d 布料用熨烫型粘纸 (白色背衬)

#### 粘贴布料 (用于拼布缝制以外的中厚布料)

按照第 15 页的 "粘贴布料 (用于拼布缝制以外 的轻质布料)"中的步骤操作。

剥离布料 (用于拼布缝制以外的中厚布料) 按照第 17 页的 "剥离布料 (用于拼布缝制以外 的轻质布料)"中的说明操作。

## 调整刀片刻度

合适的刀片刻度因材料类型和厚度而异。在托架上 安装刀座前,旋转刀座盖调整刀片刻度,然后执行 试裁切。有关试裁切的详细信息,请参阅第 19 页的 "试裁切"。

#### ■ 合适的刀片刻度

调整刀片刻度,使其稍稍超出要裁切材料的厚度。根据 刀座上的刻度标记进行调整。

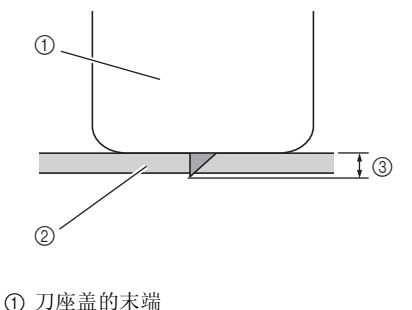

b 待裁切的材料 ③ 刀尖长度

注释

• 注意不要将刀片伸出过多。如果刀片伸出过长, 可能无法整洁地裁切材料,底板将快速损耗。

#### 裁切设置

使用下表根据要裁切的材料选择相应的设置。

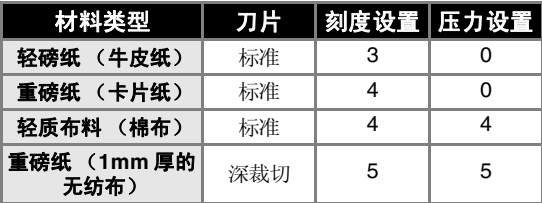

\* 在设置画面 (第 23 页) 中调整"裁切压力"的设 置。

裁切一块布料时请使用粘纸。有关详细信息,请参 阅第 12 页的 "底板和裁切刀片组合"。

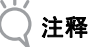

• 表中的设置是近似值。设置因要裁切材料的类型 和厚度而异。确保首先执行试裁切。

#### ■ 调整裁切刀片

1 让刀座上的参考线朝向自己,将盖完全拧向右 侧,最大程度地伸出笔尖。

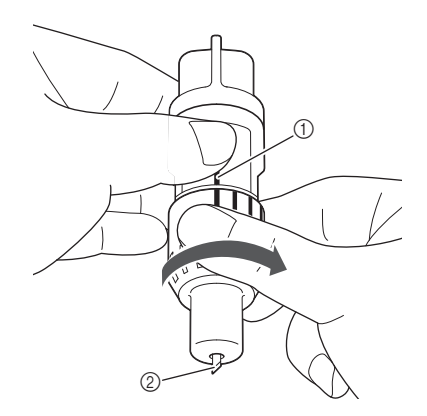

① 参考线 b 将笔尖伸出到最大程度。 ● 查看材料的厚度,然后调整刀片刻度。请参阅 第 **18** 页的 "合适的刀片刻度"。 刀片刻度设置越大,刀片伸出的越多。

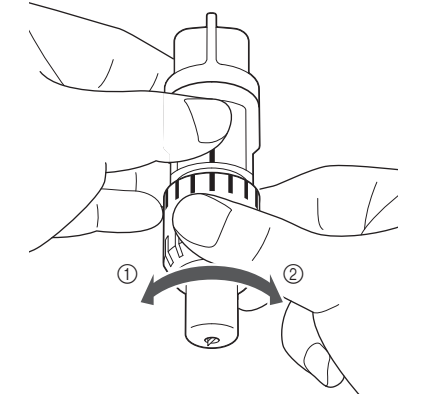

a 向左转减少刀片伸出长度。 b 向右转增加刀片伸出长度。

## 安装和卸载刀座

在机器上安装刀座。

 $\bigoplus$  在操作面板中按  $\circledcirc$ 打开机器。

有关详细信息,请参阅第 10 页的 "开关机器"。

2 如果刀座锁定杆未抬起,请将其抬起。

如果锁定杆未抬起,则无法安装刀座。

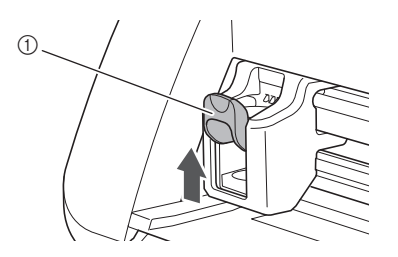

a 刀座锁定杆

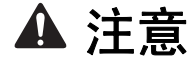

- 将刀片刀座放入机器托架前,请先取下保护帽。
- 请勿让婴儿 / 儿童将保护帽放入口中。

63 握住刀座手柄,然后将刀座插入托架。

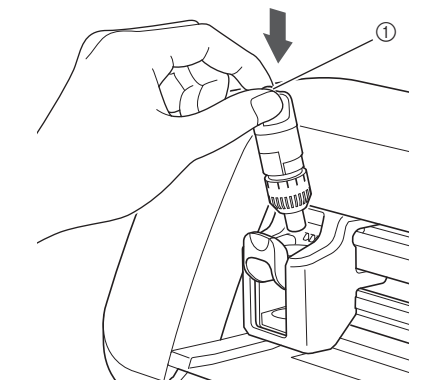

1

a 手柄

## 4 按下刀座锁定杆。

用力推直到刀座锁定到位。

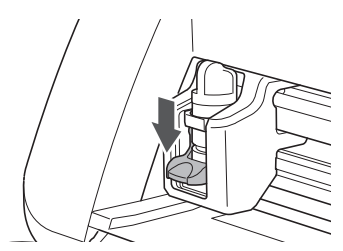

□反向操作安装步骤将卸载刀座。

注意:

- 从机器上取下刀座后,确保将刀片收回到刀座内 并套上保护帽。
- 放置时请勿让刀片伸出。否则可能会导致受伤。
- 请勿让婴儿 / 儿童将保护帽放入口中。

## 试裁切

确保刀片刻度适合布料的要求。使用与所需裁切或 者绘制的作品相同的材料进行试裁切。

#### ■ 打开机器

在操作面板中按 ①打开机器。

• 有关详细信息,请参阅第 10 页的 "开关机器"。

#### ■ 设置刀座

将裁切刀片刀座安装到机器托架上。

• 有关详细信息,请参阅第 19 页的 "安装和卸载刀 座"。

#### ■ 选择测试花样

在纸上裁切测试花样。

#### Ù. 备注 –

• 可以在设置画面中指定语言设置 ( 请参阅第 23 页的 "语言" )。

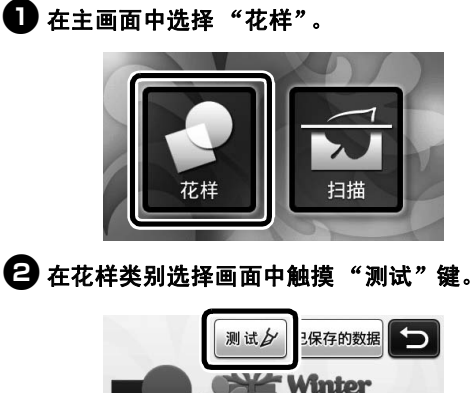

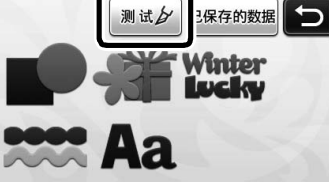

## 6 在花样选择画面中选择花样。

• 我们建议在裁切纸张时使用花样 "T-02",在裁 切布料时使用花样 "T-03"。

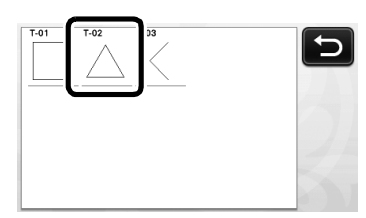

## 4 触摸"设置"键。

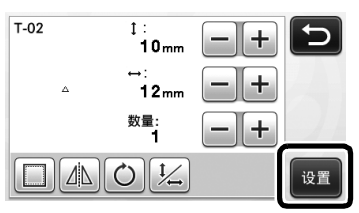

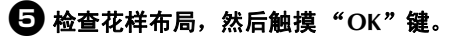

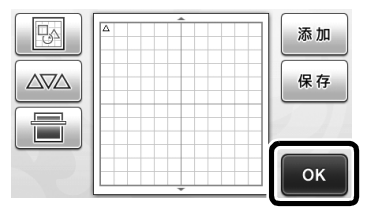

- 有关更改花样排列的详细信息,请参阅第 35 页的 "花样排列画面"。
- 按 同 取消花样选择, 然后再次选择花样。

## ■ 载入底板

## 1 将要裁切的材料粘贴到底板上。

• 有关在底板上粘贴材料的详细信息,请参阅第 12 页的 "底板和裁切刀片组合"。

2 水平握住底板,轻轻地将其插入进料槽,在操

## 作面板中按图

轻轻插入底板,使其与进料槽左右两侧的导板对齐并 卡在进料辊的下方。

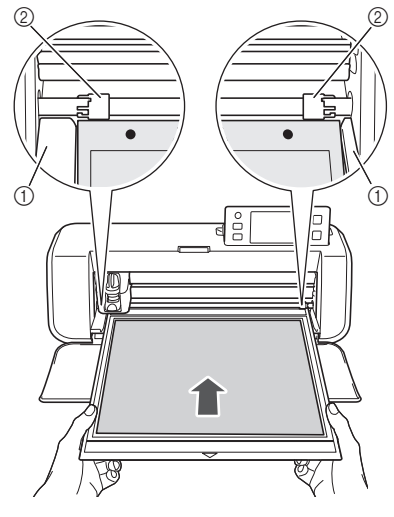

a 导板 ② 讲料辊

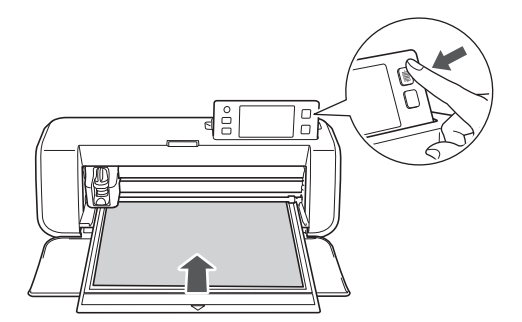

底板会推入,裁切准备完成。

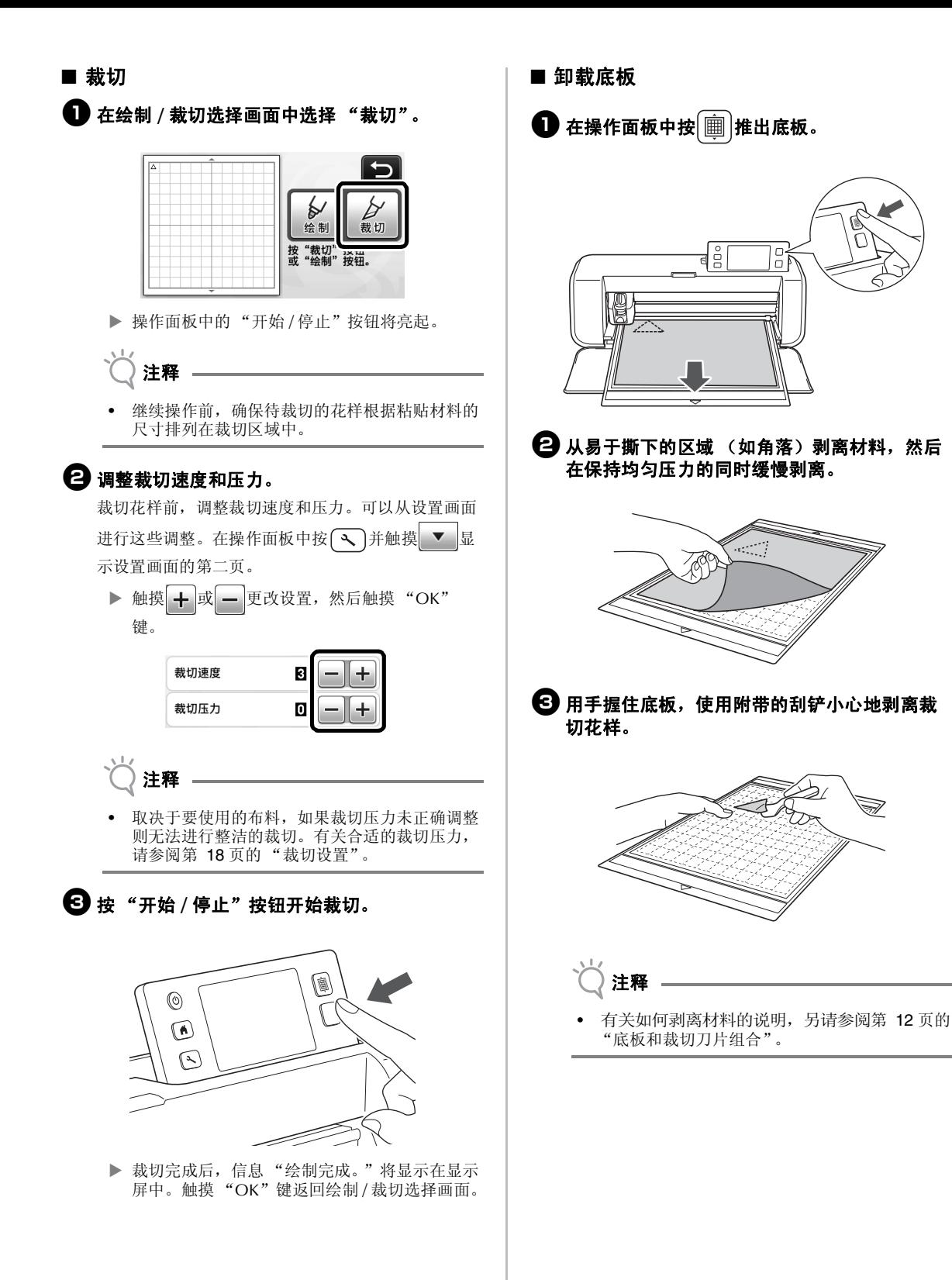

1

#### ■ 查看试裁切结果

根据试裁切结果调整刀片刻度。 重复执行试裁切,调整刀片刻度直到整洁地裁切材料。

#### 对于合适的刀片刻度

· <br>- 利离材料后, 底板表面会留有轻微的痕迹。

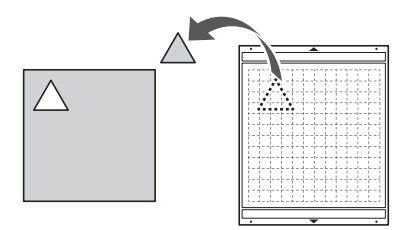

### 对于需要调整的刀片刻度

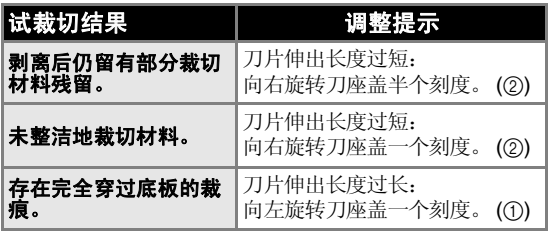

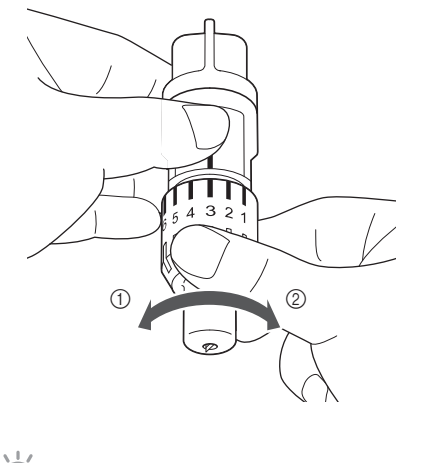

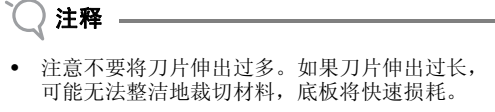

## 机器设置

#### 设置画面

通过 LCD 面板可选择特定功能的设置并对设置进行 调整。若要显示设置画面, 在操作面板中按 3。

#### ■ 第1页

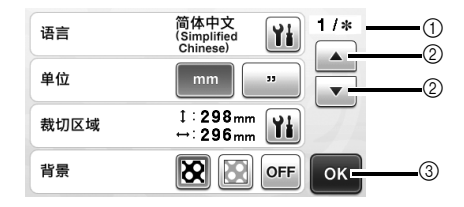

- a 设置画面页码
- b 触摸可显示不同页。
- c 触摸可完成设置的指定。

#### 语言

选择显示语言。触摸 社选择所需的显示语言,然后触 摸 "OK"键。

#### 单位

选择 mm 或 " 作为显示的度量单位。

#### 裁切区域

根据要使用的材料尺寸指定裁切 / 绘制区域。触摸

■ , 然后触摸并拖动区域调整键来指定区域。使用 12 " × 24 "(305mm × 610mm) 底板时, 触摸底板尺寸 键选择较大的底板尺寸,然后指定区域尺寸。

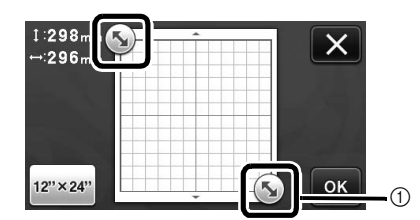

a 区域调整键 (使用触控笔触摸该键,然后在画面 上拖动以指定区域。)

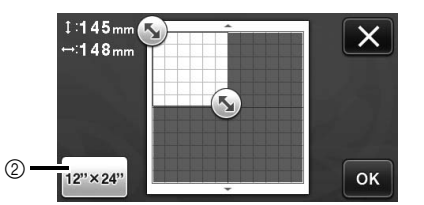

b 底板尺寸键 ( 触摸该键在底板尺寸 12 " × 12 " (305mm  $\times$  305mm) 与 12 "  $\times$  24 "(305mm  $\times$ 610mm) 之间切换。 )

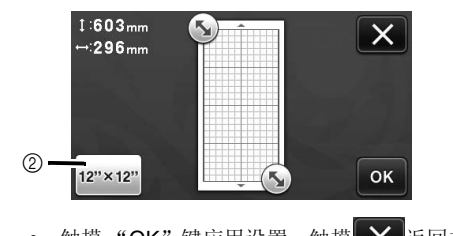

• 触摸"OK"键应用设置。触摸 X 返回之前的 画面,不应用设置。

#### 背景

调整用背景扫描功能扫描的背景图像的对比度。有关详 细信息,请参阅第 38 页的 "扫描背景图像"。

#### ■ 第 2 页

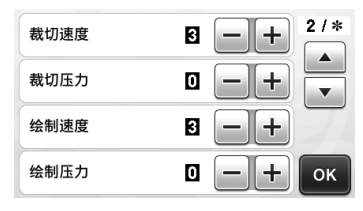

#### 裁切速度

调整裁切速度。

#### 裁切压力

调整裁切压力。有关合适的裁切压力,请参阅第 18 页 的 "裁切设置"。

#### 绘制速度

调整绘制速度。

#### 绘制压力

调整绘制压力。绘制压力的调整将影响完成的作品。使 用与绘制花样相同的材料事先进行调试。如果压力过 高,可能会损坏笔尖。相应调整压力。

#### ■ 第 3页

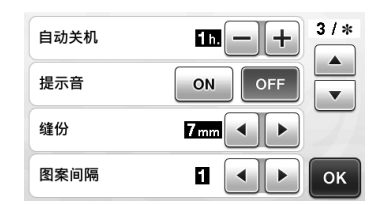

#### 自动关机

指定自动关闭功能的时间长度。可以 1 小时为增量指定 设置。有关详细信息,请参阅第 24 页的"自动关 机"。

#### 提示音

选择是否发出操作音,例如在触摸屏幕键时。

#### 缝份

指定缝份。在绘制布料并裁切 (如进行拼布缝制)时 可应用此功能。有关详细信息,请参阅第 44 页的 "裁 切绘画"。

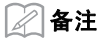

- 当同时裁切多个花样时,本画面中指定的设置将 应用到所有花样。
- 如果导入并使用保存有不同缝份的裁切线数据, 本画面中所指定设置将优先设定。

#### 花样间隔

在花样排列画面中的花样自动排列时,指定花样间的间 隔以及裁切区域边缘周围的空白。数字设置越大,花样 间的间隔越大。有关自动排列功能的详细信息,请参阅 第 38 页的 "自动排列功能"。

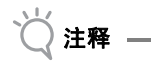

• 当轻质布料粘贴到附有高粘度背胶粘纸的底板上 可在众事中情痛到前节高福及书籍

#### ■ 第4页

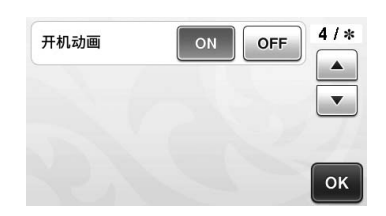

#### 开机画面

选择开机后是否显示开机幻灯片。如果显示幻灯片,触 摸画面显示主画面。

#### ■ **第5页**

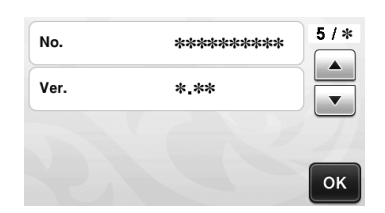

#### **No.**

显示本机特定的序列号。

#### **Ver.**

显示本软件的版本信息。

## 自动关机

如果机器在指定时间段内未使用,将自动关闭。可 以在设置画面中设定关机时间。

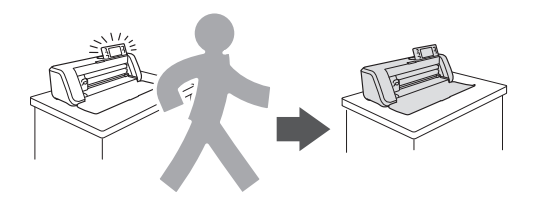

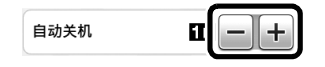

如果在花样排列画面时自动关机,可以在再次开启 机器时调用储存的信息。按照再次开机后所显示信 息画面中的说明,触摸 "OK"键显示花样排列画 面或者触摸 "取消"键返回主画面。

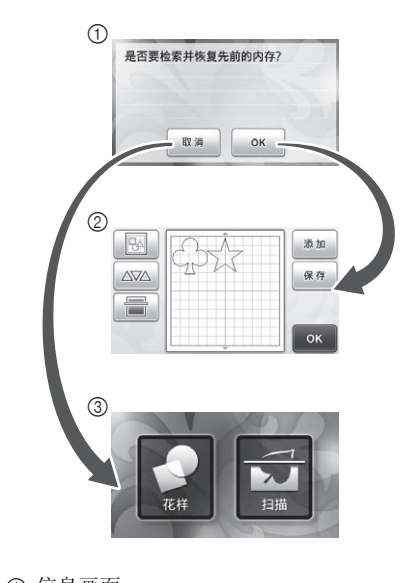

a 信息画面 b 花样排列画面 c 主画面

如果在到达花样排列画面前自动关机,主画面将在 再次开机时显示。

## 第2章 基本操作

## 花样裁切

以下步骤使用内置花样介绍从选择花样到编辑花样 进行裁切的整个操作过程。

教程 **1 -** 裁切花样 丞 在本教程中,我们将裁切两个内置的花样。

### ■ 打开机器

按 ①打开机器。

- 有关详细信息,请参阅第 10 页的 "开关机器"。
- 设置刀座
	- 将裁切刀片刀座安装到机器托架上。
		- 有关详细信息,请参阅第 19 页的"安装和卸载刀 座"。

■ 选择并编辑第一个花样

<sup>a</sup>在主画面中选择 "花样"。

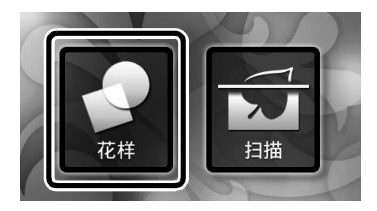

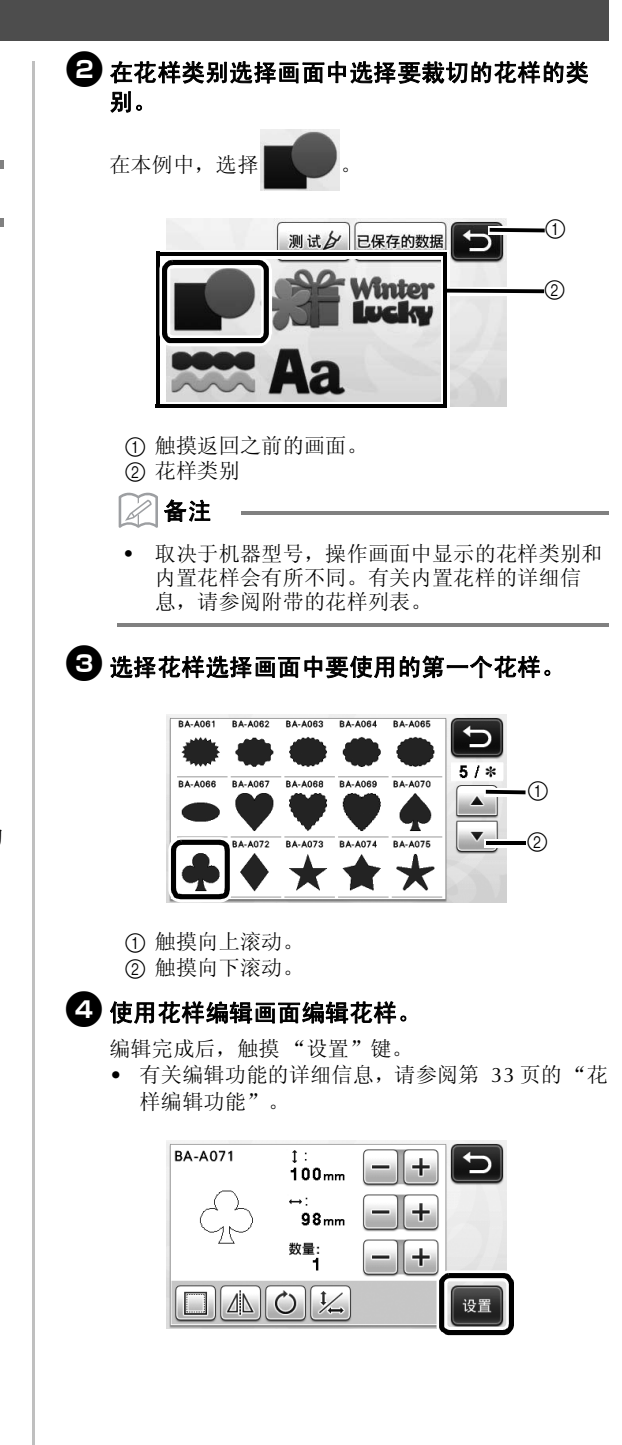

2

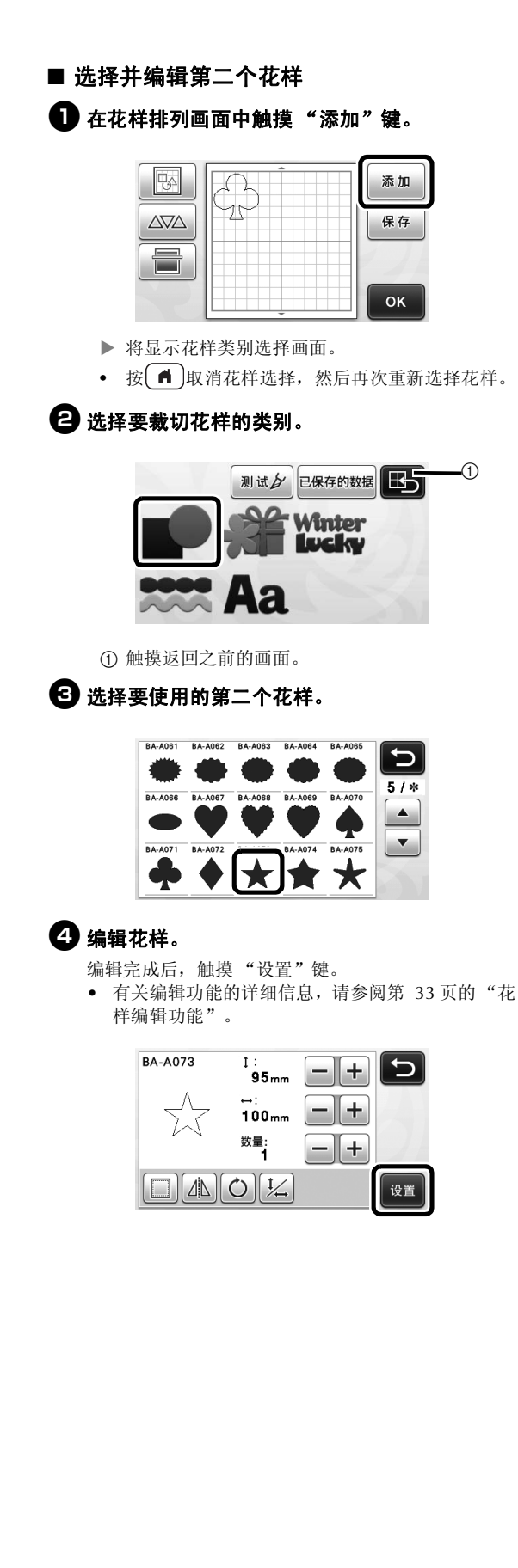

## 6 检查花样排列。

要裁切的两个花样将显示在花样排列画面中。检查排 列后,触摸 "OK"键。

- 在此画面中,可编辑、移动或删除单个花样。有 关花样排列画面中可用功能的详细信息,请参阅 第 35 页的 "排列编辑功能"。
- 使用自动排列功能,可轻松调整花样的排列。有关 详细信息,请参阅第 38 页的"自动排列功能"。

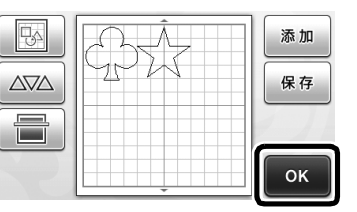

▶ 将显示绘制 / 裁切选择画面。

**College** 

注释

取决于要裁切的花样类型和材料,如果花样之间 的间距过小则无法进行整洁的裁切。此时,应重 新排列花样对其进行分离。

备注

若要在裁切 / 绘制区域中移动花样,触摸画面上 的花样,将其拖动到所需位置。

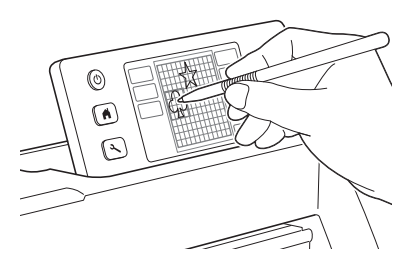

- 若要从排列中删除花样,在排列编辑画面中选择 花样,然后使用删除功能。
- 在花样排列画面中触摸 。

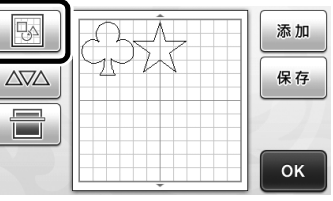

 触摸要在画面中删除的花样。 若要删除多个花样,使用选择多个花样的功能。 有关详细信息,请参阅第 31 页的 "选择多个花 样"。

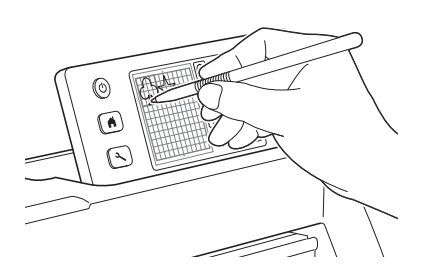

▶ 在排列编辑画面中触摸 面, 删除所选花样。

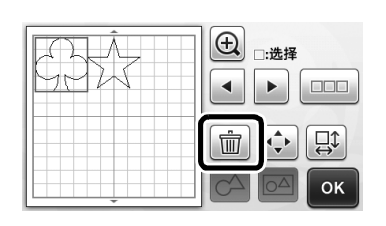

#### ■ 载入底板

水平握住底板,轻轻地将其插入进料槽,在操作面板中 按 。

• 有关详细信息,请参阅第 20 页的 "载入底板"。

## ■ 裁切

<sup>a</sup>在绘制 **/** 裁切选择画面中选择 "裁切"。

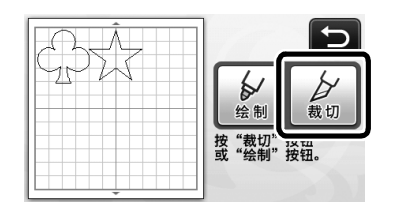

- ▶ 操作面板中的"开始 / 停止"按钮将亮起。
- 裁切作品前,相应调整刀片刻度。有关详细信 息,请参阅第 18 页的 "调整刀片刻度"。

注释

• 继续操作前,确保待裁切的花样根据要使用材料 的尺寸排列在裁切区域中。

## 2 调整裁切速度和压力。

裁切花样前,调整裁切速度和压力。可以从设置画面 进行这些调整。在操作面板中按

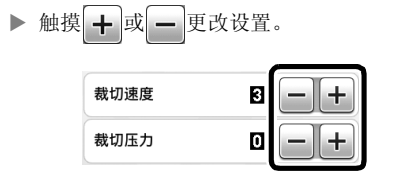

## 注释

取决于要使用的布料,如果裁切压力未正确调整 则无法进行整洁的裁切。有关合适的裁切压力, 请参阅第 18 页的 "裁切设置"。

#### <sup>c</sup>按 "开始 **/** 停止"按钮开始裁切。

▶ 裁切完成后, 将再次显示绘制 / 裁切选择画面。

#### ■ 卸载底板

推出底板,然后使用附带的刮铲剥离花样。 有关详细信息,请参阅第 21 页的 "卸载底板"。

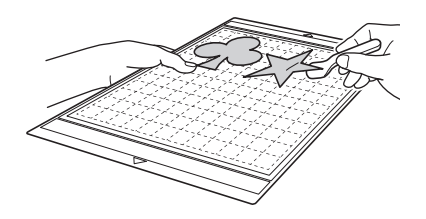

## 教程 **2 -** 裁切高级花样

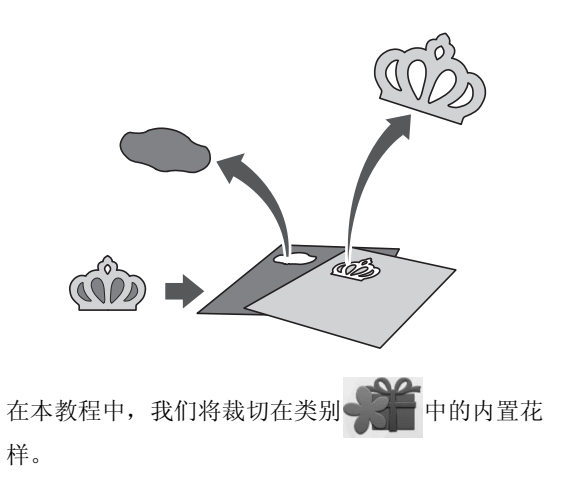

## ■ 选择并编辑花样的第一个部分

## <sup>a</sup>在主画面中选择 "花样"。

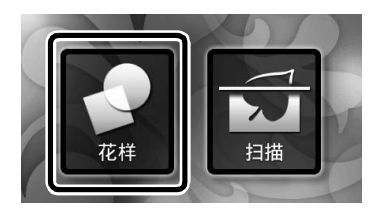

## ● 在花样类别选择画面中选择类别。

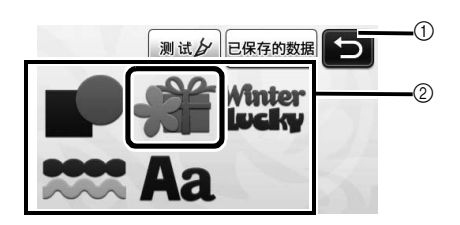

- a 触摸返回之前的画面。
- b 花样类别

#### $\overline{\mathscr{L}}$ 备注

取决于机器型号,操作画面中显示的花样类别和 内置花样会有所不同。有关内置花样的详细信 息,请参阅附带的花样列表。

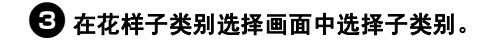

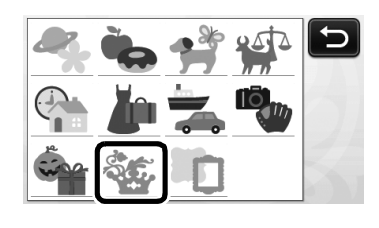

#### 4 选择花样选择画面中要裁切的花样。

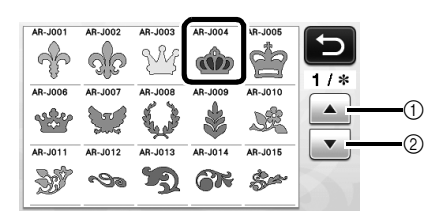

a 触摸向上滚动。

b 触摸向下滚动。

## □ 使用花样尺寸调整画面编辑整个花样的尺寸。

编辑完成后,触摸 "OK"键。

• 有关花样尺寸调整画面的详细信息,请参阅第 34 页的 "花样尺寸调整"。

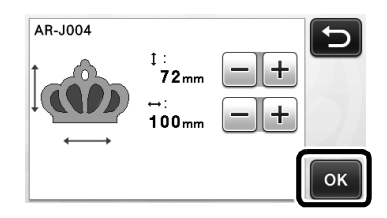

#### <sup>f</sup>选择要在花样列表画面中首先编辑的花样,然 后触摸 "**OK**"键。

从画面中显示的花样列表中,触摸要单独编辑的花

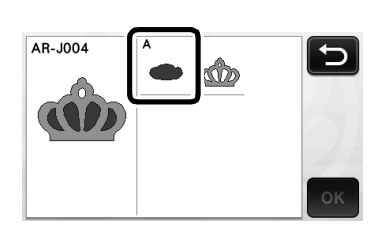

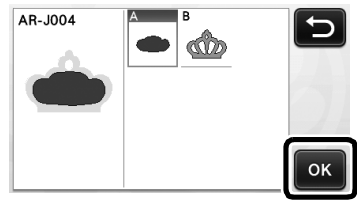

 $\boxtimes$ 备注

样。

• 花样列表画面中显示的花样会自动排列,以便布 料用作裁切材料时纹理会竖直放置。因此,花样 显示在花样列表中的角度可能与裁切花样的实际 角度不同。

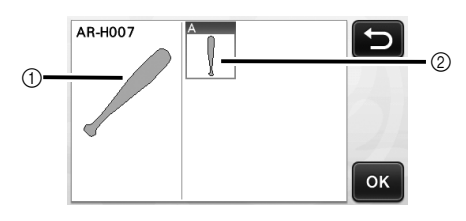

- a 花样列表中的外观
- b 要裁切的花样的实际效果
- 根据您的作品使用旋转功能更改花样的角度。有 关详细信息,请参阅第 34 页的"编辑花样单个 部分"。

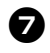

## 2 使用花样编辑画面编辑花样。

编辑完成后,触摸 "设置"键。 • 有关编辑功能的详细信息,请参阅第 34 页的 "编 辑花样单个部分"。

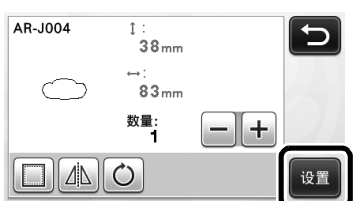

### 6 使用花样排列画面检查花样。

要裁切的花样将显示在画面中。检查排列后,触摸 "OK"键。

• 在此画面中,可编辑、移动、删除或保存单个花 样。有关花样排列画面中编辑功能的详细信息, 请参阅第 35 页的 "花样排列画面"。

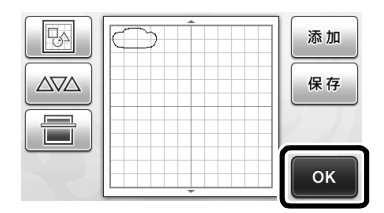

▶ 将显示绘制 / 裁切选择画面。

#### ■ 载入底板

将希望裁切的花样第一个部分所使用的材料粘贴到底板 上,然后从进料槽推入底板。 当裁切由不同颜色的多个部分组成的花样时,编辑每个

颜色的花样部分,然后更换材料来裁切每个部分。 • 有关准备材料和载入底板的详细信息,请参阅

第 20 页的 "载入底板"。

#### ■ 裁切花样的第一个部分

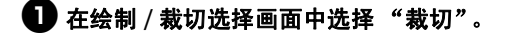

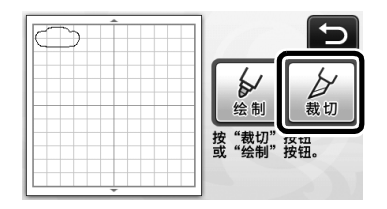

操作面板中的 "开始 / 停止"按钮将亮起。

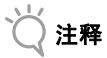

• 继续操作前,确保待裁切的花样根据要使用材料 的尺寸排列在裁切区域中。

## **42 按 "开始 / 停止"按钮开始裁切。**

 裁切花样的第一个部分后,将显示以下信息。要 裁切第二个部分,触摸 "选择下一部分"键。

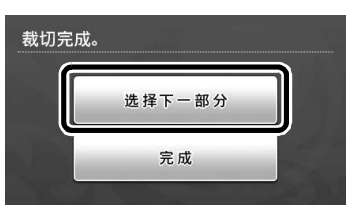

- 2
- 触摸 "选择下一部分"键会清除花样的第一个部 分的所有编辑信息,并再次显示花样列表画面。

#### ■ 卸载底板

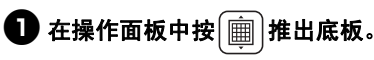

为了更换不同颜色的材料,必须推出花样的第一个部 分使用的材料。

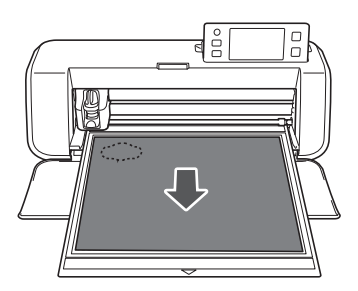

## 23 从底板中剥离裁切的花样部分。

有关从底板剥离材料的详细信息,请参阅第 21 页的 "卸载底板"。

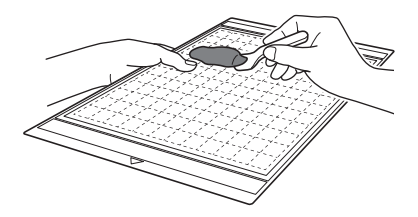

## ■ 编辑并裁切花样的第二个部分

#### <sup>a</sup>选择并编辑第二个花样部分,然后触摸 "**OK**" 键。

有关编辑花样的详细信息,请按照 "选择并编辑花样 的第一个部分"中的f-<sup>h</sup> 的步骤 ( 第 29 页 ) 进行 操作。

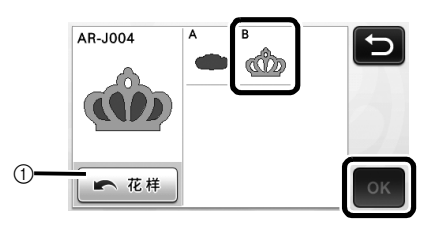

a 触摸返回花样类别选择画面来选择另一个花样。

<sup>b</sup>按照"载入底板"**(** 第 **20** 页 **)** 和"裁切"**(** 第 **21** 页 **)** 中所述的步骤,载入要用于花样的第二个 部分的材料,然后进行裁切。

裁切完成后,将显示提示信息。

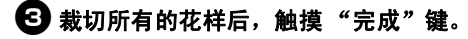

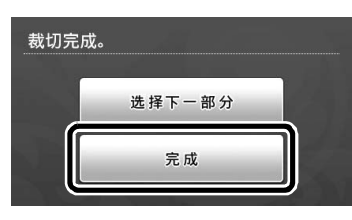

将再次显示绘制 / 裁切选择画面。

#### ■ 卸载底板

从底板中剥离裁切的花样部分。

有关从底板剥离材料的详细信息,请参阅第 21 页的 "卸载底板"。

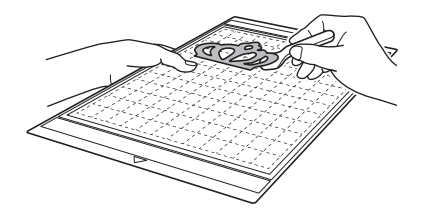

## 花样选择

根据您的喜好,可在排列编辑画面中放置四个花样 选择功能。

> ▶ 在花样排列画面中触摸 | 5 | 可使用花样选择 功能。

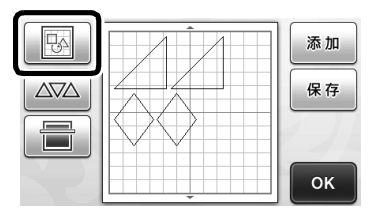

## 选择单个花样

触摸编辑画面中要编辑的单个花样或使用●和 ▶ 来选择花样, 然后触摸"OK"键。

所选花样周围将显示红色的框。

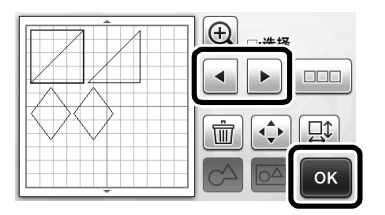

## 选择多个花样

## ■ 选择所需花样

1 在排列编辑画面中触摸 ■■■■,选择多个花样。

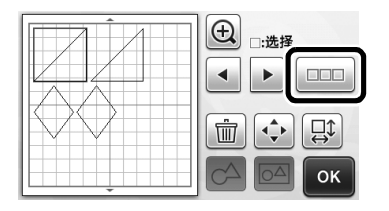

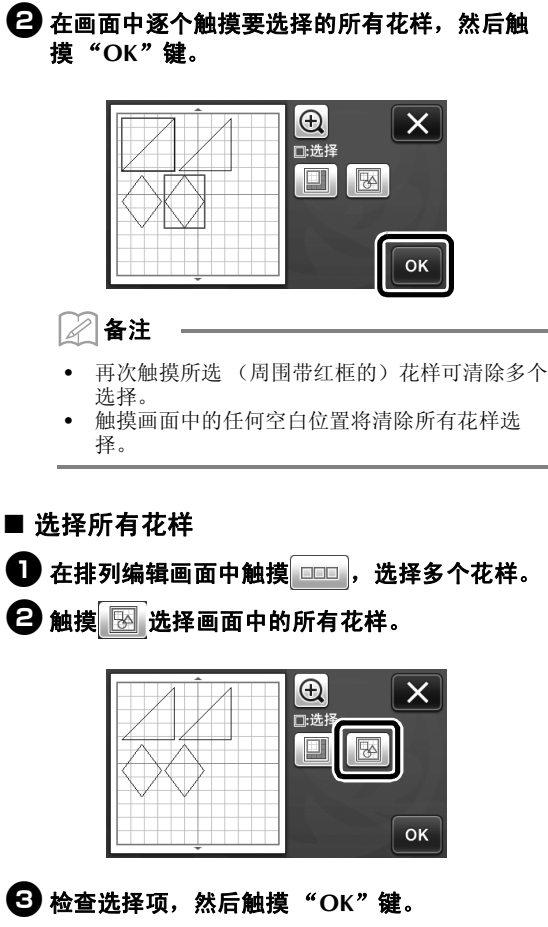

全部所选花样周围将显示红色的框。

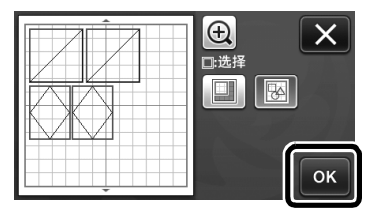

## ■ 指定选择区域

## 1 在排列编辑画面中触摸 □□ ,选择多个花样。

2 触摸 调指定选择花样的区域。

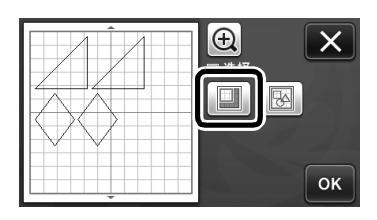

<sup>c</sup>触摸并拖动区域调整键指定区域,然后触摸 "**OK**"键。

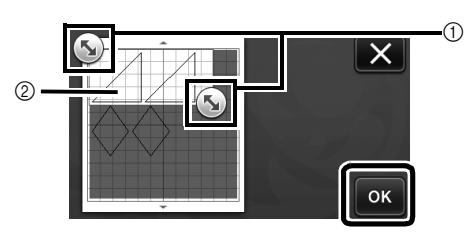

a 区域指定键 ② 所选花样

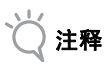

• 这种在指定区域内选择花样的方法可用于拼接或 合并花样以及在扫描时删除不需要的图像 (第 52 页 )。

## 裁切和编辑功能

## 花样编辑功能

可用的花样编辑功能因所选的花样而异。根据此部 分或第 34 页的 "花样编辑功能 - 高级花样"中的 说明进行操作。

#### 在以下画面提供

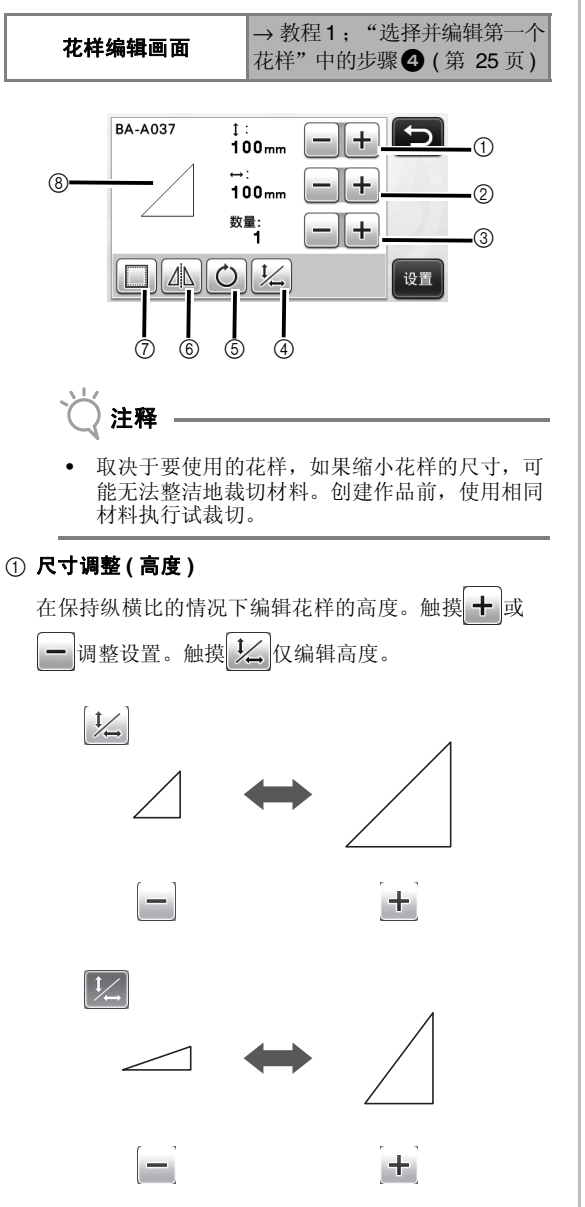

#### b 尺寸调整 **(** 宽度 **)**

在保持纵横比的情况下编辑花样的宽度。触摸 十 或 一调整设置。触摸 人 仅编辑宽度。

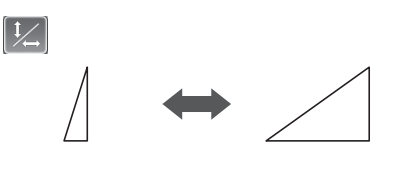

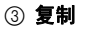

创建花样的副本。触摸 十 或 一 指定要创建的花样副 本的数量。

 $+$ 

 $\pm$ 

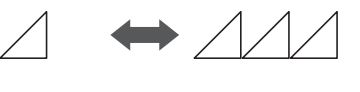

#### 4 解锁纵横比

触摸 之 在不保持纵横比的情况下编辑花样尺寸。该 功能根据所选花样提供。如果键不可用,纵横比会锁 定,只有在保持纵横比的情况下才能编辑花样。

#### 5 旋转

旋转花样。

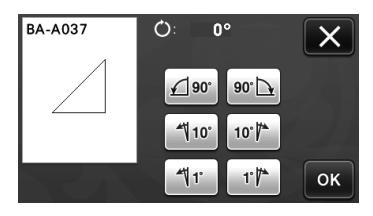

触摸所需角度的键。

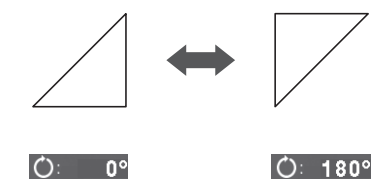

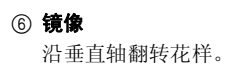

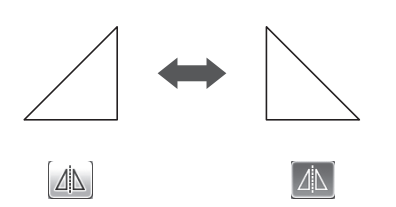

g 缝份

应用缝份设置。裁切绘制的花样 (如进行贴布绣或拼 布缝制)时应用此设置。应用后,将显示绘制线 (蓝 色)和裁切线 (黑色)。

• 有关缝份功能的详细信息,请参阅第 44 页的 "裁 切绘画"。

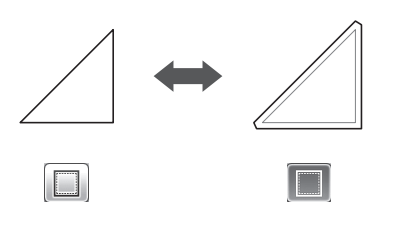

- 备注 D
- 取决于花样,可能会默认应用缝份。查看设置。
- 8 预览

显示所编辑花样的预览。

## 花样编辑功能 **-** 高级花样

可用的花样编辑功能因所选的花样而异。根据此部 分或第 33 页的 "花样编辑功能"中的说明进行操 作。

#### ■ 花样尺寸调整

#### 在以下画面提供

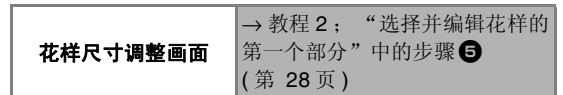

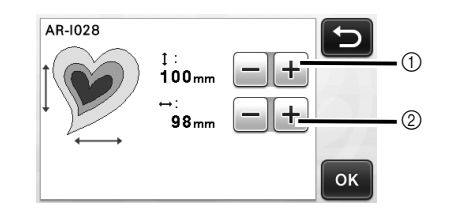

a 触摸编辑花样高度 (在保持纵横比的情况下)。 b 触摸编辑花样宽度 (在保持纵横比的情况下)。

 $\mathbb{Z}$ 备注

• 花样尺寸调整画面上的所有花样可在保持纵横比 的情况下调整尺寸。

#### ■ 编辑花样单个部分

#### 在以下画面提供

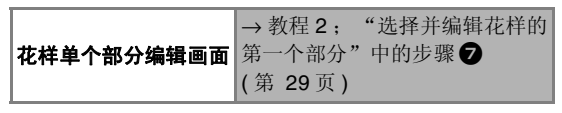

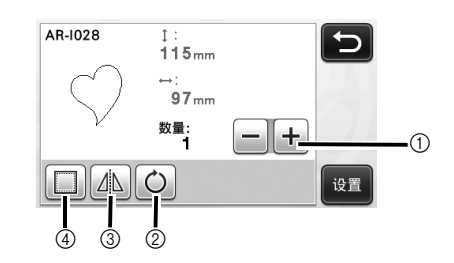

- a 复制
- 2 旋转
- 3 镜像

#### 4 缝份

• 有关使用每个按键的详细信息,请参阅第 33 页 的 "花样编辑功能"。
# 花样排列画面

可以编辑花样的排列。通过设置画面中的 "裁切区 域"设置 (第 23 页) 指定的裁切 / 绘制区域将显示 在预览画面中。编辑花样的排列,使花样适合指定 区域的大小。

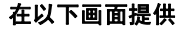

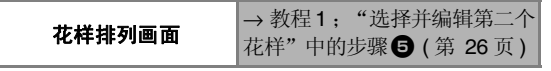

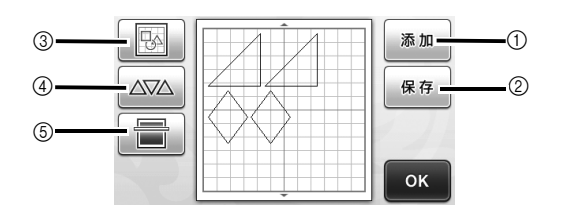

#### a 添加花样

在布局中添加花样。

 触摸此键可显示花样类别选择画面。从该画面, 选择要添加的花样。

#### 2 保存

将花样排列保存为数据。有关详细信息,请参阅第 41 页的 "保存"。

#### **3 编辑**

可编辑、移动或删除排列中花样。有关详细信息,请参 阅第 35 页的 "排列编辑功能"。

(4) 自动排列

自动排列花样以减少其间隔。有关详细信息,请参阅 第 38 页的 "自动排列功能"。

#### 5 背景扫描

扫描要在花样排列画面背景中显示的用于裁切 / 绘制的 材料。

您可以使用特定材料区域裁切 / 绘制花样, 或者显示已 裁切的材料进行重用。有关详细信息,请参阅第 38 页 的 "扫描背景图像"。

# 排列编辑功能

在花样排列画面中触摸 网 时排列编辑功能可 用。

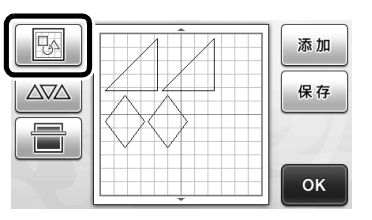

#### 将显示排列编辑画面。

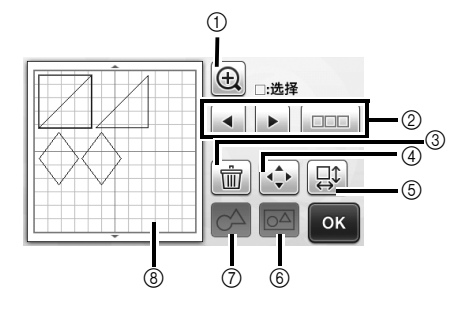

#### ① 放大

显示放大的花样。若要滚动画面,触摸箭头键。

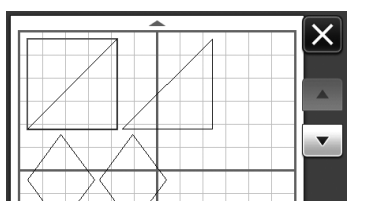

#### ② 选择花样

选择要编辑的单个花样或多个花样。有关详细信息,请 参阅第 31 页的 "花样选择"。

#### 3 删除

删除所选花样。

#### (4) 移动

需要按默认值微量移动所选花样。可触摸箭头键调整花 样位置。

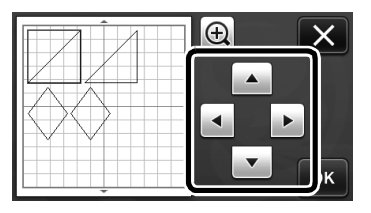

备注

• 点选排列编辑画面中显示的花样并在画面中拖动 它,也可以移动花样。

#### 6 编辑单个花样

- 编辑所选的单个花样。
	- 触摸此键可显示花样编辑画面。在该画面中,可 编辑单个花样。
	- 有关详细信息,请参阅第 33 页的 "花样编辑功 能"。

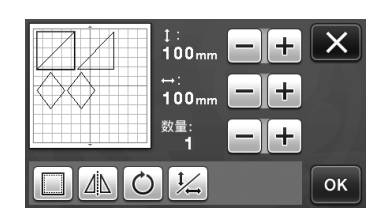

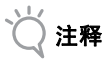

• 选择多个花样时此功能不可用。

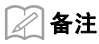

• 如果花样的裁切线由于编辑 (如应用缝份或翻转 在样)而延伸出裁切 / 绘制区域, 线将显示灰 色。需要将花样编辑在裁切 / 绘制区域内才能继 续移动。

#### f 合并 **(** 组合多个花样 **)**

在排列编辑画面中选择多个花样时,可将这些花样合并 在一起并作为一个花样进行编辑。此功能可用于一次性 增加或减少多个花样的尺寸。若要选择多个花样,在排 列编辑画面中触摸 。。。。。有关详细信息, 请参阅

- 第 31 页的 "选择多个花样"。
	- ▶ 合并

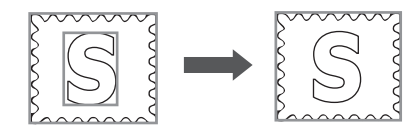

 $\overline{\bigcirc^{\Delta}}$ 

同时增加多个花样的尺寸

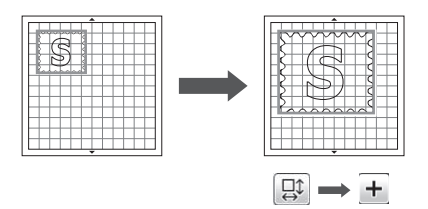

#### g 拼接 **(** 合并多个花样的轮廓线 **)**

拼接多个花样的轮廓线,创建一个轮廓线。有关详细 信息,请参阅第 36 页的"拼接 ( 合并多个花样的轮廓 线 )"。

**⑧ 预览** 

显示所编辑花样的预览。

# 拼接 **(** 合并多个花样的轮廓线 **)**

在排列编辑画面中选择多个花样时,可将这些花样 的轮廓线拼接在一起创建一个轮廓线。

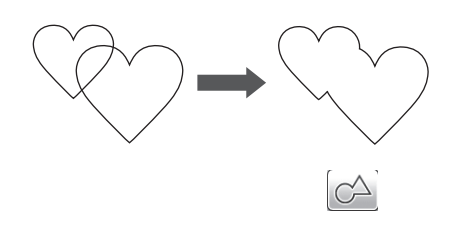

- <sup>a</sup>选择不同尺寸的两个心形花样,在花样排列画 面中进行排列。
- 2 在花样排列画面中点击较大的心形花样,然后 将其拖动到较小花样上方。

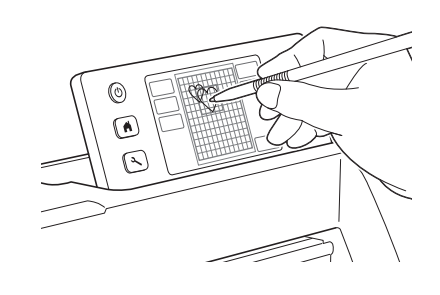

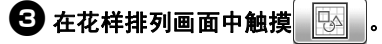

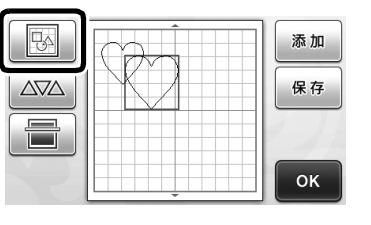

# 4 在排列编辑画面中触摸

• 有关排列编辑画面中功能的详细信息,请参阅 第 35 页的 "排列编辑功能"。

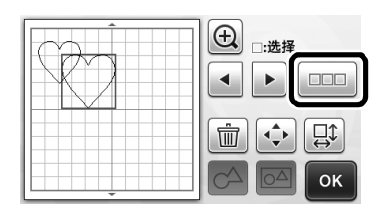

# $\bigoplus$  选择 **图, 然后触摸 "OK"**键。

• 目前提供了两种花样选择功能,可根据个人喜好 选择使用。 有关选择多个花样的详细信息,请参阅第 31 页的 "选择多个花样"。

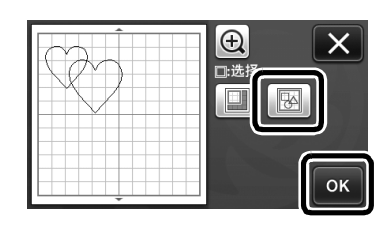

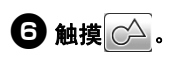

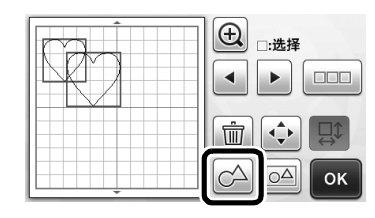

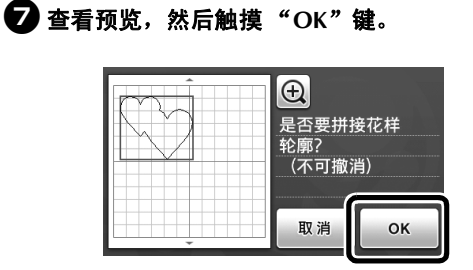

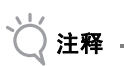

- 无法撤消拼接花样的轮廓线。如要重新创建原始 花样排列,再次选择花样,然后进行排列。
- 所选花样的轮廓线将拼接。

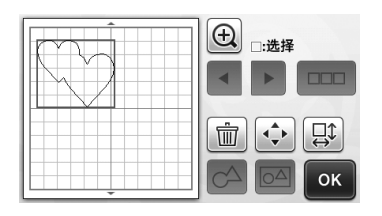

注释

- 此功能会拼接花样最外侧的轮廓线。当拼接有可 , 会再创建外轮廓线。完成步骤前,确保预览区域 中的拼接花样满足您的需要。
	- 拼接内置字符

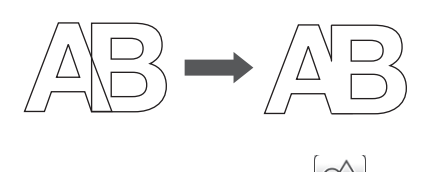

- 拼接扫描创建的字符图像

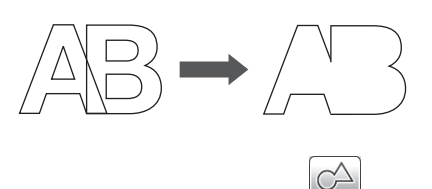

# 自动排列功能

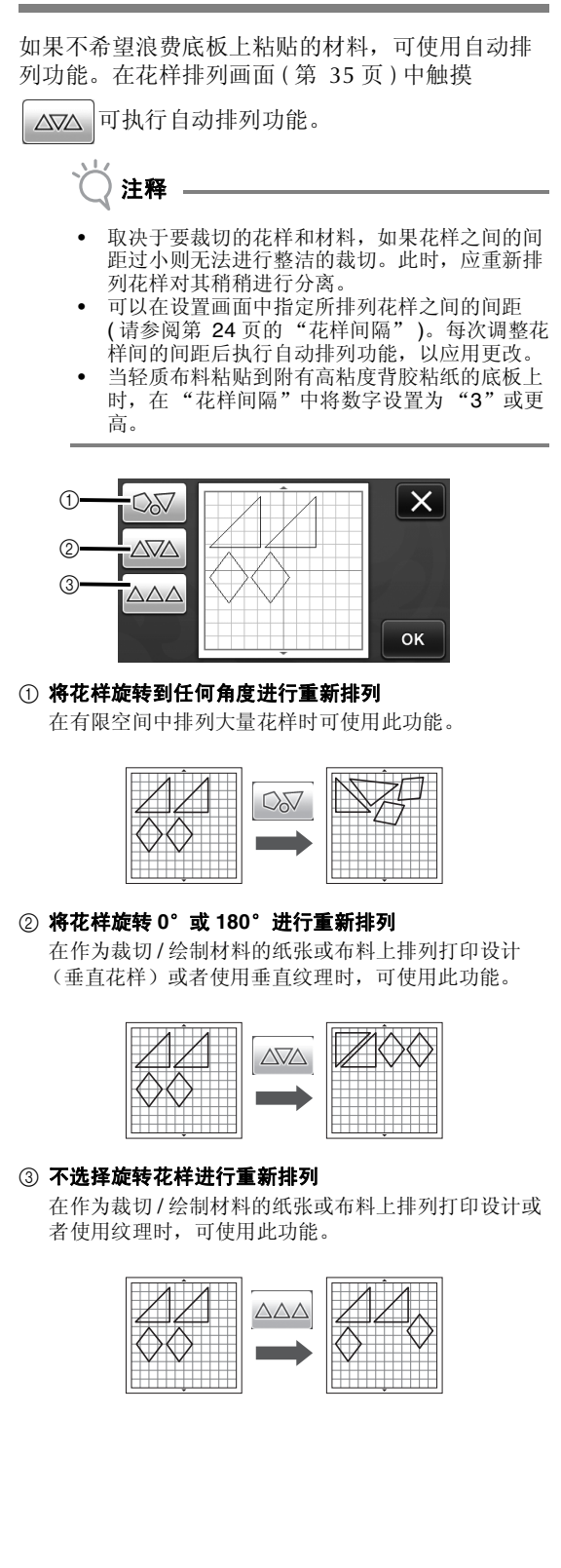

# 扫描背景图像

在本例中,我们将使用左上角包含裁切部分的材料 作为背景图像。

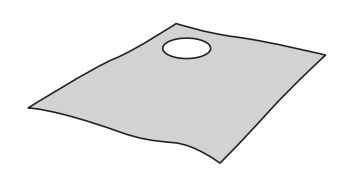

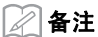

从选择已包含设计图案的材料中裁切图案时, 也 可以使用背景扫描功能。通过在所需的材料花样 区域中排列画面中的花样,可以创建包含特定设 计的裁切部分。

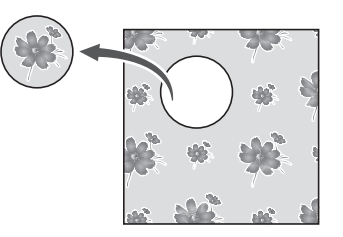

• 使用选购的扫描底板时无法使用此功能。

1 在花样排列画面中触摸 ■ 可启动背景扫描 功能。

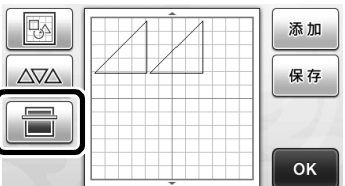

将显示以下信息。

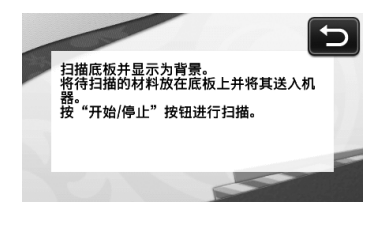

# 2 将要用作背景的材料粘贴到底板上,然后在操 作面板中按图。

有关准备材料和载入底板的详细信息,请参阅第 20 页的 "载入底板"。

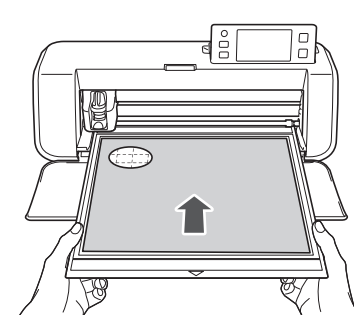

▶ 底板将推入, 操作面板中的"开始/停止"按钮 将亮起。

### **43** 按 "开始 / 停止"按钮开始扫描。

 对材料进行扫描后,它会作为背景显示在花样排 列画面中。

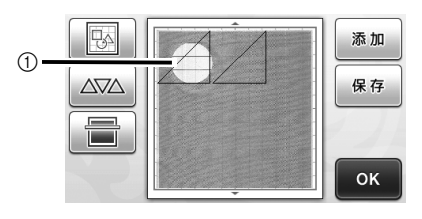

- a 包含裁切部分的材料显示为背景
- 备注
- 如果很难看清排列的花样,在设置画面中调整背 景对比度。在操作面板中按 $\left(\sqrt{\varepsilon}\right)$ 显示设置画面。

背景  $\mathbb{R}$   $\mathbb{R}$  off ▶ 图: 调暗背景图像。 :调亮背景图像。  $\triangleright$  OFF : 不显示背景图像。

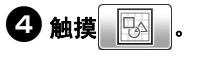

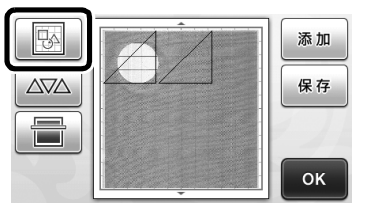

将显示排列编辑画面。

备注 ≫

• 在画面中触摸并拖动花样,也可以移动花样。

### 6 使用排列编辑功能移动花样。

• 有关移动花样的详细信息,请参阅第 35 页的 "排 列编辑功能"。

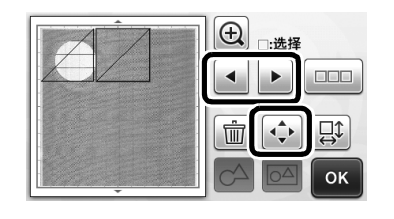

备注

- 触摸排列编辑画面中显示的花样并在画面中拖动 它,也可以移动花样。
- 6 确认画面中的花样与背景材料中已裁切部分不 重叠,然后触摸 "**OK**"键。

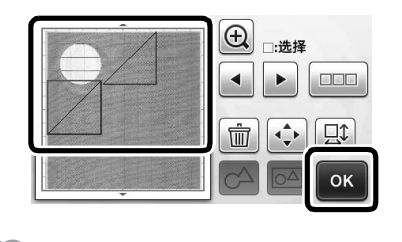

备注

• 卸载扫描材料后,背景将清除。

# 字符输入功能

字符可以作为单个花样进行选择、编辑、裁切和绘 制。在花样类别选择画面中选择字符类型。

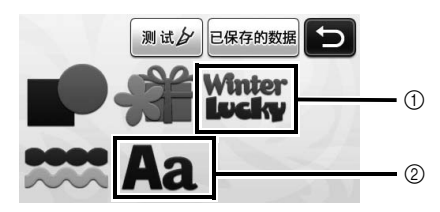

a 选择艺术字符。字符可以作为花样进行编辑、裁 切和绘制。有关编辑的详细信息,请参阅第 33 页的 "花样编辑功能"。

b 输入所需的字符组合。

#### 输入单词 "**RAINBOW**"

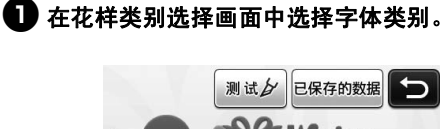

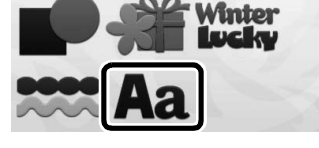

# 2 触摸所需的字体类型。

从提供的五个类型中选择所需的字体类型。

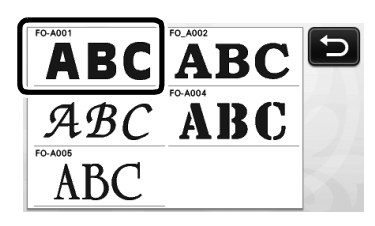

# 6 输入字符。

键盘是 QWERTY 布局。输入字符后,触摸 "OK" 键。

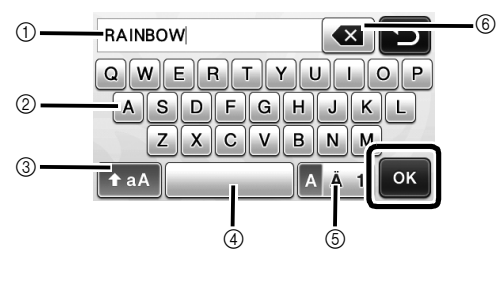

- a 字符输入显示
- b 字符键
- c 大写 / 小写选择键

d 空格键 e 字母 / 重音符号 / 数字选择键 f 退格键 ( 从所显示内容的结尾删除一个字符 )

2 备注

• 如果输入的字符不符合裁切 / 绘制区域的大小, 会自动缩小字符大小。

# ▲ 调整字符大小和字符间距设置。

触摸 + 或 - 调整字符大小或字符间的间距。完成 调整后,触摸 "设置"键。

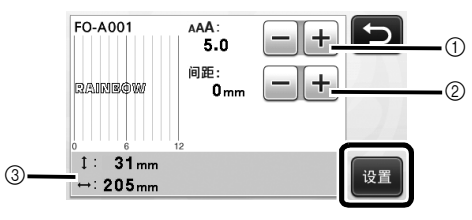

a 字符大小调节键

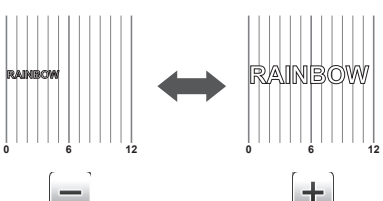

+

b 字符间距调节键

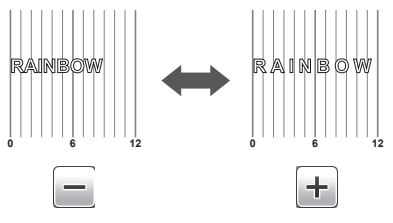

c 整个字符串的大小

# 6 查看字符排列。

F

若要裁切或绘制,触摸 "OK"键。 若要将字符保存为数据,触摸"保存"键。 有关保存数据的详细信息,请参阅第 41 页的 "保 存"。

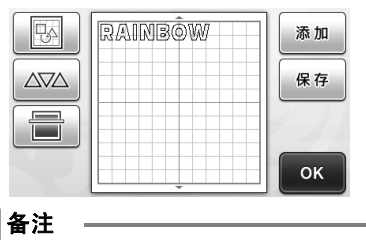

• 输入的字符只能作为整个字符串编辑。无法单独 编辑一个字符。

# 存储器功能

可以保存裁切 / 绘制区域中排列的花样和字符,并 稍后进行调用。可以选择机器的存储器或 USB 闪存 驱动器作为保存和调用的位置。

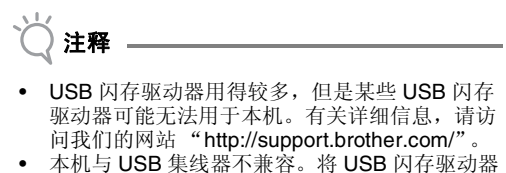

直接插入 USB 端口。

# 保存

在以下画面提供

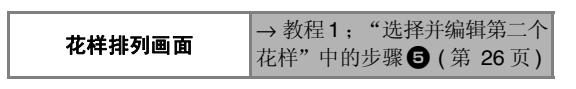

# ■ 触摸"保存"键显示目标存储器选择画面。

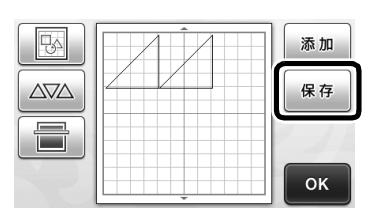

# 2 触摸所需目标位置。

• 为了在 USB 闪存驱动器上保存数据, 将 USB 闪存 驱动器插入本机的 USB 端口。

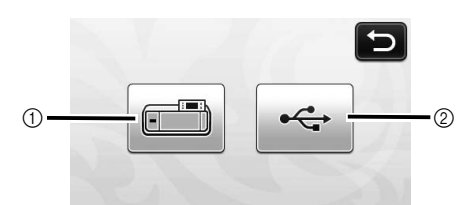

- a 保存到机器内存
- 触摸此键开始保存。保存完成后,将显示以下信 息和保存文件的名称。

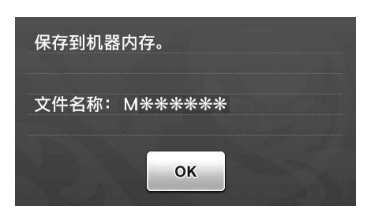

- b 保存到 USB 闪存驱动器。
- 触摸此键开始保存。保存完成后,将显示以下信 息和保存文件的名称。

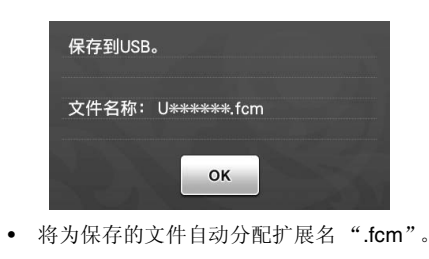

• 保存数据时,不要取下 USB 闪存驱动器。

# <sup>c</sup>触摸 "**OK**"键完成保存数据。

注释

将再次显示目标存储器选择画面。

#### 调取

#### 在以下画面提供

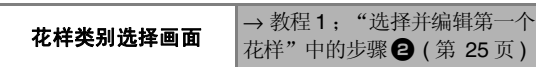

### <sup>a</sup>触摸 "已保存的数据"键显示目标存储器选择 画面。

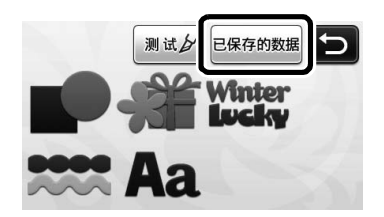

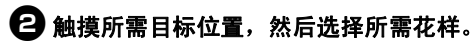

• 若要从 USB 闪存驱动器调用数据,将 USB 闪存驱 动器插入本机的 USB 端口。

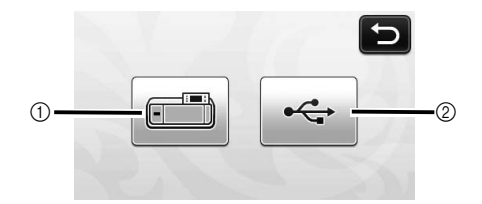

- a 从机器内存调用。
- 触摸要调用的花样并显示花样排列的预览。

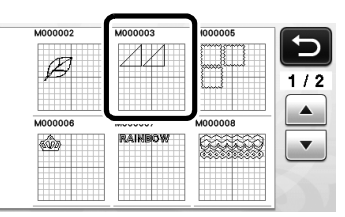

- b 从 USB 闪存驱动器调用。
- ▶ 如果 USB 闪存驱动器上有文件夹, 触摸文件夹显 示所含花样列表。
- 如果存在多个文件夹或花样,触摸画面中的箭头 键进行上下滚动。

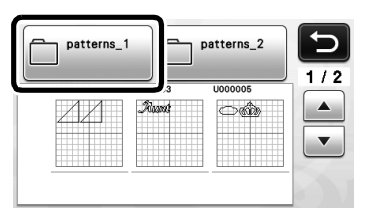

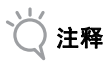

- 如果无法识别数据文件 / 文件夹的名称,如在名 称包含特殊字符时,将不会显示文件 / 文件夹。 如果出现此情况,请更改文件 / 文件夹名称。我 们建议使用 26 个字母 (大小写)、数字 0 到 9、  $"$ -" $\hbar$   $"$   $"$   $"$   $\circ$
- 触摸要调用的花样并显示花样排列的预览。

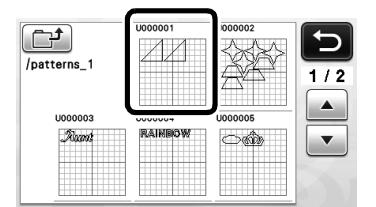

<sup>c</sup>查看画面中花样排列的预览,然后触摸 "**OK**" 键。

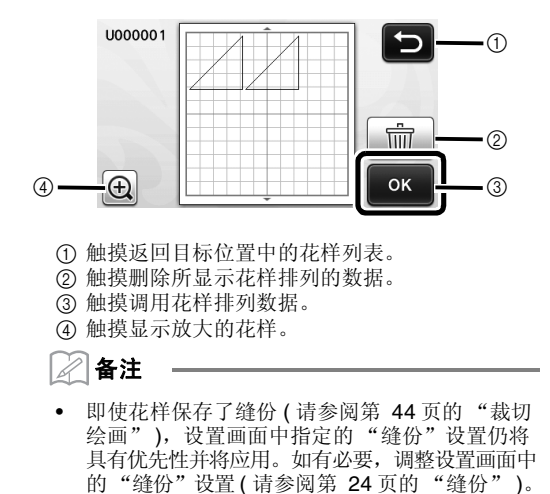

# 绘制功能

使用笔和笔座,可以在材料上绘制花样。使用缝份 设置还可让您在材料上绘制包含缝份的花样,然后 进行裁切。这些绘制功能还可用于进行拼布缝制。

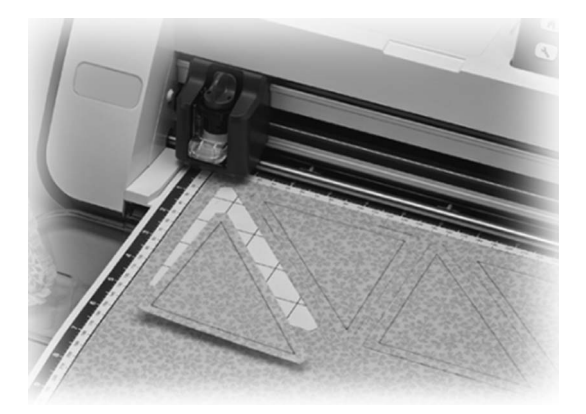

#### ■ 准备

准备以下附件进行绘制。取决于机器型号,可能需要购 买其它部件。

- 笔座
- 可擦写笔组或彩色笔组
- 适用于将要绘制材料的底板。
- 适用于将要裁切材料的刀片和刀片刀座。
- 适用于要裁切或绘制的布料的粘纸。

### 绘制

在本例中,我们将在材料上绘制内置的花样。

### ■ 准备笔座

### <sup>a</sup>按笔座中心的按钮松开盖并将其打开。

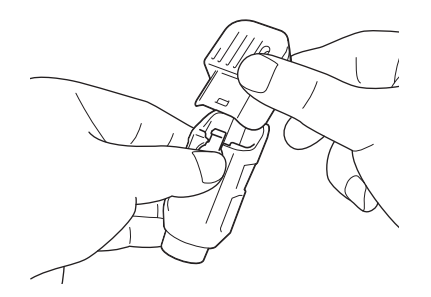

2 从笔上取下笔盖,然后将笔插入笔座,使笔尖 朝下。

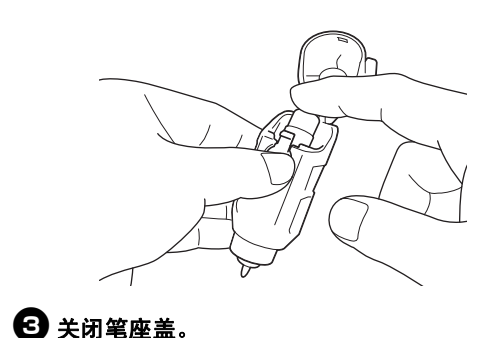

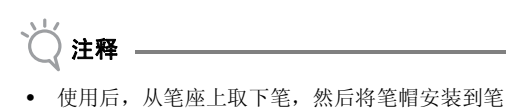

上,再进行存放。

### ■ 绘制

#### 1 握住笔座的手柄,然后将笔座安装到托架上, 使盖的开口按钮朝向自己。

• 有关详细信息,请参阅第 19 页的 "安装和卸载刀 座"。

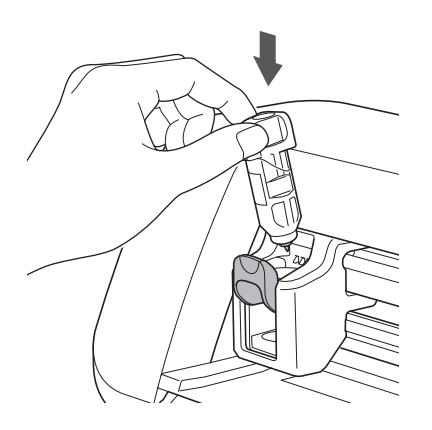

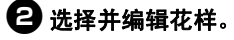

• 有关选择和编辑花样的详细信息,请参阅第 25 页 的 "选择并编辑第一个花样"。

# **← 载入粘有要绘制 (裁切)材料的底板。**

- 将底板轻轻地插入进料槽,在操作面板中按 團 。
- 有关插入底板的详细信息,请参阅第 20 页的 "载 入底板"。

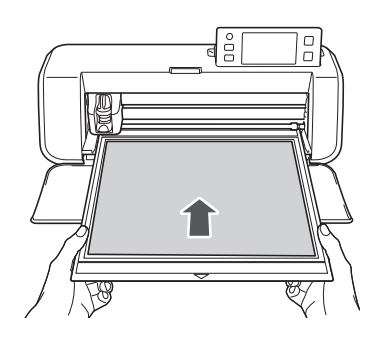

**4 在绘制 / 裁切选择画面中选择 "绘制"。** 

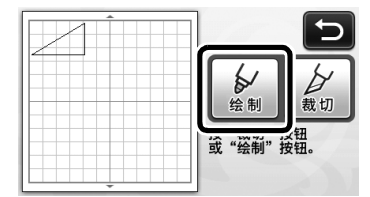

将显示绘制线 (蓝色)。

# 6 调整绘制速度和压力。

绘制花样前,调整绘制速度和压力。可以从设置画面 进行这些调整。在操作面板中按 $\left[\infty\right]$ 。

 $\triangleright$  触摸 十 或 一 更改设置。

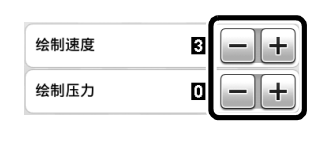

- 注释
- 如果绘制压力过高,可能会损坏笔尖。将其调整 为合适的设置。

#### D 备注

• 绘制压力的调整将影响完成的作品。使用与绘制 花样相同的材料进行调整。

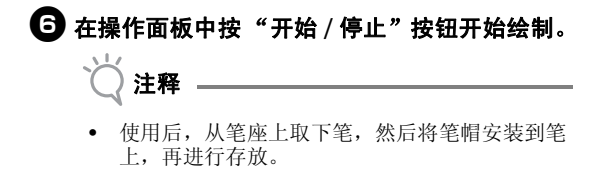

### 裁切绘画

在本例中,我们将为内置花样指定缝份并绘制花 样, 然后裁切轮廓线。

### ■ 指定缝份

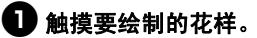

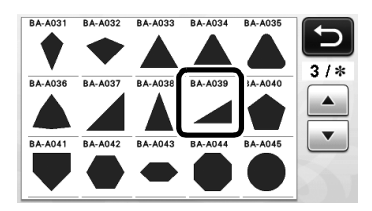

# 2 调整缝份。

在设置画面中指定缝份,它是从花样轮廓线到花样裁 切线的距离。在操作面板中按 (入)显示设置画面。

▶ 触摸 ◀ 或 ▶ 更改设置。

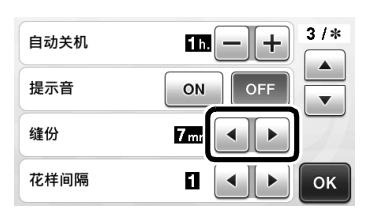

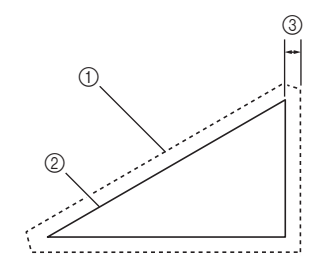

- a 缝份线
- b 花样轮廓线 (针迹线)
- ③ 缝份
- ▶ 触摸"OK"键完成设置的指定, 然后返回花样 编辑画面。

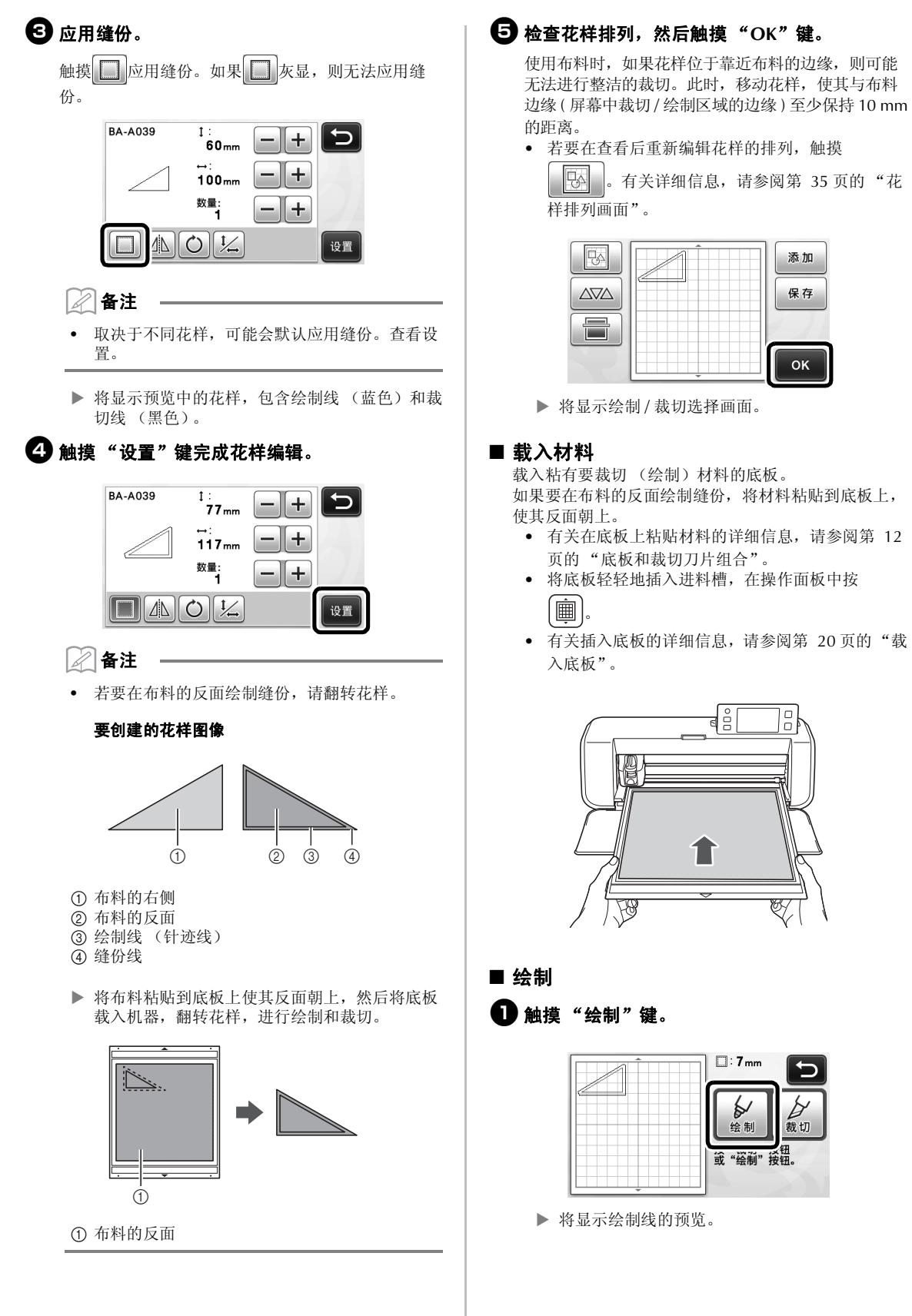

载入粘有要裁切 (绘制)材料的底板。 如果要在布料的反面绘制缝份,将材料粘贴到底板上,

|信息,请参阅第 12 页的 "底板和裁切刀片组合"。

添加 保存

 $\overline{\mathsf{OK}}$ 

- :操作面板中按
- 参阅第 20 页的"载

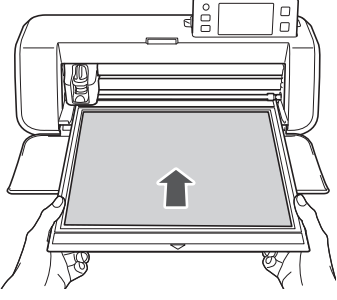

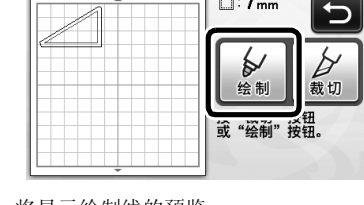

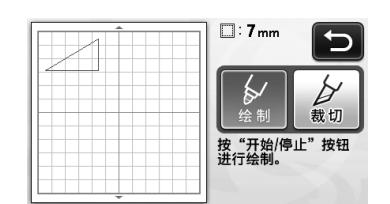

操作面板中的 "开始 / 停止"按钮将亮起。

### 2 调整笔压。

有关调整绘制压力的详细信息,请参照 "绘制"中的 步骤 → (第 44 页 ) 进行操作。

### **6** 按 "开始 / 停止"按钮开始绘制。

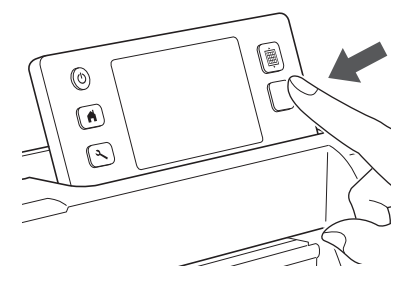

- 绘制完成后,信息将显示在画面中。触摸 "OK"键后,将显示绘制 / 裁切选择画面。
- 若要执行试绘制来调整绘制压力,重复此部分的 步骤❶ 到❸。
- 若要裁切绘制花样,将底板一直插入槽中而不按 ,然后继续执行以下裁切步骤。

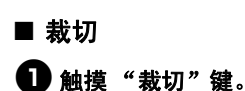

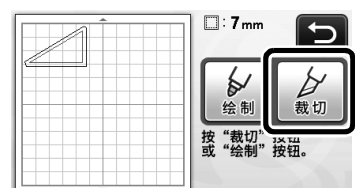

将显示裁切线的预览。

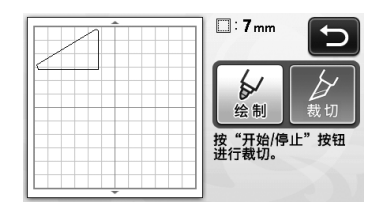

操作面板中的 "开始 / 停止"按钮将亮起。

2 取下笔座,然后安装刀片刀座。

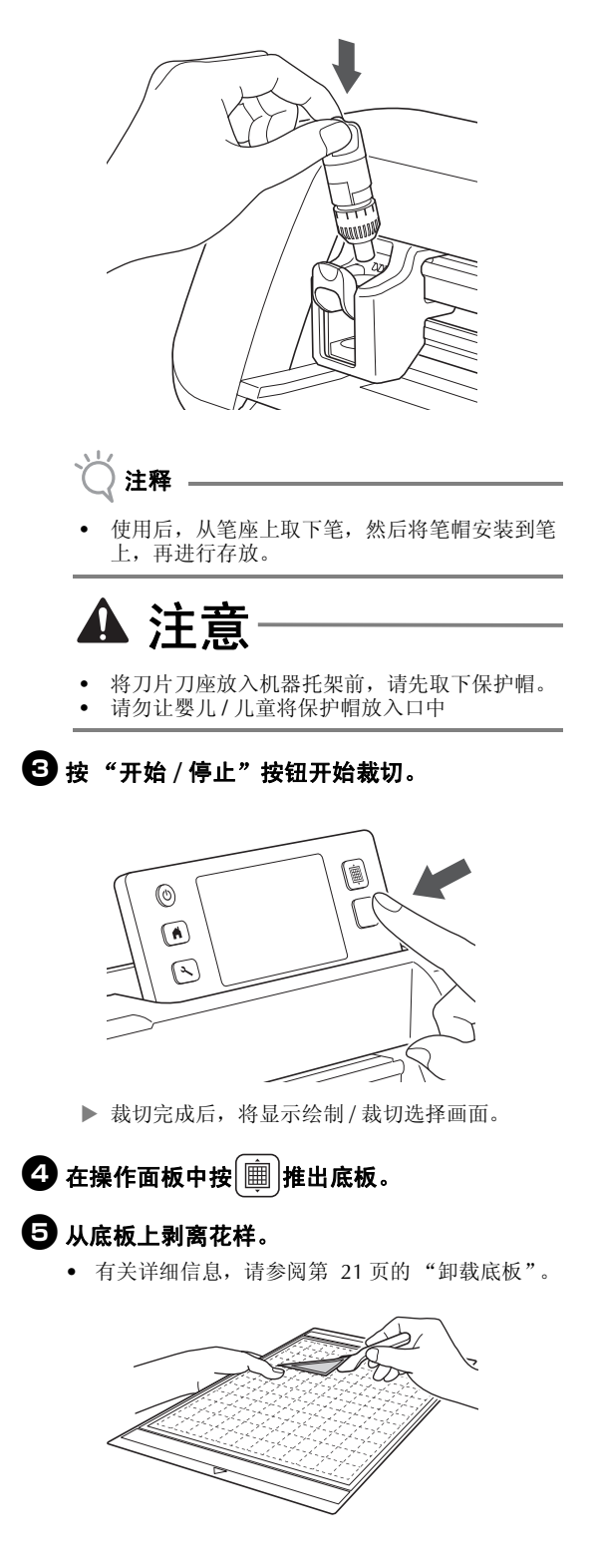

# 第4章 扫描功能

# 针对裁切的扫描 **(** 直接裁切 **)**

可以扫描打印图像或原始的手绘图片,并且对其轮 廓进行裁切或绘制。此功能可用于扫描艺术纸图 像,然后进行裁切。

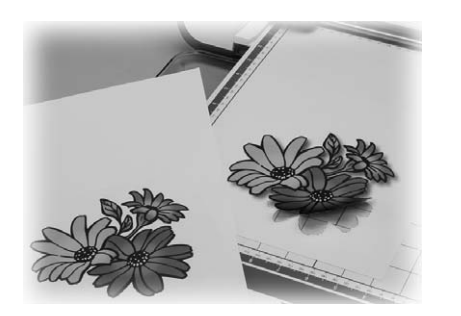

# 教程 **3 -** 扫描和裁切

在本教程中,我们将扫描纸张上绘制的图片,然后 对其进行裁切。

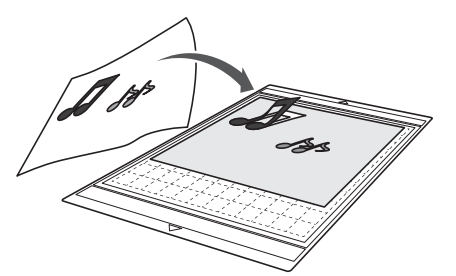

■ 准备 1 准备原始作品。

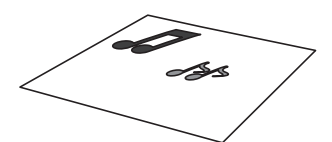

使用 "直接裁切"模式时,使用以下所述的原始作 品。

- 清楚绘制的花样,无渐变、阴影或模糊
- 至少 5 × 5mm 的花样
- 不使用极其复杂的设计

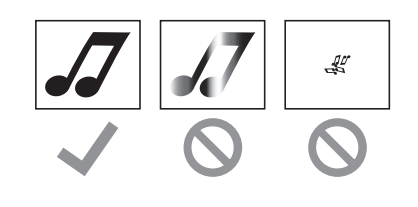

# $\Theta$ 按 $\circ$ 打开机器。

• 有关详细信息,请参阅第 10 页的 "开关机器"。

### 6 将裁切刀片刀座安装到机器托架上。

• 有关详细信息,请参阅第 19 页的 "安装和卸载刀 座"。

### ■ 扫描

1 在主画面中触摸"扫描"键选择扫描模式。

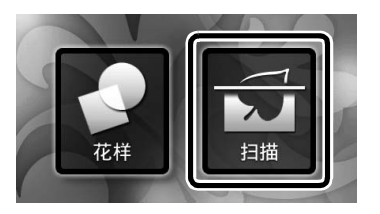

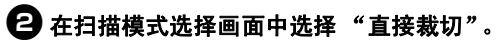

 $\overline{\mathbf{C}}$ 扫描并生成 扫描至USB 直接裁切 裁切数据

将显示信息。

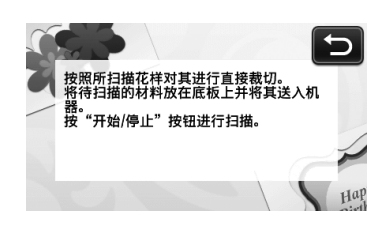

**← 将要扫描的原始作品粘贴到底板上。** 

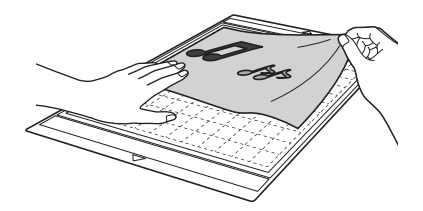

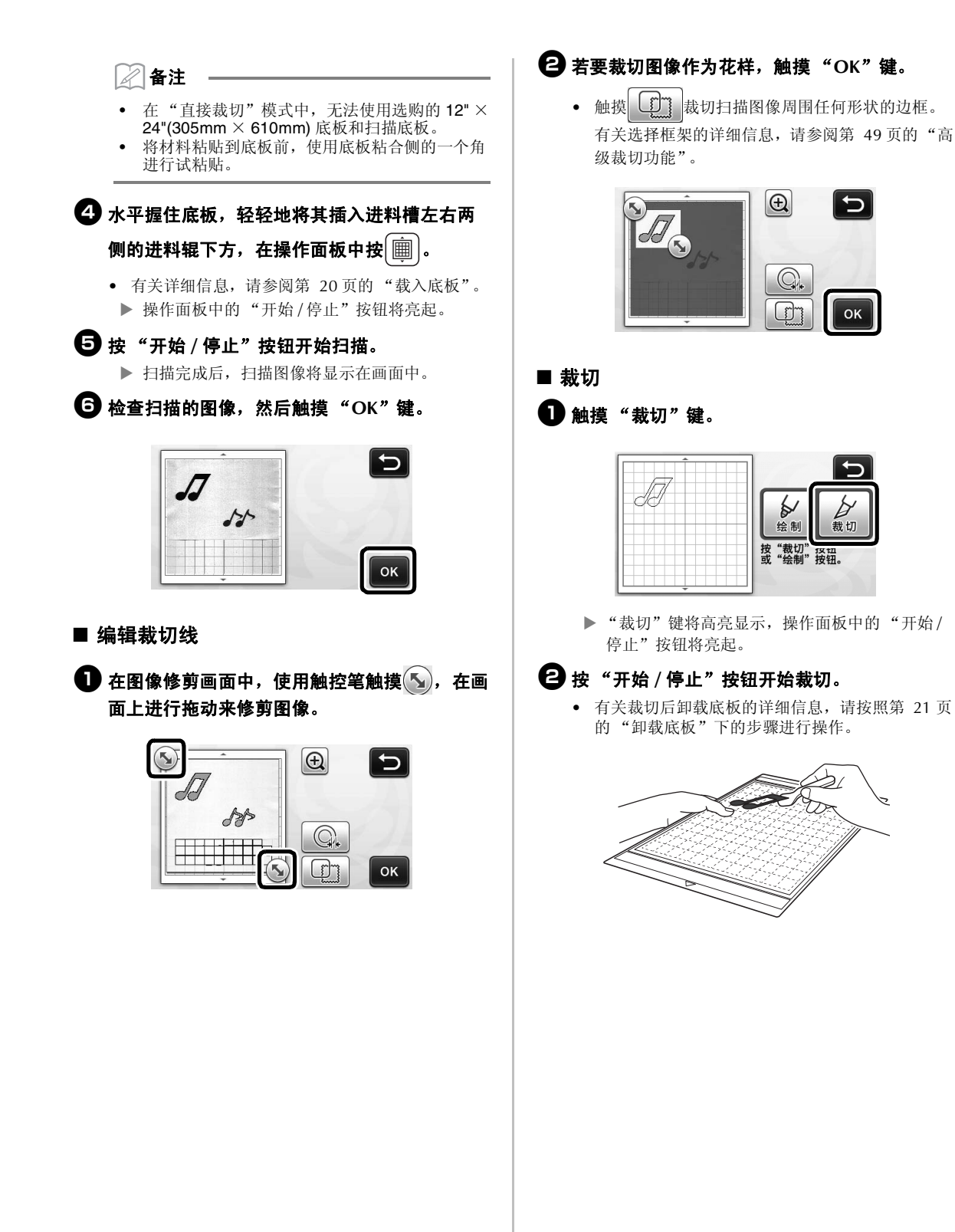

# 高级裁切功能

#### ■ 轮廓线距离

指定从裁切线到扫描图像轮廓线的距离。

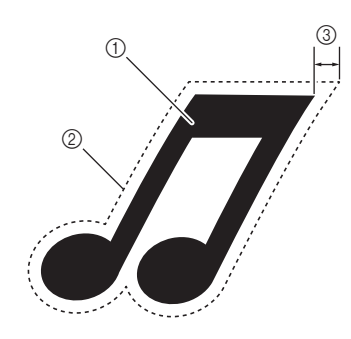

- a 花样轮廓线
- b 裁切线
- c 轮廓线距离

#### 在以下画面提供

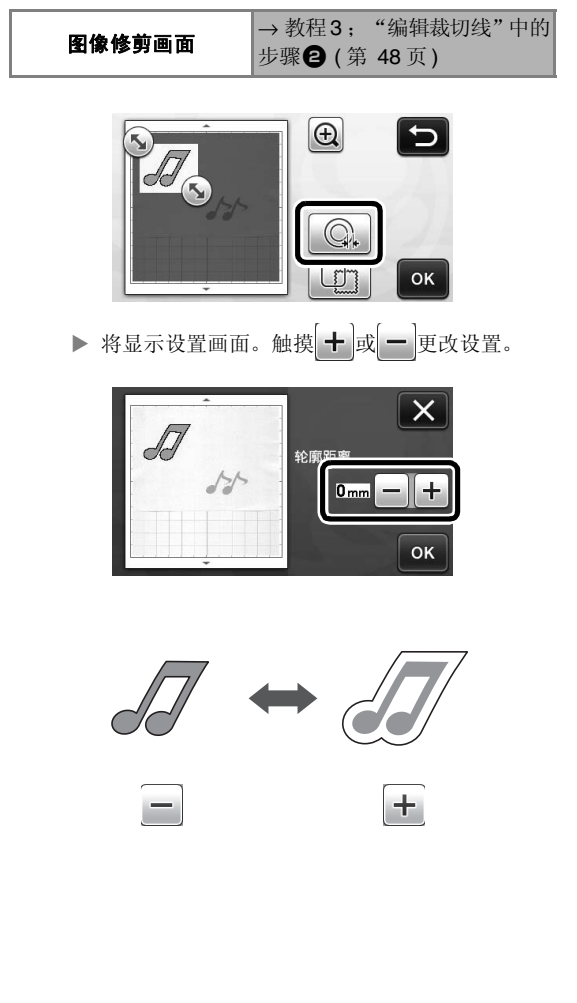

#### ■ 设置轮廓线和外框

将显示设置画面。

任何形状都可以指定为扫描图像的裁切线。

#### 在以下画面提供

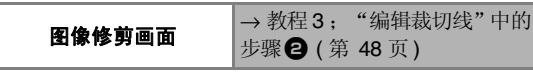

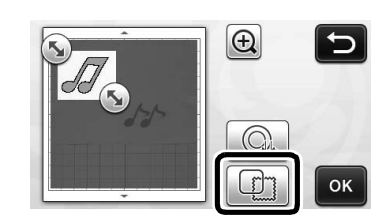

 $\cdot$   $\odot$ ⊼  $114$  $\overline{A}$  $\circledcirc$ .<sub>3</sub>

#### a 设置轮廓线

触摸此键可创建与扫描图像轮廓线一致的裁切线。

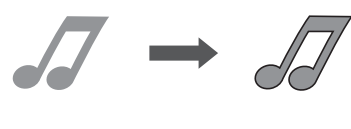

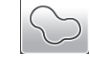

#### 2 边框形状滚动键

触摸 ▲ 或 ▼ 在边框列表中上下滚动。

3 设置边框

触摸所需边框的键将其添加到扫描图像中,根据边框形 状创建裁切线。

• 如果存在多个图像,可以为每个图像指定边框。

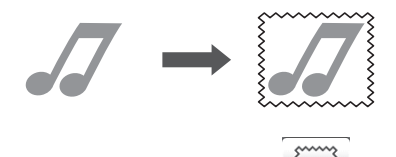

#### d 预览 显示图像以及所选边框裁切线的预览。

# 创建裁切数据 **(** 扫描并生成裁切数据 **)**

可以扫描打印的花样或图像或者原始的手绘图片, 将其转换为可用此机器进行裁切 / 绘制的裁切线, 然后保存为数据。

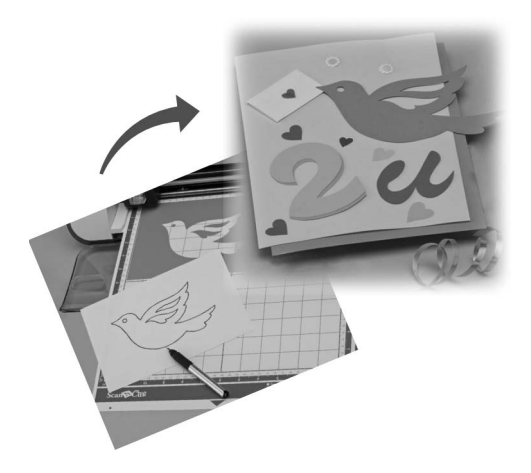

# 教程 **4-** 创建裁切数据

在本教程中,我们将使用绘制在纸上的示例图形作 为裁切数据。

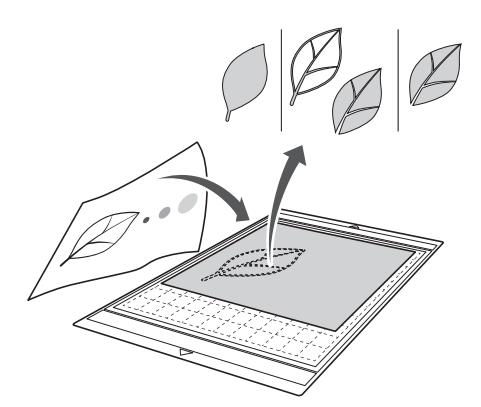

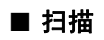

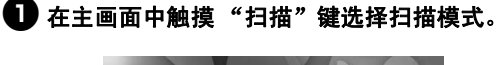

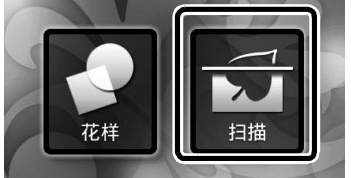

2 在扫描模式选择画面中选择 "扫描并生成裁切 数据"。

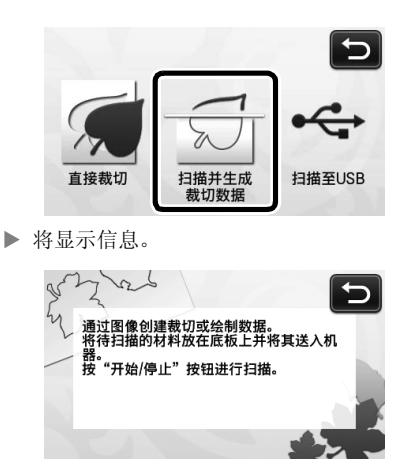

- 63 将原始作品粘贴到底板上,然后将底板载入到 进料槽。
	- 将底板轻轻地插入进料槽,在操作面板中按 圃 。
	- 有关载入底板的详细信息,请参阅第 20 页的 "载 入底板"。

⊘ 备注

• 在 "扫描并生成裁切数据"模式中,无法使用选 购的 12" × 24" (305mm × 610mm) 底板。

### $\bigoplus$  按 "开始 / 停止"按钮开始扫描。

扫描完成后,扫描图像将显示在画面中。

### ■ 编辑裁切数据

### 1 在图像编辑画面中选择裁切线类型。

将检测图像形状,并根据三种标准选择创建裁切线。 在本例中,触摸 9 使用区域检测创建裁切线。

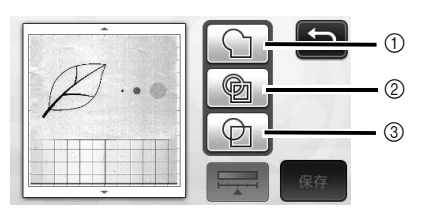

#### 裁切线差异取决于检测标准

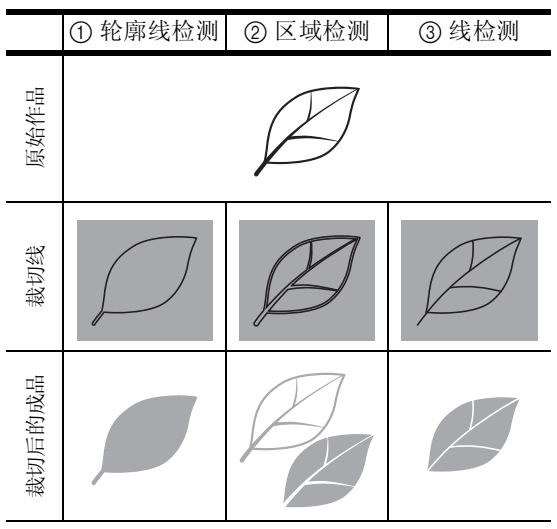

#### a 轮廓线检测

如果希望沿图像的轮廓线进行裁切 / 绘制, 选择此选项 将图像的轮廓线转换为裁切线。此功能可用于将绘制的 图片另存为贴布绣数据。

#### ② 区域检测

选择此选项可将图像的彩色部分检测为区域,并在每个 区域周围创建裁切线。可以使用粗的手绘线,如图像或 文字图片的边线,创建裁切部分。此选项不仅可让您使 用裁切花样,还能够使用裁切花样各部分的材料,如蕾 丝。

#### 3 线检测

选择此选项可检测线的中心,并将线转换为裁切线。此 功能可用检测包含多个部分的花样,并为每个部分创建 裁切线。

备注

• 粗细为 1.5 mm 以上的线不会被检测为线。

# 2 使用触控笔触摸 , 在画面上进行拖动修剪要 另存为数据的裁切线,然后触摸"保存"键。

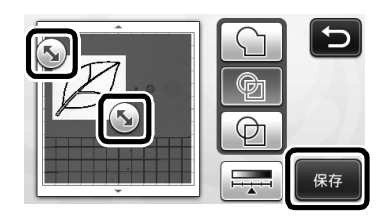

将显示目标存储器选择画面。

# ■ 保存数据

### 1 选择将保存数据的目标位置。

选择 USB 闪存驱动器或机器内存作为保存数据的目 标位置。触摸所需目标位置的键。在本例中,选择机 器内存。为了在 USB 闪存驱动器上保存数据,将设 备插入本机的 USB 端口。

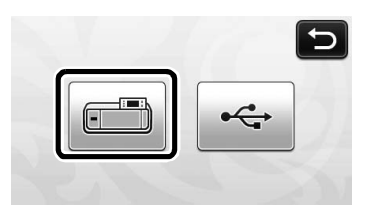

 触摸键开始保存数据。保存数据后,将显示以下 信息。

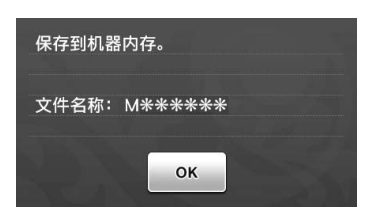

# <sup>b</sup>触摸 "**OK**"键完成保存数据。

将再次显示目标存储器选择画面。

 $\boldsymbol{\Theta}$ 在操作面板中按 $[\widehat{\mathbf{m}}]$ 推出底板,然后从底板上 剥离原始作品。

#### ■ 调用裁切数据

可以调用保存的裁切数据进行裁切。

- 1 将要裁切的材料粘贴到底板上,然后载入底板。
	- 有关粘贴材料的详细信息,请参阅第 12 页的 "底 板和裁切刀片组合"。
	- 有关载入底板的详细信息,请参阅第 20 页的 "载 入底板"。

### 2 调用保存的裁切数据。

• 有关调用数据的详细信息,请按照第 41 页的 "调 取"下的步骤进行操作。

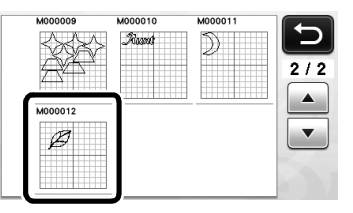

将显示花样排列预览。

# **← 根据需要编辑裁切数据,然后进行裁切或绘制。**

有关完成裁切的详细信息,请按照 "载入底板" ( 第 20 页 ) 和 "裁切" ( 第 21 页 ) 下的步骤进行操 作。

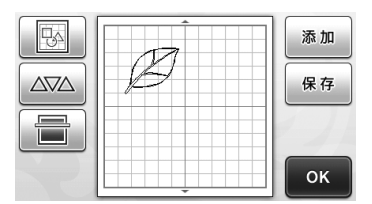

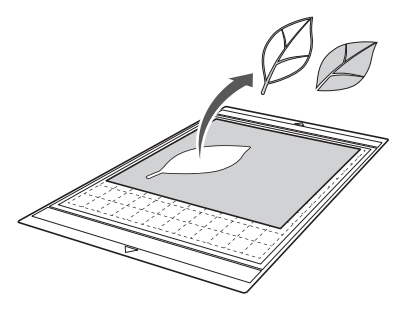

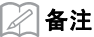

- 将扫描图像转换为裁切数据后,可删除扫描期间 创建的小点和不需要的线。
- 将裁切数据调用到花样排列画面后,使用编辑功 能选择要删除的点。 有关该功能的详细信息,请参阅第 31 页的 "选 择多个花样"。

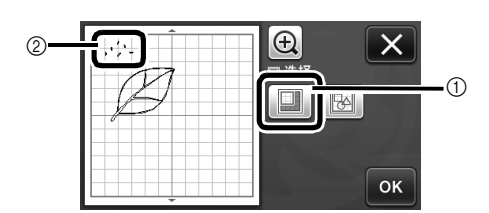

- a 在指定区域选择多个花样的触摸位置。
- b 不需要的点和线
- ▶ 指定不需要的点的区域, 然后触摸"OK"键。

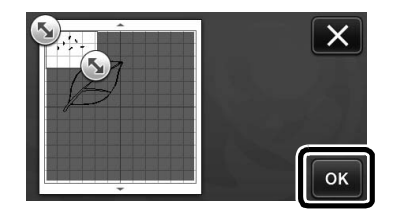

▶ 触摸 而 删除全部所选的点。

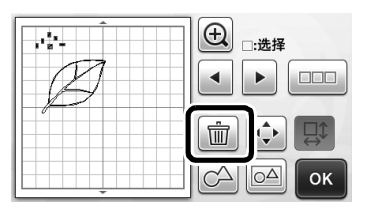

### 编辑图片

通过调整扫描图像的输出数据水平,可以各种方式 再现图像。

#### 在以下画面提供

图像编辑画面 → 教程 4; "编辑裁切数据"中 的步骤 1 ( 第 50 页 )

#### ■ 指定"忽略目标尺寸"

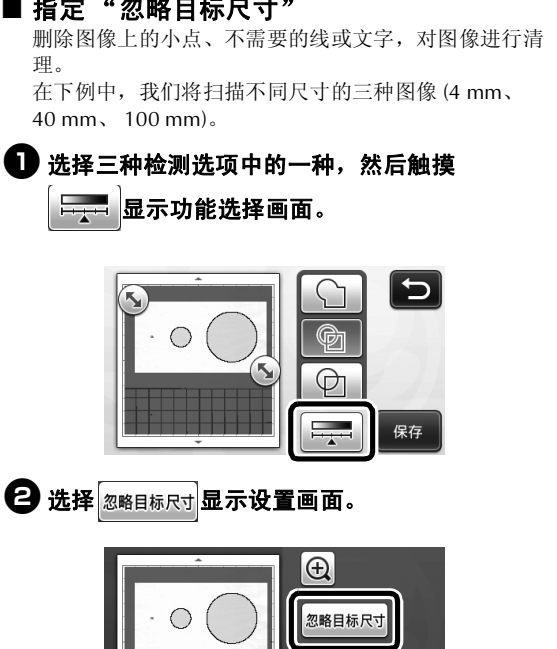

**COMPANY** 

**OK** 

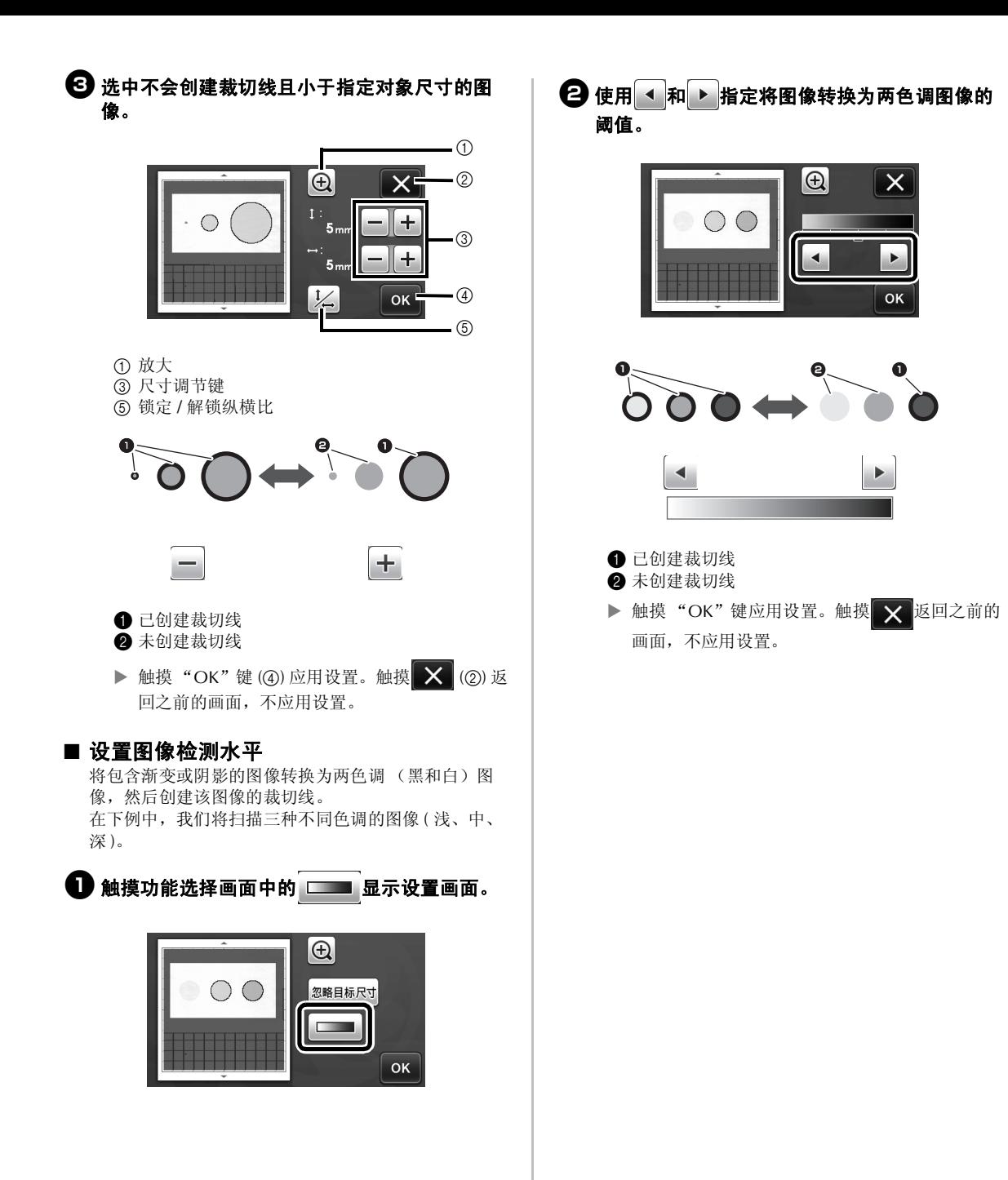

# 扫描图像 **(** 扫描至 **USB)**

可以扫描纸张或布料上打印的花样、图像、花样模 版或原始的手绘图片,并将其作为图像数据另存到 USB 闪存驱动器上。 此功能可用于在裁切前将原始图像数据保存为备 份。

# 扫描注意事项

#### ■ 扫描规格

- 扫描格式:彩色
- 保存的文件格式:jpg
- 最大扫描区域:296mm × 298mm
	- $(11 3/4" \times 11 3/4")$ .

### ■ 可以扫描的材料

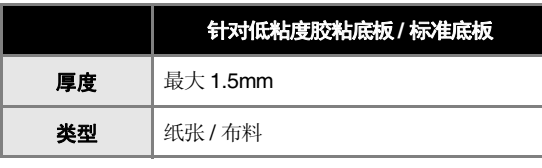

### 备注

- 在 "扫描至 USB"模式中,无法使用选购的 12" × 24"(305mm × 610mm) 底板。
- 使用选购的扫描底板固定要扫描的纸张或布料。 底板上不粘贴纸张或布料也可以使用。

# 教程 **5 -** 扫描到 **USB**

在本教程中,我们将绘制在纸上的图案作为 JPEG 数 据传至 USB 闪存驱动器中。

# ■ 扫描设置

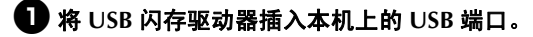

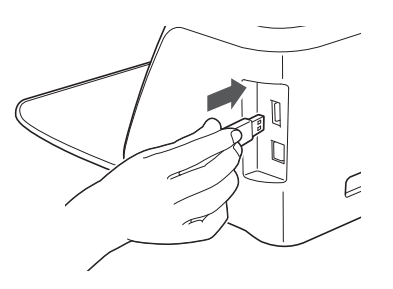

2 在主画面中触摸"扫描"键选择扫描模式。

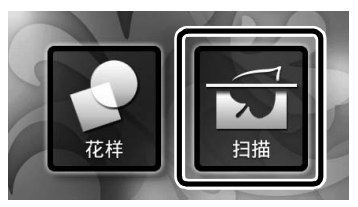

<sup>c</sup>在扫描模式选择画面中选择 "扫描至 **USB**"。

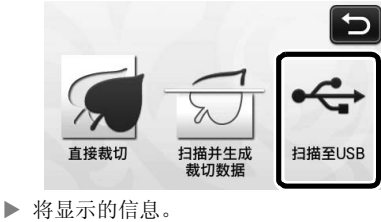

# 4 触摸 计显示扫描设置画面。

指定要扫描的区域的尺寸和扫描分辨率。

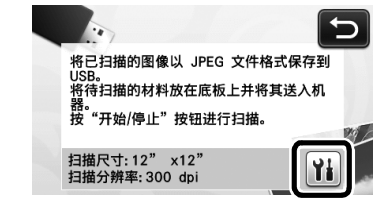

### 5 触摸 | | (针对"扫描大小")显示扫描尺寸设 置画面。

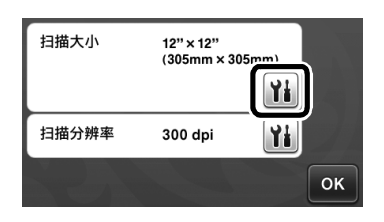

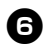

### 6 选择扫描区域的尺寸。

从列表中,触摸要扫描的原始作品尺寸对应的键。在 本例中,选择 A4 尺寸。

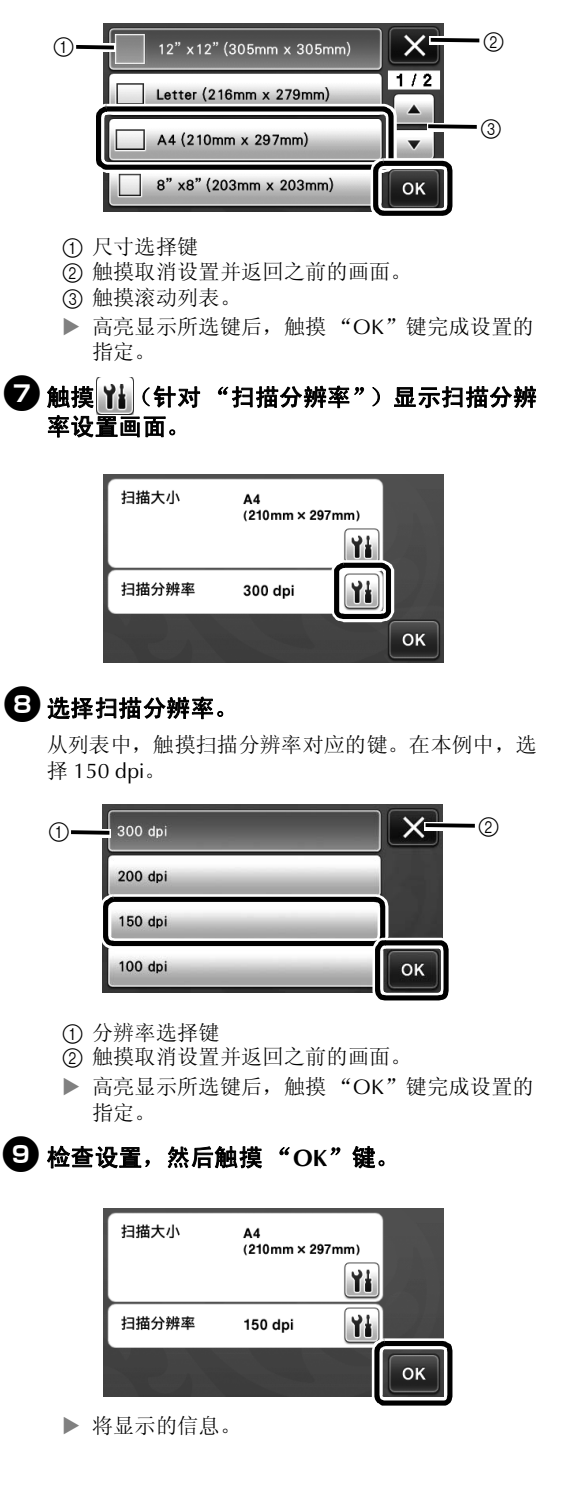

■ 扫描和保存

<sup>a</sup>将要扫描的原始作品粘贴到底板上。

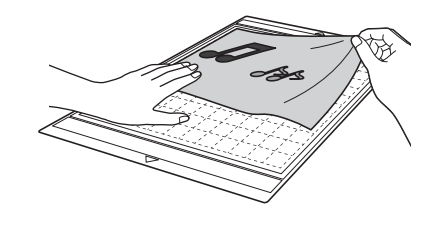

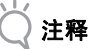

放置要扫描的原始作品,使其位于横向。

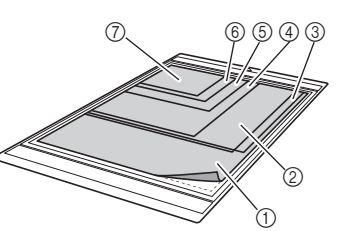

 $\textcircled{12}$ " × 12" (305 mm × 305 mm)  $\overline{2}$  信封 (Letter) (216 mm  $\times$  279 mm)  $\circled{3}$  A4 (210 mm  $\times$  297 mm)  $(4)$  8"  $\times$  8" (203 mm  $\times$  203 mm)  $\overline{6}$  5"  $\times$  7" (127 mm  $\times$  178 mm)  $\overline{6}$  4"  $\times$  6" (102 mm  $\times$  152 mm)  $\overline{Q}$  3.5"  $\times$  5" (89 mm  $\times$  127 mm)

# 2 将底板载入进料槽。

有关载入底板的详细信息,请参阅第 20 页的 "载入 底板"。

# **43 按 "开始 / 停止"按钮开始扫描。**

 数据将在扫描原始作品的同时被保存。 扫描和保存完成后,将显示完成信息。

<sup>d</sup>触摸 "**OK**"键退出 "扫描至 **USB**"模式。

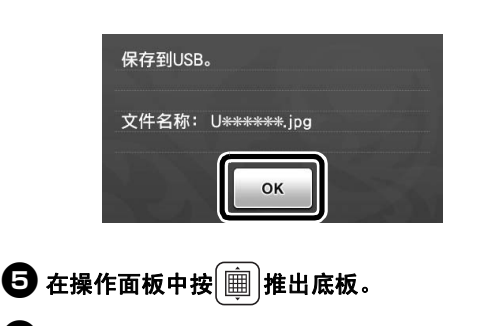

- <sup>f</sup>将 **USB** 闪存驱动器从本机上的 **USB** 端口拔出。
- <sup>g</sup>在计算机上,检查保存的图像数据。

# 第 *5* 章 附录

# 耗材

# 更换标准

为安全运行本机,请根据更换条件更换以下耗材。 若要购买部件,请联系销售本机的零售商或就近的 授权维修中心。有关选购附件的详细信息,请参阅 第 66 页的 "选购附件"。

#### 底板

- 底板的粘合强度降低时
- 底板上有大量裁切痕迹时

#### 裁切刀片

- 材料中的裁切部分变粗糙,降低成品的质量时
- 刀刃变钝时

#### 高粘度背胶粘纸

- 粘纸的粘合强度降低时
- 粘贴的布料在裁切时总是扭曲

#### 扫描底板

• 底板和粘纸脏污,降低扫描图像的质量时

# 更换刀片

- 取下
- **1 拧开刀座盖将其取下。**

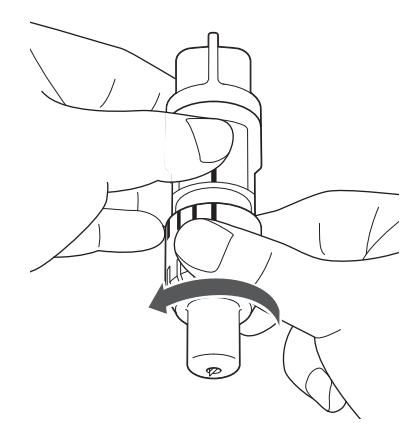

# 2 将刀片直接插入所附带刮铲背面的橡胶区域。

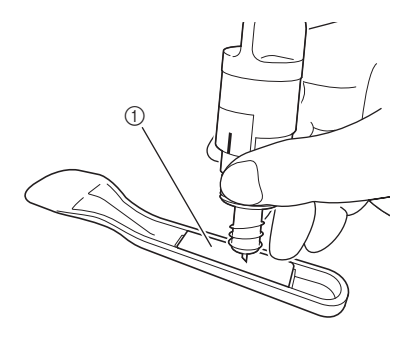

a 橡胶区域

# 63 拔起刀座将刀片留在橡胶区域。

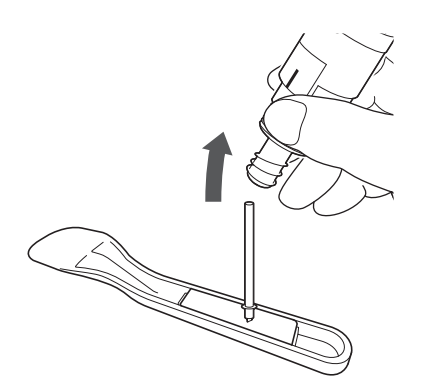

#### ■ 安装

1 握住新刀片的杆,然后将其插入刀座末端的刀 片槽。

刀片轴会通过刀座中的磁铁固定到位。慢慢地插入刀 片轴,在轴抵住磁铁卡入到位时慢慢地释放。

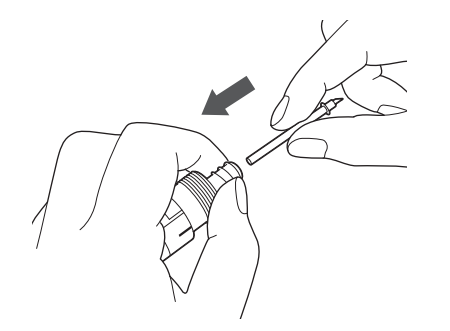

# 2 拧上刀座盖将其固定到刀座上。

完全拧紧盖,直到刀片伸出长度到达最大,然后转松 盖直到刀片不可见。

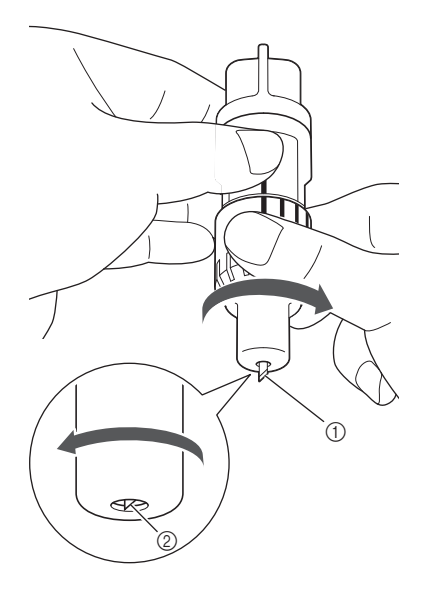

5

a 拧紧盖直到刀片伸出长度到达最大。 b 转松盖直到刀片从盖末端不可见。

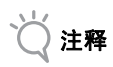

• 转松刀座盖直到刀片尖不可见。刀片开始从盖 末端伸出时,将对应刀座上的刀片伸出刻度。 有关刀片刻度的详细信息,请参阅第 18 页的 "调整刀片刻度"。

▲ 注意-

- 从机器上取下刀座后,确保将刀片收回到刀座内 并套上保护帽。
- 放置时请勿让刀片伸出。否则可能会导致受伤。
- 将刀片刀座放入机器托架前,请先取下保护帽。
- 请勿让婴儿 / 儿童将保护帽放入口中。

# 维修保养

### 清洁

#### ■ 清洁底板

底板上粘贴的花样裁切碎屑和切边可能降低底板的 粘胶强度,妨碍正确操作。定期清洁底板使用附带 的刮铲轻轻刮掉底板上粘贴的任何裁切碎屑。

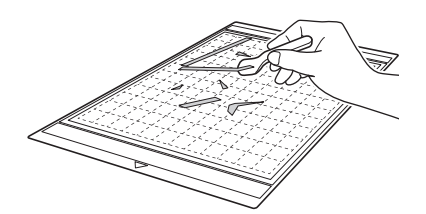

使用购买的镊子取下底板上粘贴的任何布料线头。

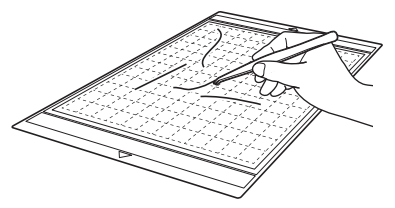

用干布清洁底板上的虚线标记及其周围区域。

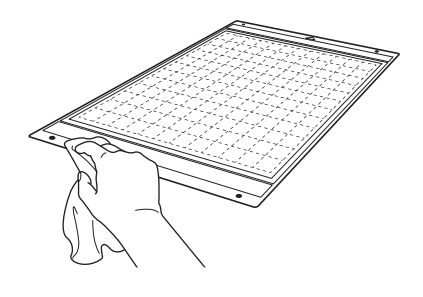

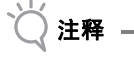

- 请勿使用酒精或水清洁底板。
- 不使用底板时,对其进行清洁,贴上保护纸,然 后储存起来。此时,请勿在底板潮湿时粘贴保护 纸。否则,底板的粘合强度将降低。
- 请勿在存放时折叠或弯曲底板。
- 室温储存底板,避免高温、高湿度或太阳直射。
- 如果底板不再具有任何粘合强度,请更换新底 板。有关选购底板的详细信息,请参阅第 66 页 的 "选购附件"。

#### ■ 清洁刀座

如果材料裁切碎屑、细毛或灰尘在刀座上累积,刀 座可能无法正常使用。每次使用后清洁刀座。

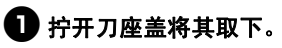

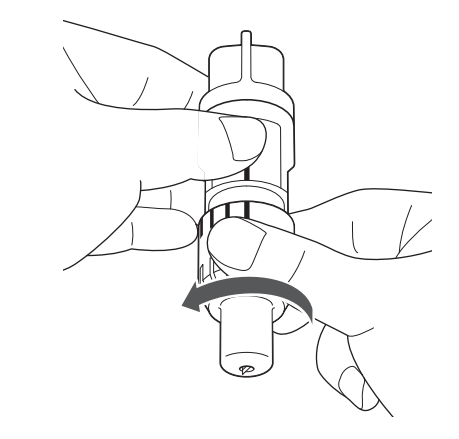

### ● 使用购买的刷子清洁裁切碎屑、细毛或灰尘。

特别要清洁刀片周围的细毛和灰尘。如果刀片和刀座 之间累积细毛和灰尘,刀片可能无法旋转或者裁切质 量可能较差。

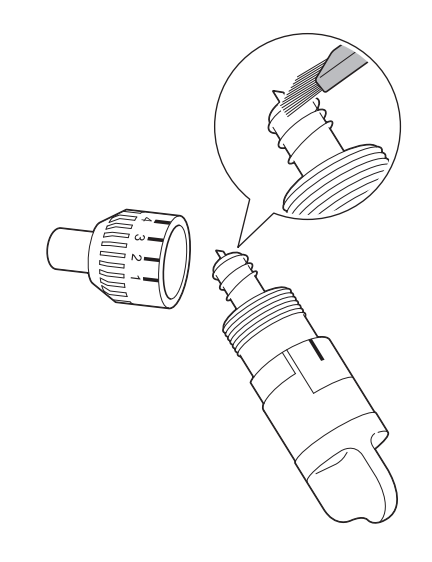

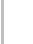

# 6 将刀座盖安装到刀座上。

有关安装刀座盖的详细信息,请参阅第 57 页的 "安 装"。

### ■ 清洁机器内部

如果扫描图像中存在垂线或空白区域,机器中可能 累积了细毛或灰尘。细毛还可能附着在进料辊表 面,妨害底板正确载入或卸载。使用软刷清洁。

<sup>a</sup>关闭机器并断开电源线插头,然后从机器背面 的直流电源插孔断开电源适配器。

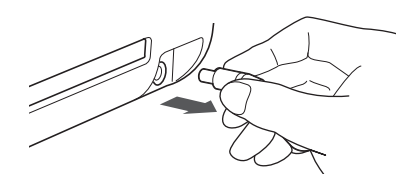

# 2 打开机器前方的盖子。

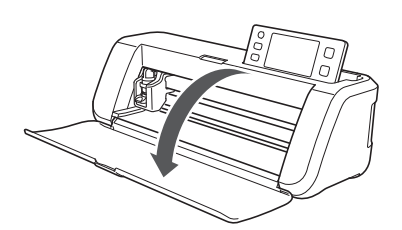

# 6 从托架上取下刀座。

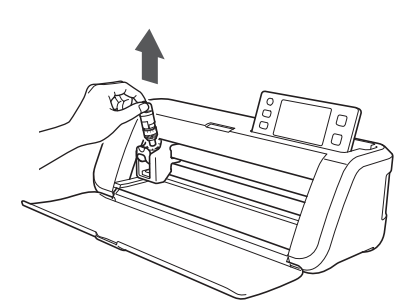

### 4 使用购买的刷子清洁进料槽周围和托架。

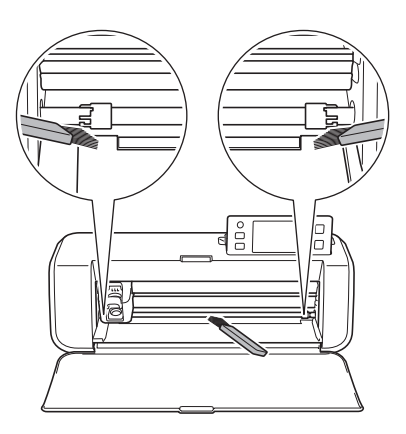

# 清洁扫描仪玻璃

如果扫描图像中存在不需要的垂线或者无法清晰地 进行扫描,扫描仪的扫描区域可能脏污。清洁机器 底部的扫描仪玻璃。

#### ■ 关闭机器并断开电源线插头,然后从机器背面 的直流电源插孔断开电源适配器。

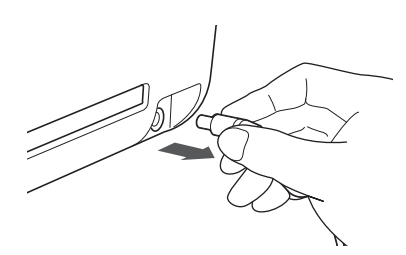

# 2 固定操作面板。

首先抬升面板直到其竖直,然后降低并固定面板。

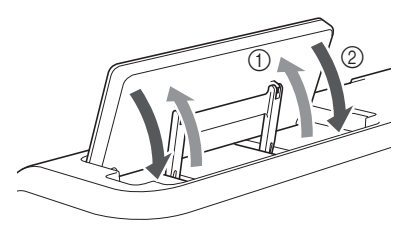

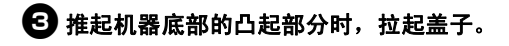

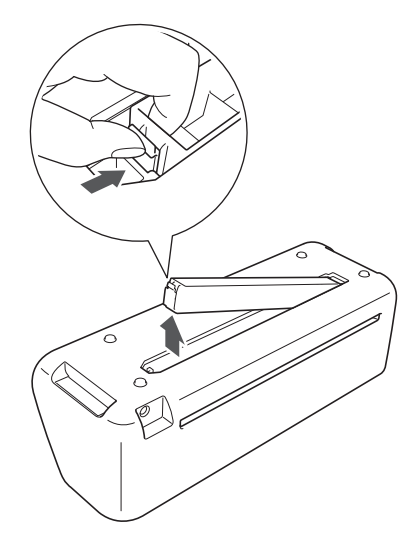

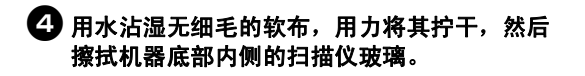

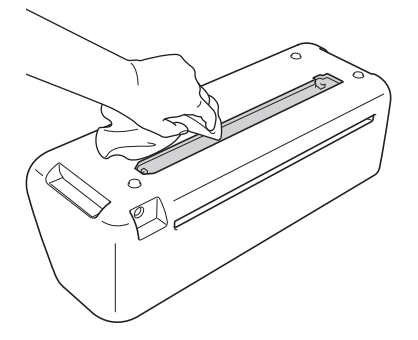

5 将盖子上的突起部分安装到安装槽的槽口上, 然后将盖子安装到机器上。

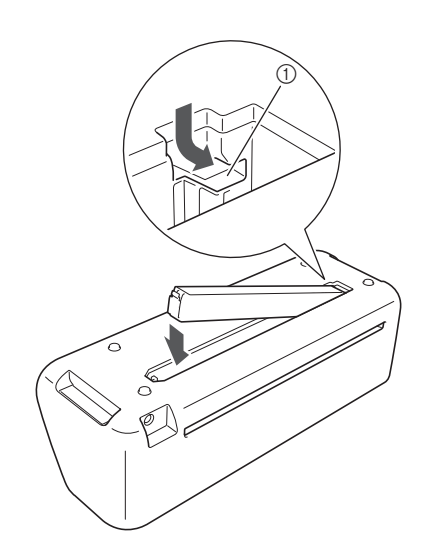

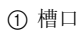

6 清洁后,执行测试扫描。

### 调整画面

如果在触摸键时画面不响应 (机器不执行操作或者 执行不正确的操作),请按照以下步骤执行正确的 调整。

#### **4 将手指放在 LCD 屏幕上, 关闭电源开关后再次** 打开。

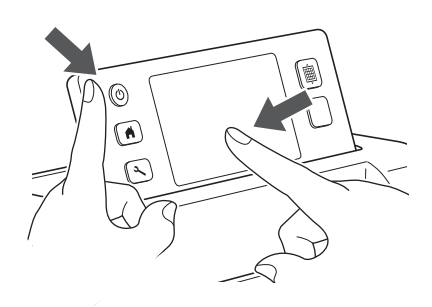

将显示触摸面板调整画面。

<sup>b</sup>使用附带的触控笔,按顺序**1**到**5**轻触每个**+**的中 心。

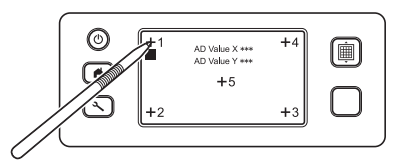

▶ 完成触摸面板调整后, 信息 "SUCCESS"将显 示在画面中。

# $\Theta$  关闭电源,然后再次打开。

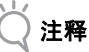

• 如果完成画面调整且画面仍未正确响应,或者如 果无法执行调整,请联系销售本机的零售商或就 近的授权维修中心。

# 故障排除

如果机器正常停止运行,请在申请维修前检查是否存在以下问题。 您可以自己解决大多数问题。如果需要其它帮助, Brother Solutions Center 会提供最新的 FAQ 和故障排除提 示。请访问 http://support.brother.com/。 如果问题仍然存在,请联系销售本机的零售商或就近的授权维修中心。

#### 电源

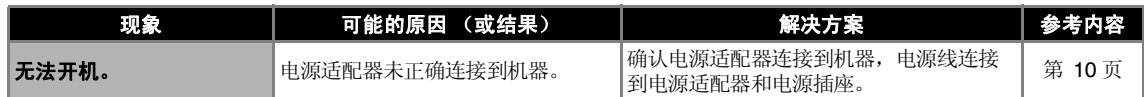

#### 底板

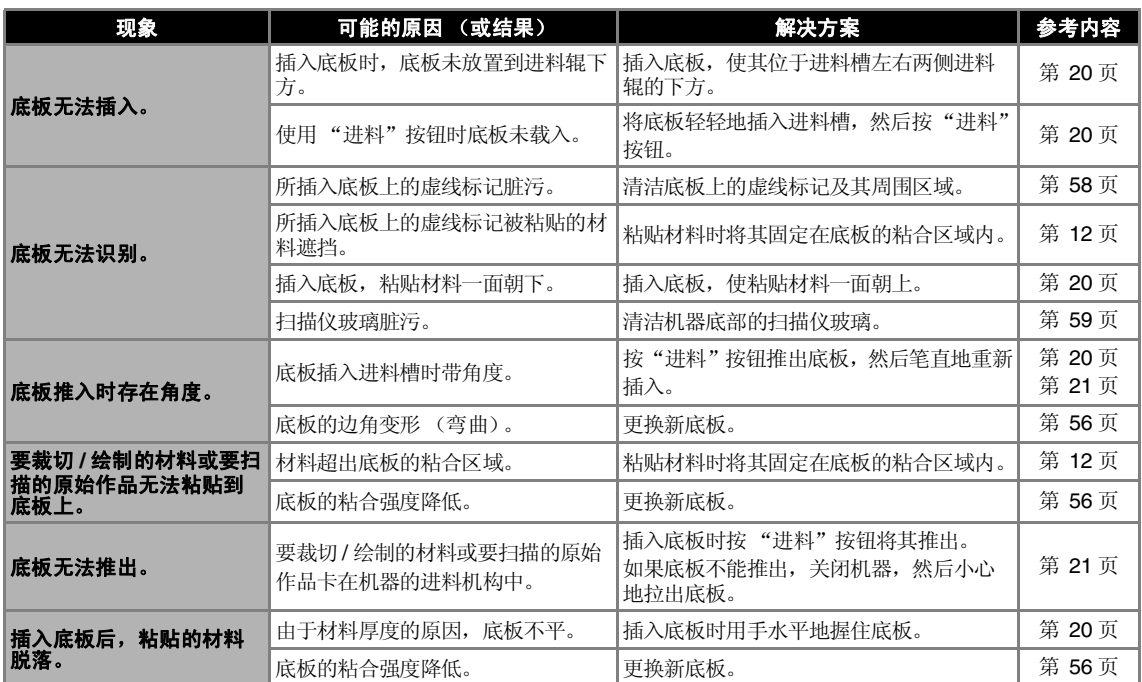

#### 纸张 **/** 布料卡塞

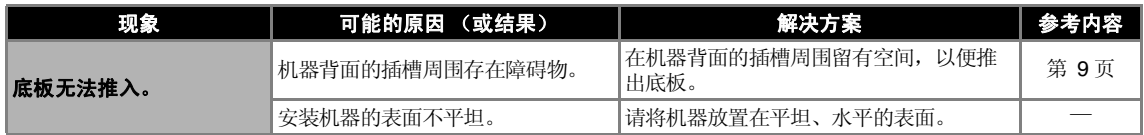

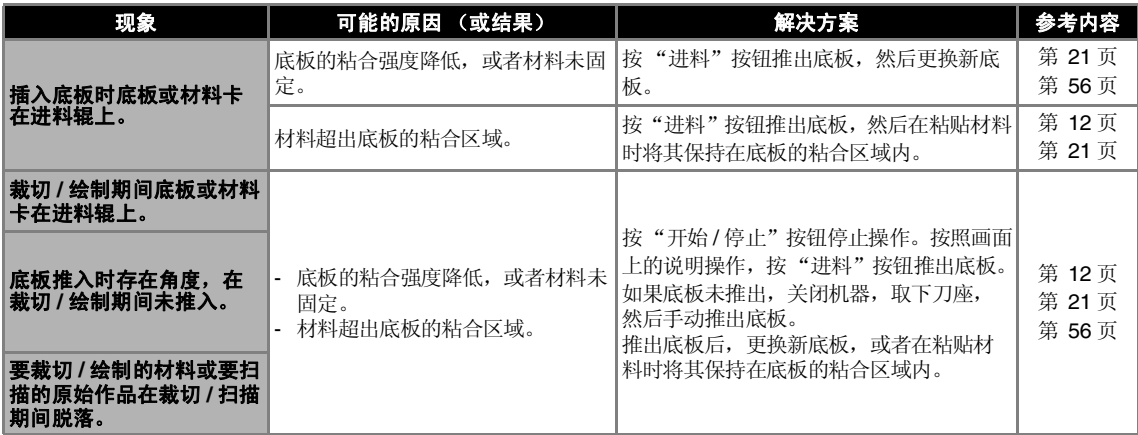

### 裁切

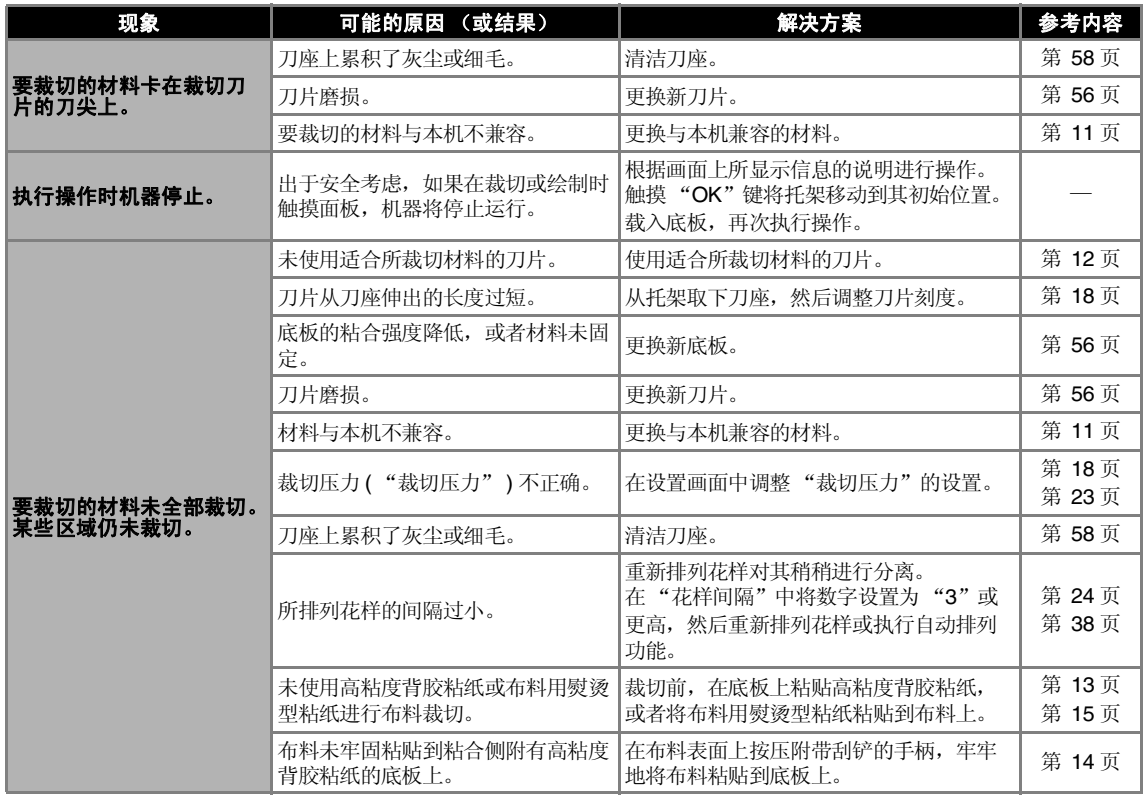

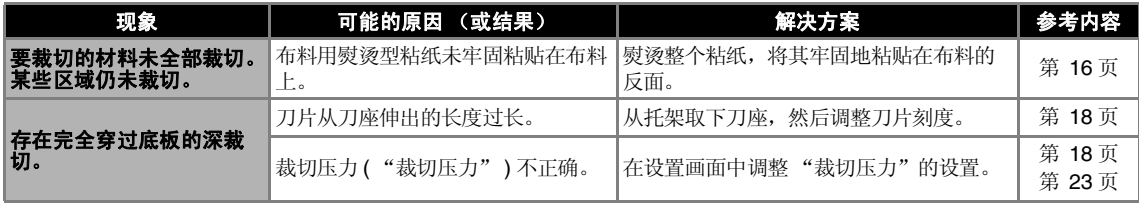

# 绘制

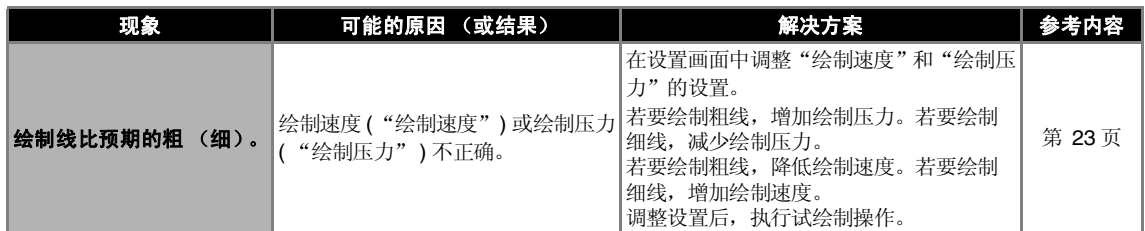

# 扫描

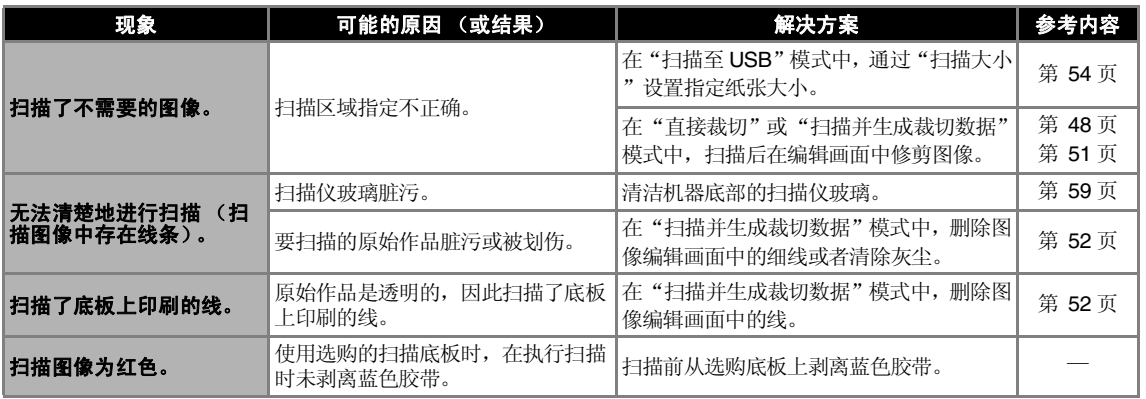

# 错误信息

下表列出了机器运行时可能显示的某些信息及其对应的解决方案。 根据此处所述信息或解决方案的说明执行必要操作。 如果问题仍然存在,请联系销售本机的零售商或就近的授权维修中心。

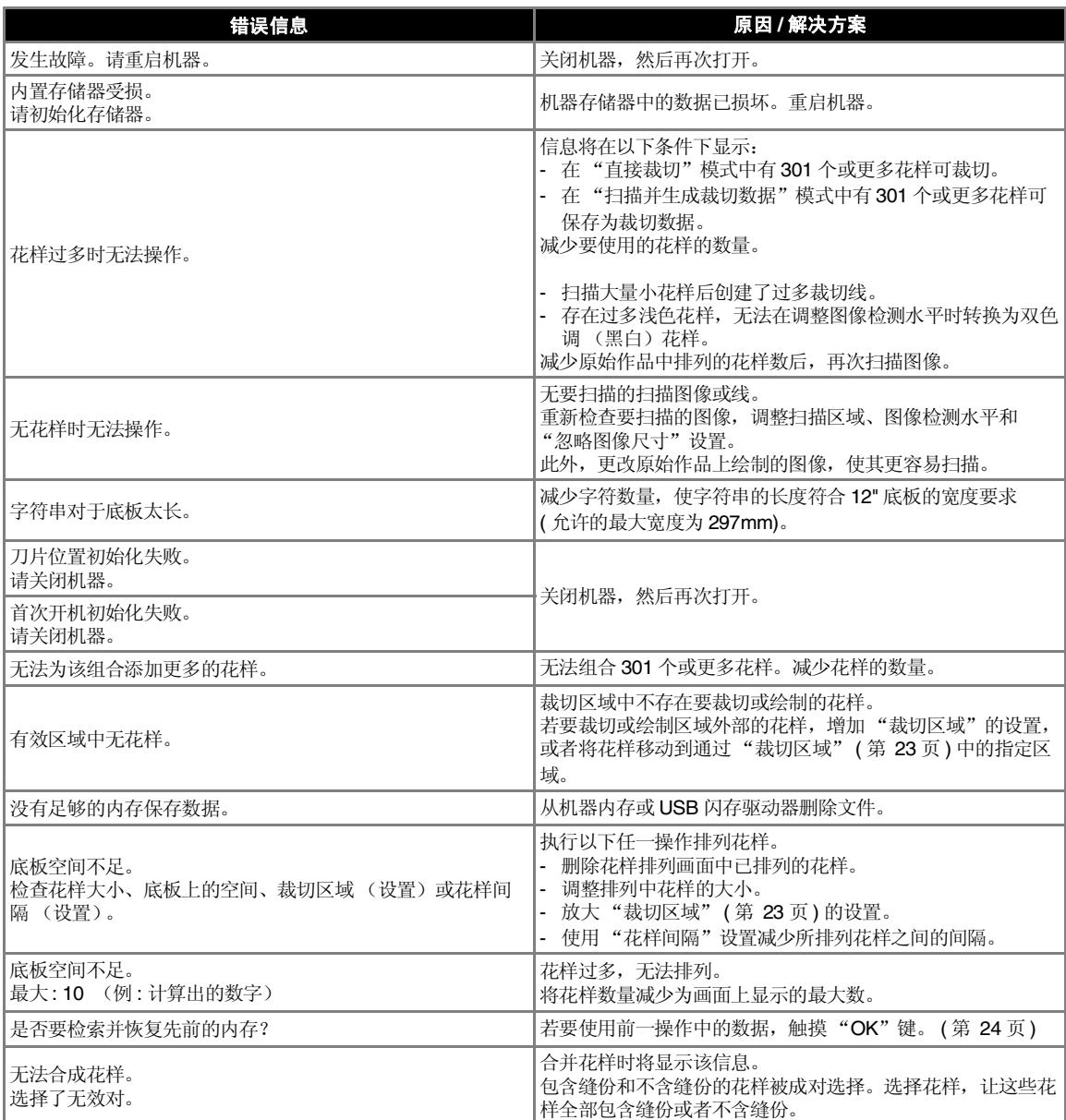

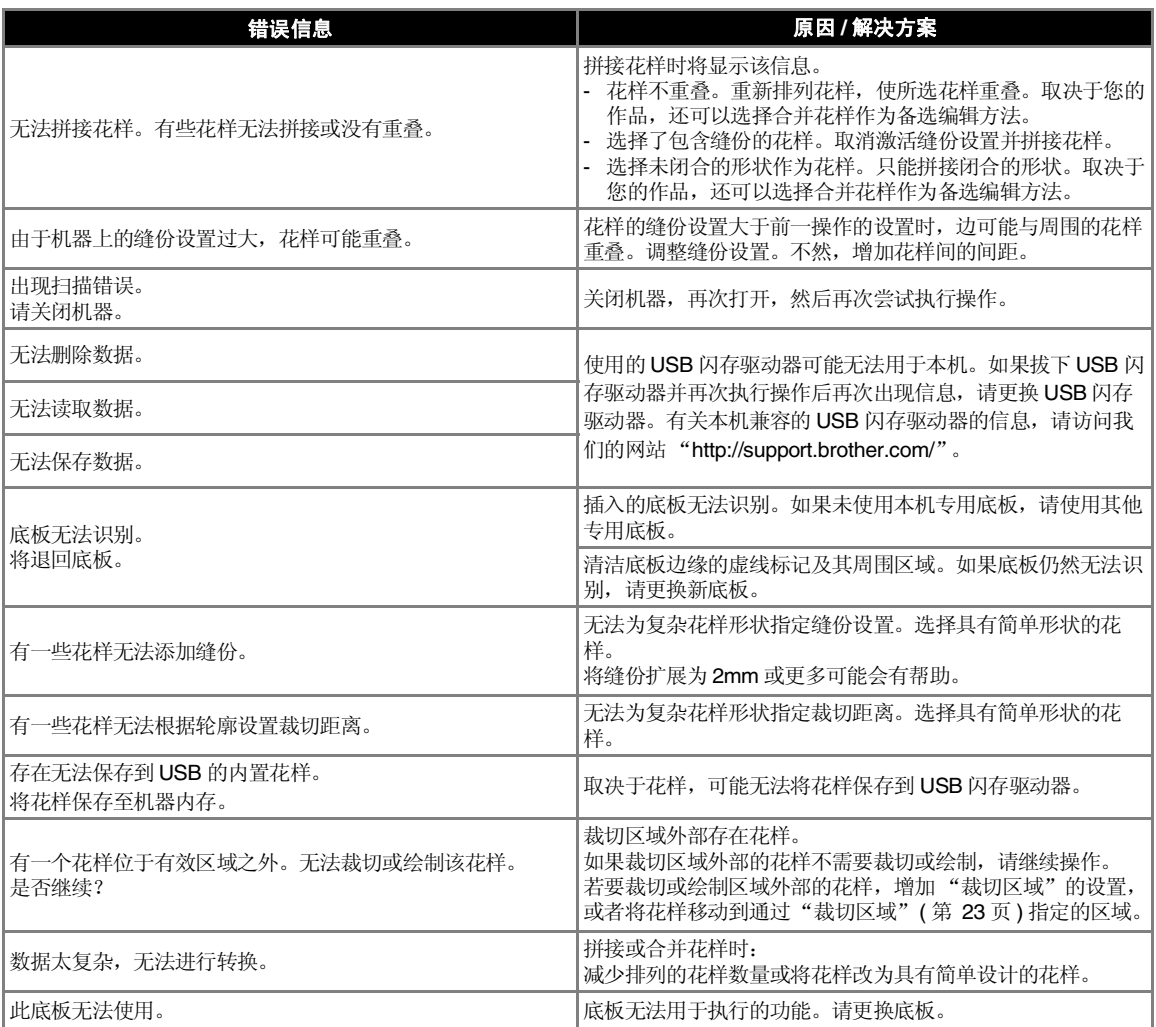

# 升级软件 选购附件

使用 USB 闪存驱动器可以升级机器的软件。有关升 级信息,请参阅 Brother Solutions Center (http://support.brother.com/) 上发布的详细信息。如 果发布了升级文件,下载该文件,然后按照以下步 骤升级机器。

 $\bigoplus$  在操作面板中按住 | 画 | 的同时, 按 ⓒ 打开机 器。

### <sup>b</sup>将包含升级文件的 **USB** 闪存驱动器插入本机的 **USB** 端口。

USB 闪存驱动器不得包含升级文件以外的任何数据。 否则,机器可能停止正常运行。

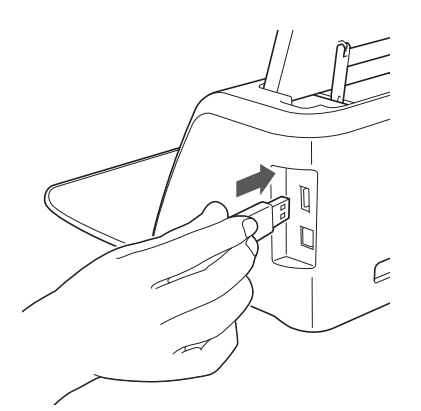

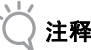

本机与 USB 集线器不兼容。将 USB 闪存驱动器 直接插入 USB 端口。

# **← 触摸 "更新"键开始升级。**

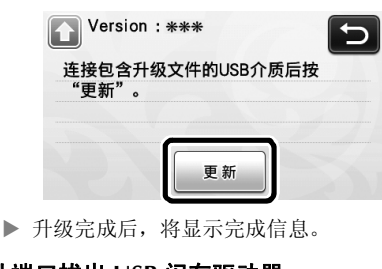

**4 从端口拔出 USB 闪存驱动器。**  $\Theta$ 关闭机器,然后再次打开。

以下是可单独购买的选购附件。

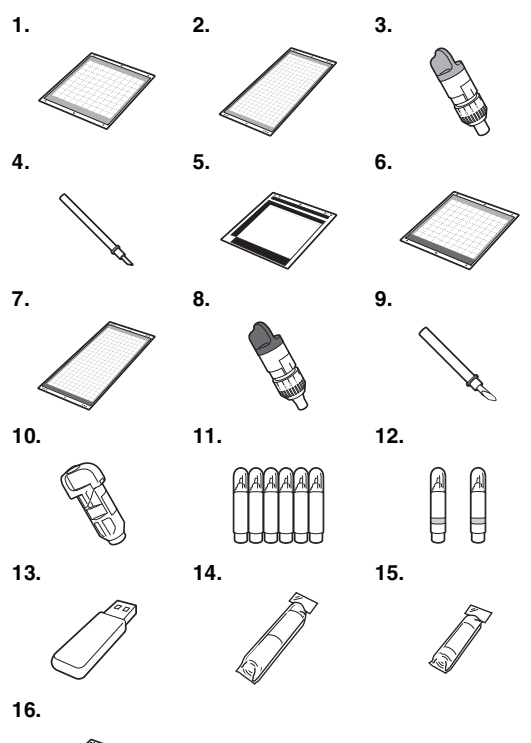

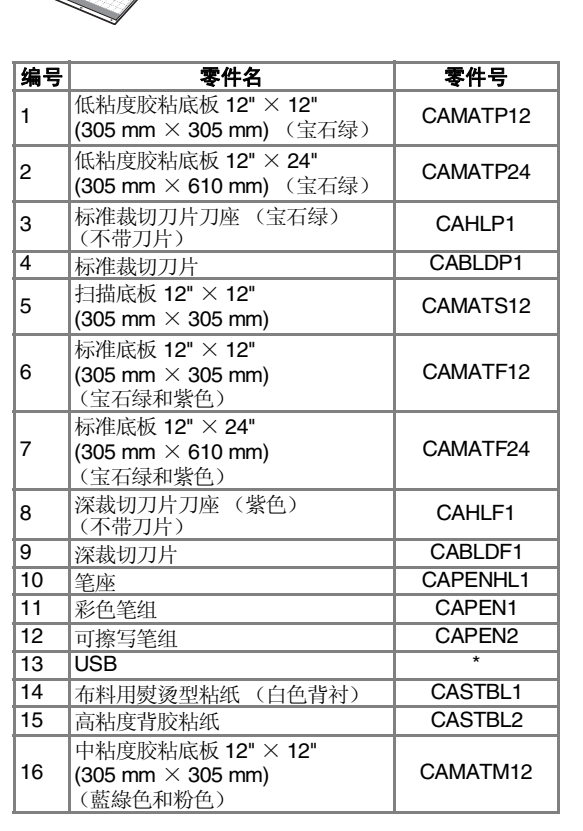

请联系销售本机的零售商或就近的授权维修中心。

# 索引

# $\, {\bf B} \,$

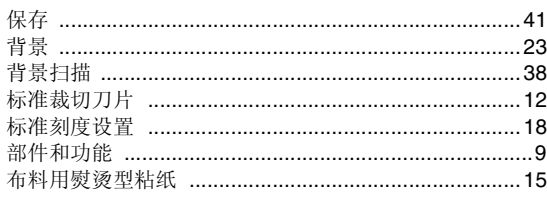

# $\mathbf c$

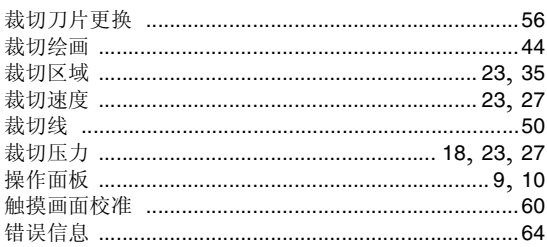

# D

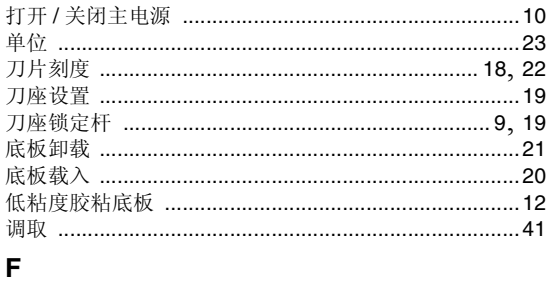

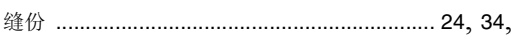

# G

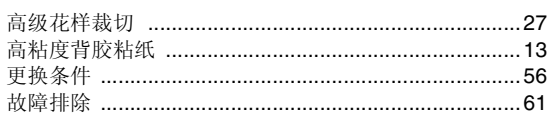

# $\overline{\mathbf{H}}$

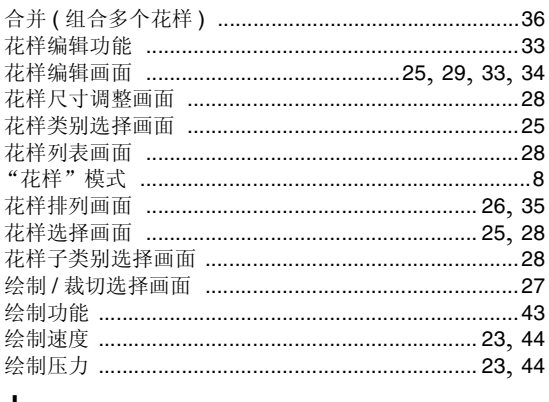

# J

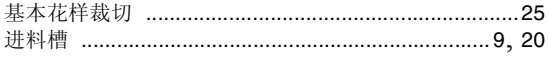

# $\mathsf{K}$

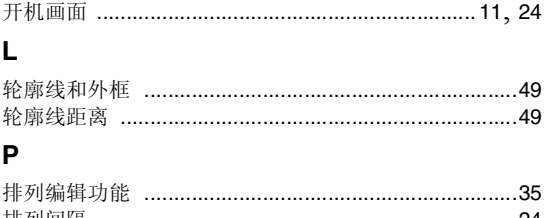

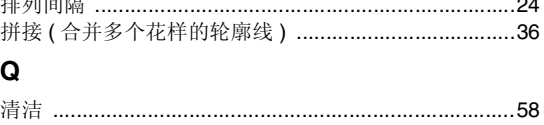

# $\mathbf{R}$

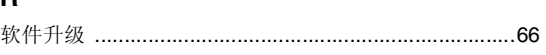

# $\mathbf s$

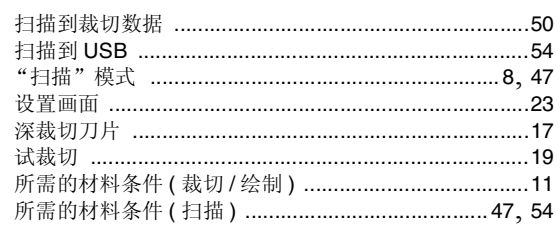

# $\mathbf{r}$

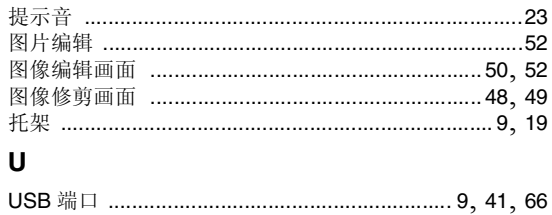

# $\pmb{\mathsf{X}}$

44

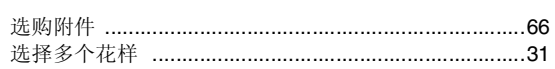

# $\mathbf{Y}$

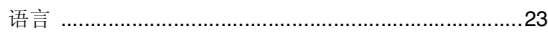

# $\mathsf{z}$

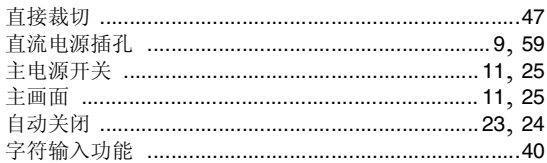

Chinese-simp 891-Z01 Printed in China

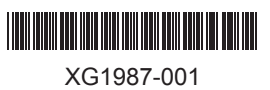